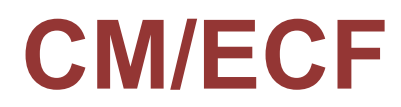

# **Limited User Manual**

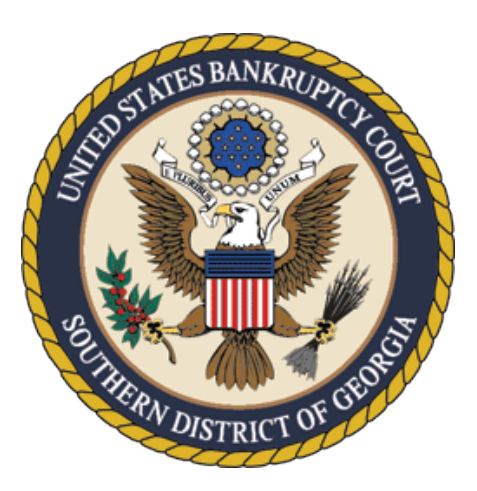

United States Bankruptcy Court Southern District of Georgia

[www.gasb.uscourts.gov](http://www.gasb.uscourts.gov/)

*Updated July 2023* 

# **Contents**

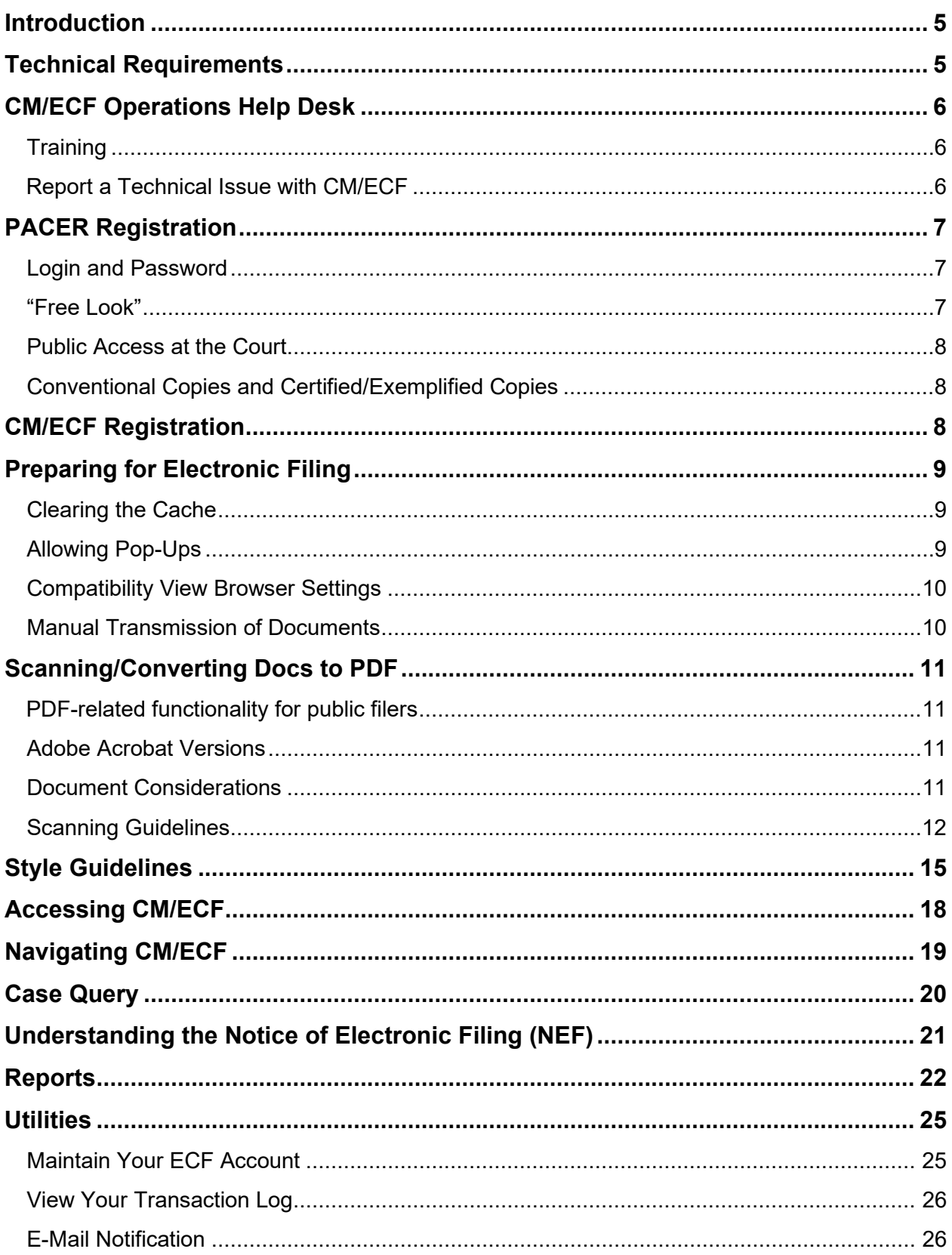

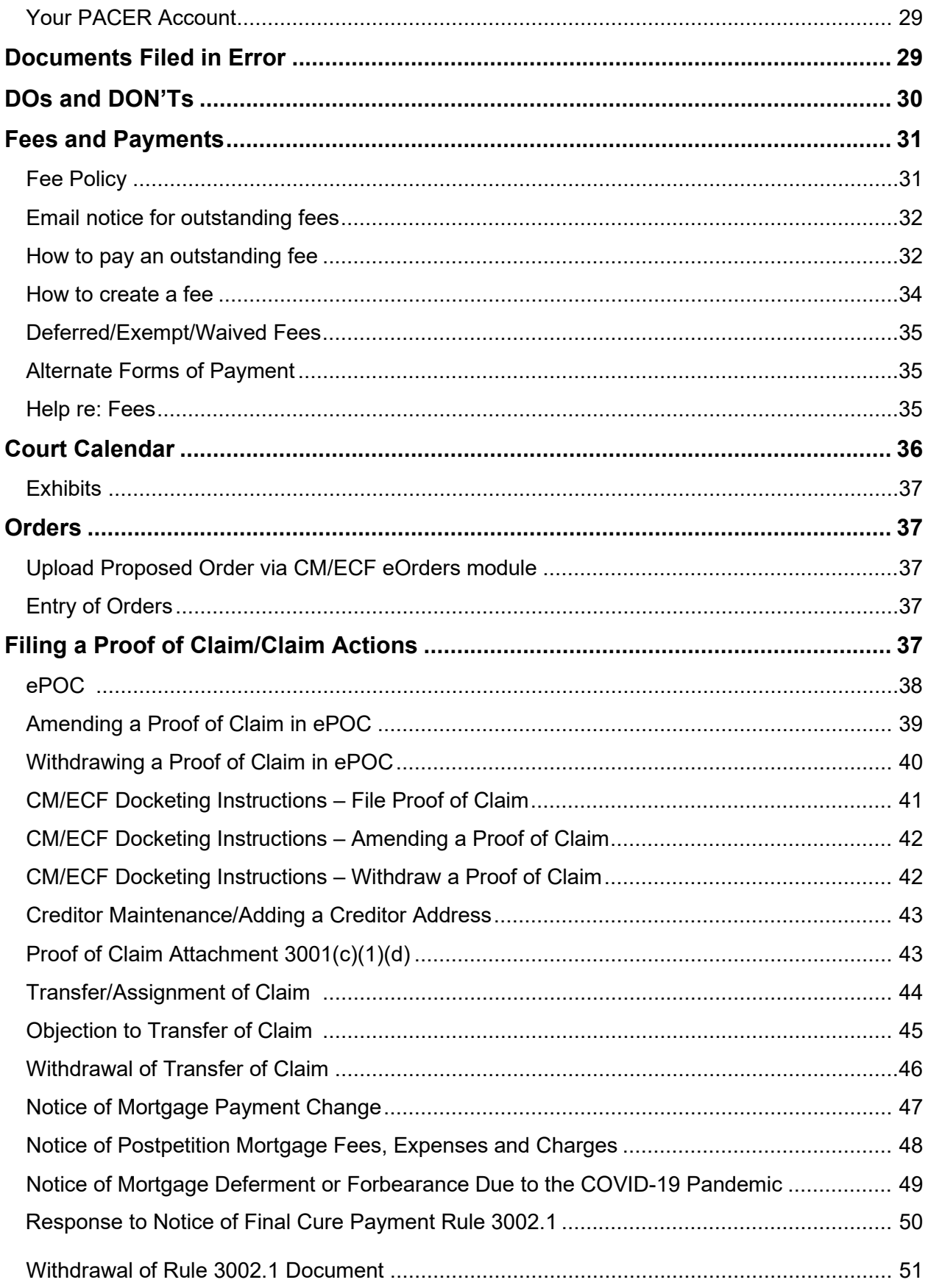

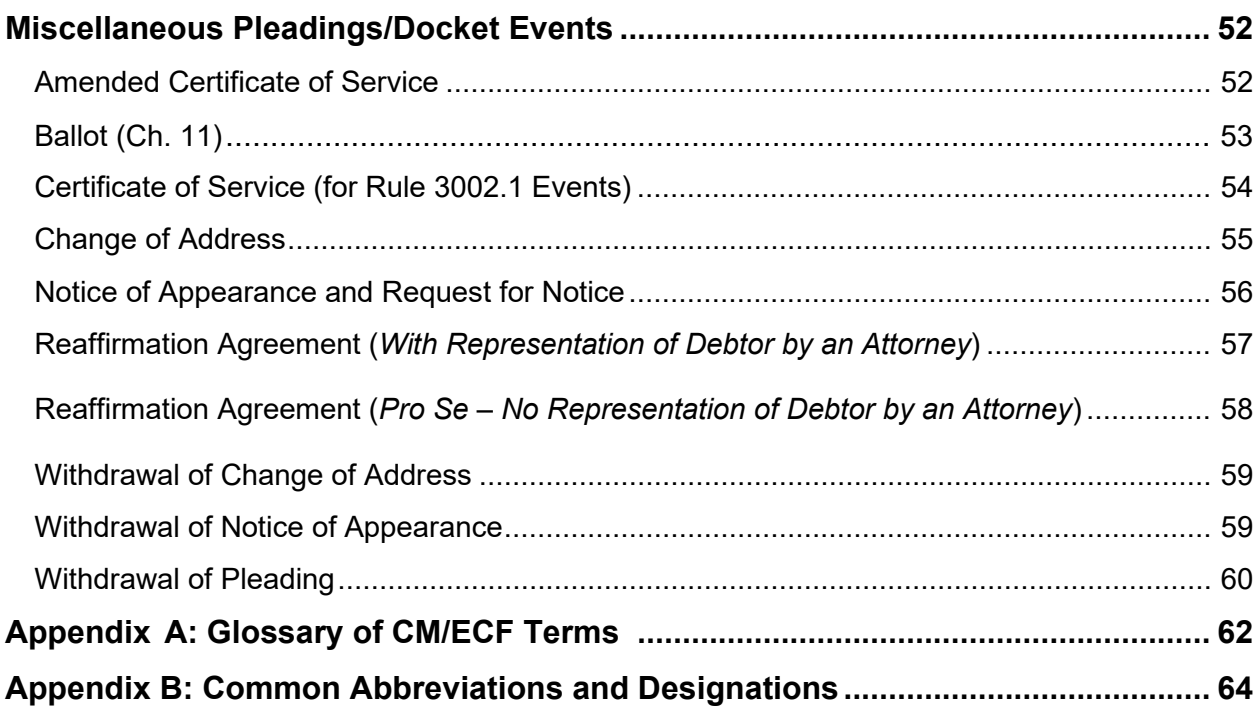

# <span id="page-4-1"></span><span id="page-4-0"></span>**1. Introduction**

This manual is designed to assist limited filers (*creditors, attorneys not admitted to practice in the Southern District of Georgia, personal financial management course providers, and other limited filers*) on how to use the **[CM/ECF](https://ecf.gasb.uscourts.gov/)** (Case Management/Electronic Case Filing) system for the [United States Bankruptcy Court,](http://www.gasb.uscourts.gov/)  [Southern District of Georgia,](http://www.gasb.uscourts.gov/) to electronically file, view and retrieve documents for all cases assigned to this system. CM/ECF users should have a working knowledge of internet [browsers](#page-61-1) and portable document format ([.PDF\)](#page-62-0) software. CM/ECF users who routinely save documents to a hard drive or network should also understand basic navigation tools and file structure.

#### **It is important for those filing documents with this Court to review the Court's CM/ECF [Administrative Procedures,](https://www.gasb.uscourts.gov/mandatory-cmecf-administrative-procedures) [Local Rules,](https://www.gasb.uscourts.gov/local-bankruptcy-rules-electronic-case-files) and [General Orders](https://www.gasb.uscourts.gov/general-orders) and become familiar with the contents.**

#### **These documents are available at [www.gasb.uscourts.gov.](http://www.gasb.uscourts.gov/)**

This document is not a comprehensive guide to all aspects of the [CM/ECF](https://ecf.gasb.uscourts.gov/) system, as it cannot address every situation which may arise while electronically filing documents. Questions about these procedures may be directed to the [Clerk's Office](https://www.gasb.uscourts.gov/general-information) at one of the following staffed divisions: **Augusta (706-823-6000); Brunswick (912-280-1376); or Savannah (912-650-4100)**.

### <span id="page-4-3"></span><span id="page-4-2"></span>**2. Technical Requirements**

- $\checkmark$  A computer with a current operating system and updated virus protection software.
- $\checkmark$  An Internet connection; the faster the Internet connection, the easier [CM/ECF](https://ecf.gasb.uscourts.gov/) is to access and use. It is recommended that users obtain fast access to the Internet using DSL, cable, or T-1 lines.
- $\checkmark$  A scanner; documents not prepared using word processing files on the user's computer must be scanned and converted to [PDF](#page-62-0) (portable document format) before filing electronically.
- $\checkmark$  A printer.
- $\checkmark$  A word processing application; the Court standard is [Microsoft Word](https://www.microsoft.com/en-us/microsoft-365/word) which allows documents to be converted t[o PDF](#page-62-0) (portable document format). Other word processing programs, such as WordPerfect, have this capability as well.
- $\checkmark$  [Adobe Acrobat.](https://www.adobe.com/downloads.html)
- $\checkmark$  An Internet [Browser;](#page-61-1) [CM/ECF](https://ecf.gasb.uscourts.gov/) (Release 1.7) was tested with Firefox 97.0.1-98.0.2, Edge 98.0.1108.62-99.0.1150.55, Chrome 98.0.4758.102-99.0.4844.92, and Safari 12.2.
- $\checkmark$  An individual [PACER](https://pacer.uscourts.gov/) account to access documents and reports in the CM/ECF database, in addition to permission file electronically in this Court.
- $\checkmark$  A valid credit card or debit card acceptable for payment of [filing fees](https://www.gasb.uscourts.gov/court-fees) in [CM/ECF.](https://ecf.gasb.uscourts.gov/)

<span id="page-5-3"></span><span id="page-5-2"></span><span id="page-5-1"></span><span id="page-5-0"></span>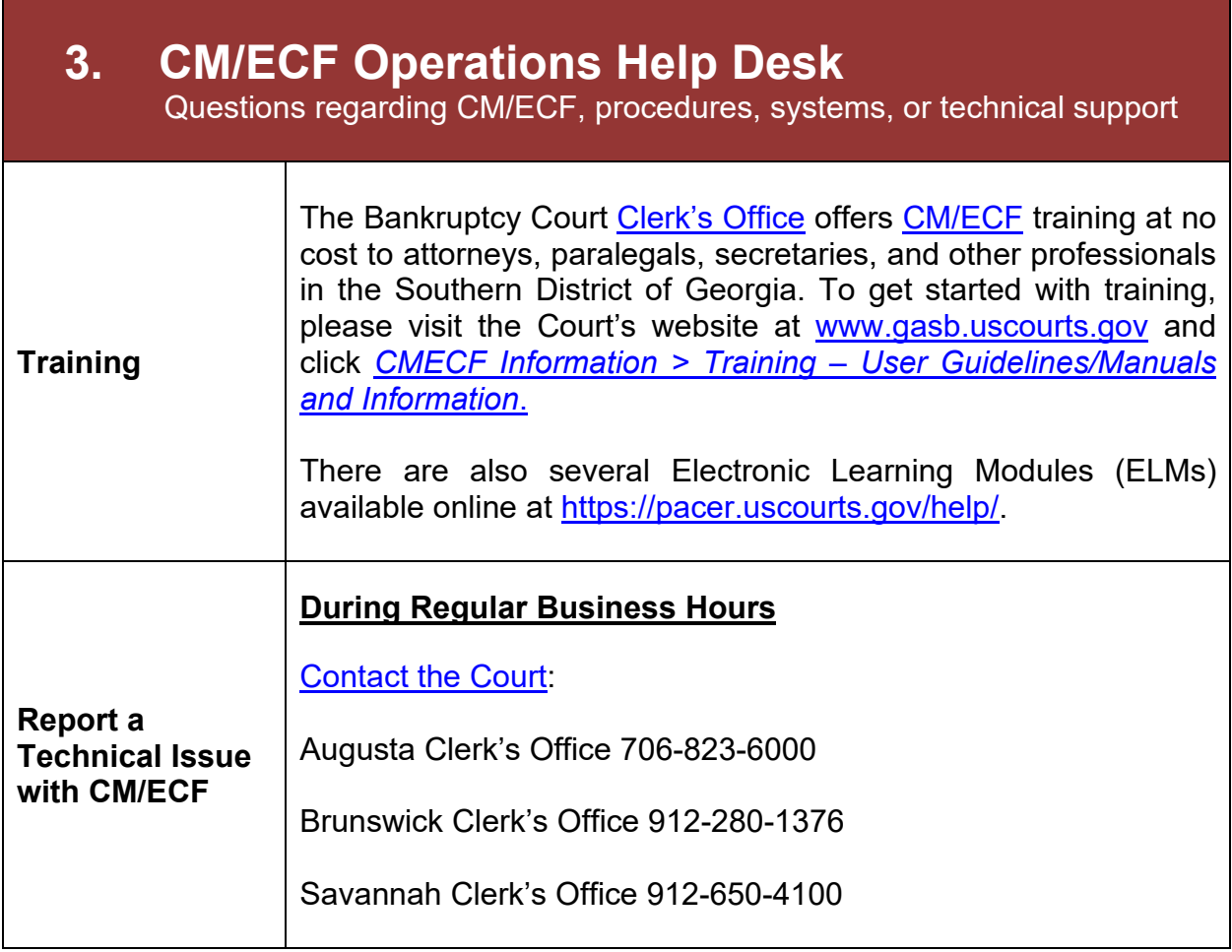

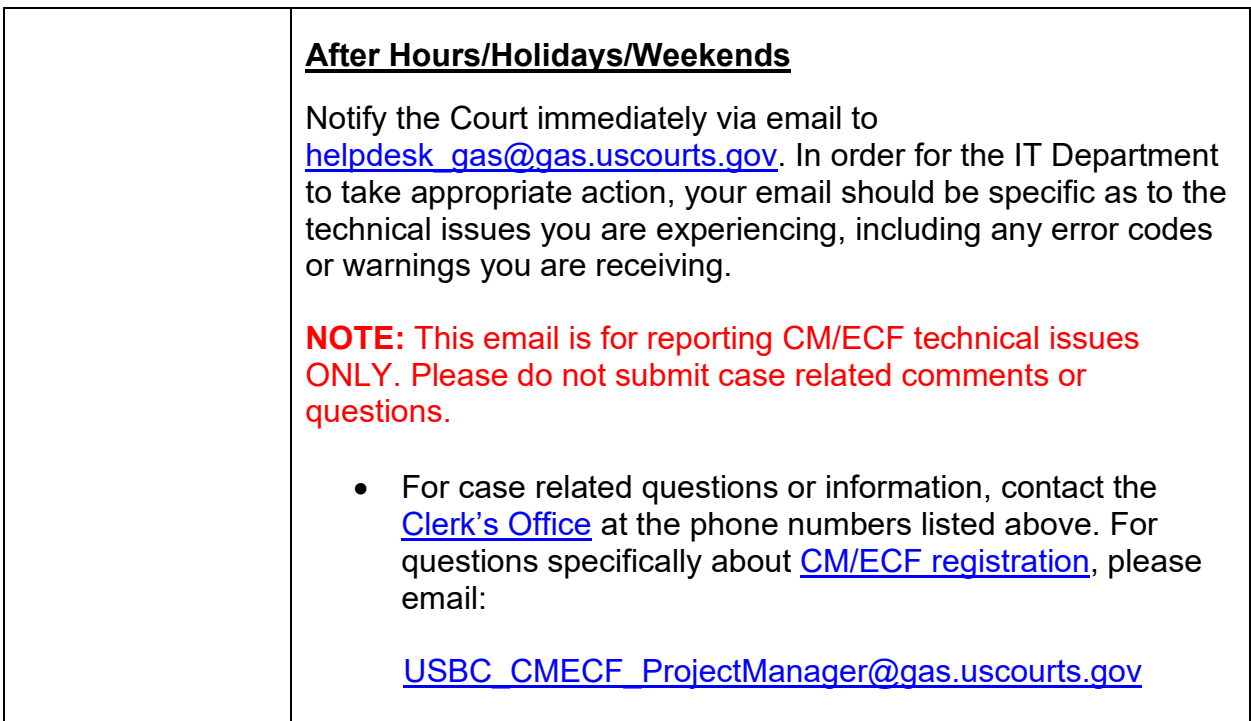

<span id="page-6-3"></span><span id="page-6-2"></span><span id="page-6-1"></span><span id="page-6-0"></span>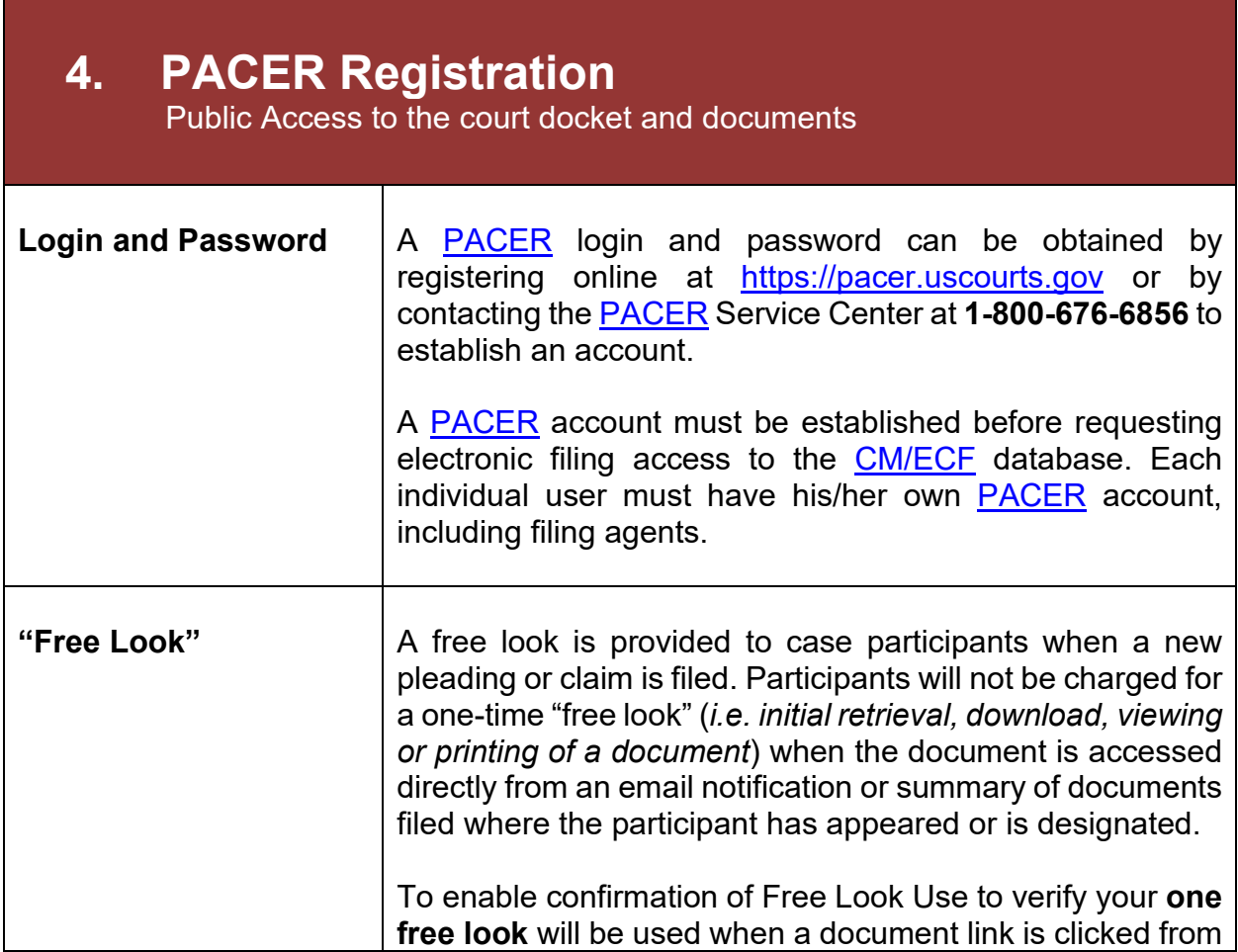

<span id="page-7-0"></span>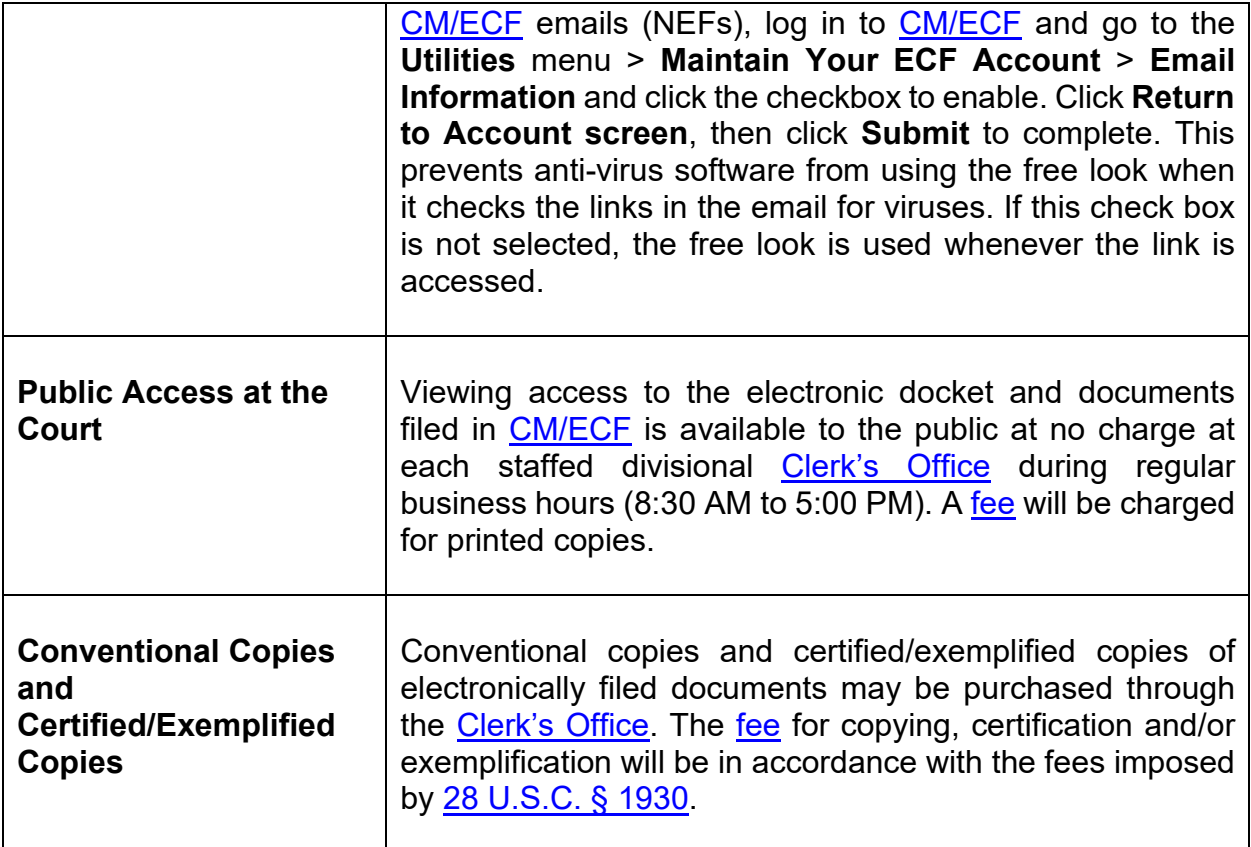

### <span id="page-7-3"></span><span id="page-7-2"></span><span id="page-7-1"></span>**5. CM/ECF Registration**

 Starts the process to gain access to the court's database to allow users to file electronically with the court.

Participants requesting to file electronically using **CM/ECF** must register with the Court via [PACER](http://www.pacer.uscourts.gov/) to obtain access for the system. Users may register by accessing the registration documentation located on the Court's website at [www.gasb.uscourts.gov](http://www.gasb.uscourts.gov/) and clicking *CMECF Information > [CMECF Registration Information](https://www.gasb.uscourts.gov/cmecf-registration-information)*, and then requesting e-filing access via [PACER.](https://pacer.uscourts.gov/)

**\*Please note:** Attorneys applying for full access must first be admitted to practice in the Southern District of Georgia. Admission status will be verified with the U.S. District Court for the Southern District of Georgia using the last name and Bar ID provided. If admission cannot be verified, the application will not be approved. Attorneys seeking to appear pro hac vice should follow the procedures set forth on the Court's website at [www.gasb.uscourts.gov](http://www.gasb.uscourts.gov/) under *Attorney Info > [Attorney Pro Hac Vice](https://www.gasb.uscourts.gov/attorney-admission-pro-hac-vice)*.

# <span id="page-8-1"></span><span id="page-8-0"></span>**6. Preparing for Electronic Filing**

<span id="page-8-3"></span><span id="page-8-2"></span>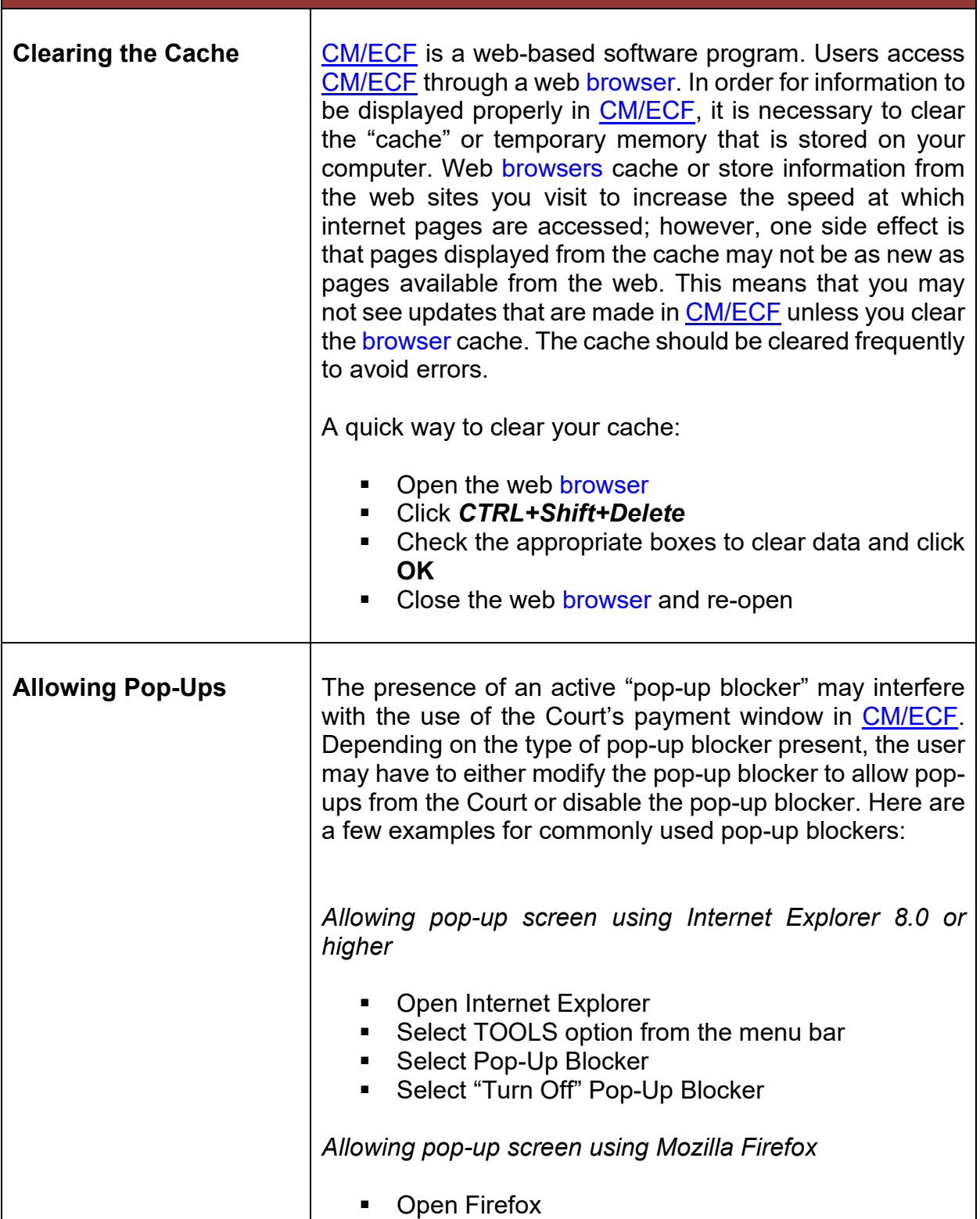

<span id="page-9-1"></span><span id="page-9-0"></span>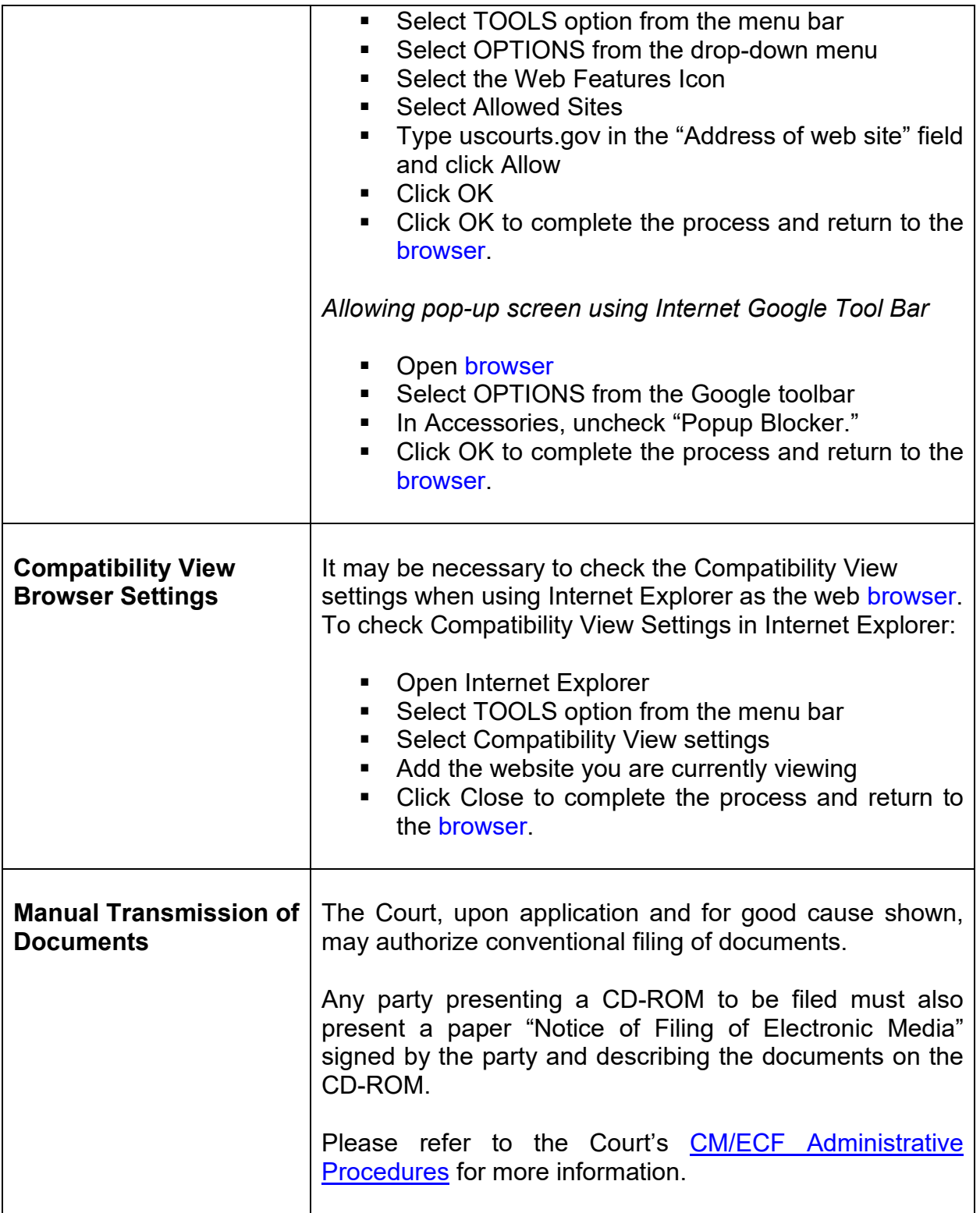

# <span id="page-10-1"></span><span id="page-10-0"></span>**7. Scanning/Converting Docs to PDF**

<span id="page-10-4"></span><span id="page-10-3"></span><span id="page-10-2"></span>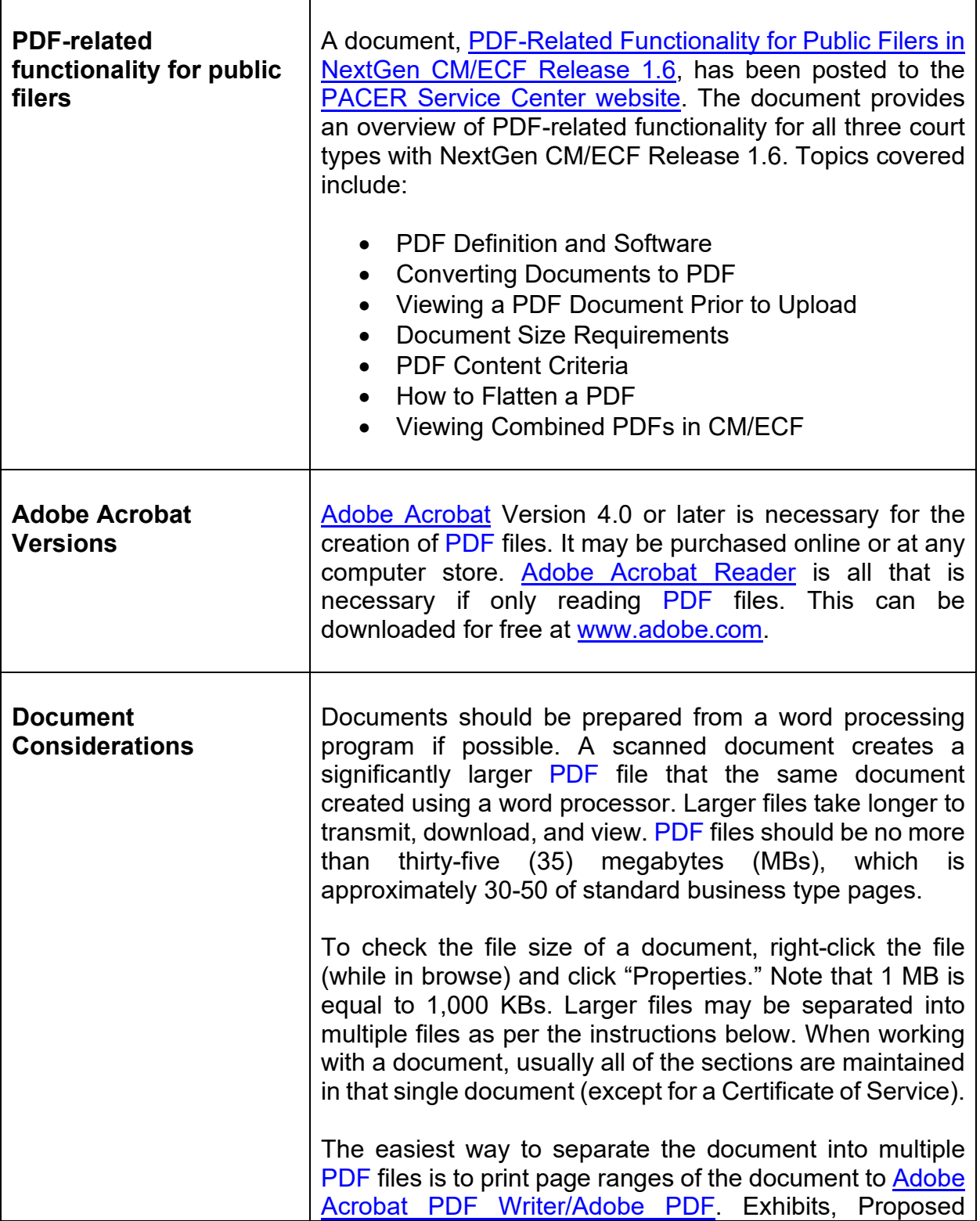

<span id="page-11-0"></span>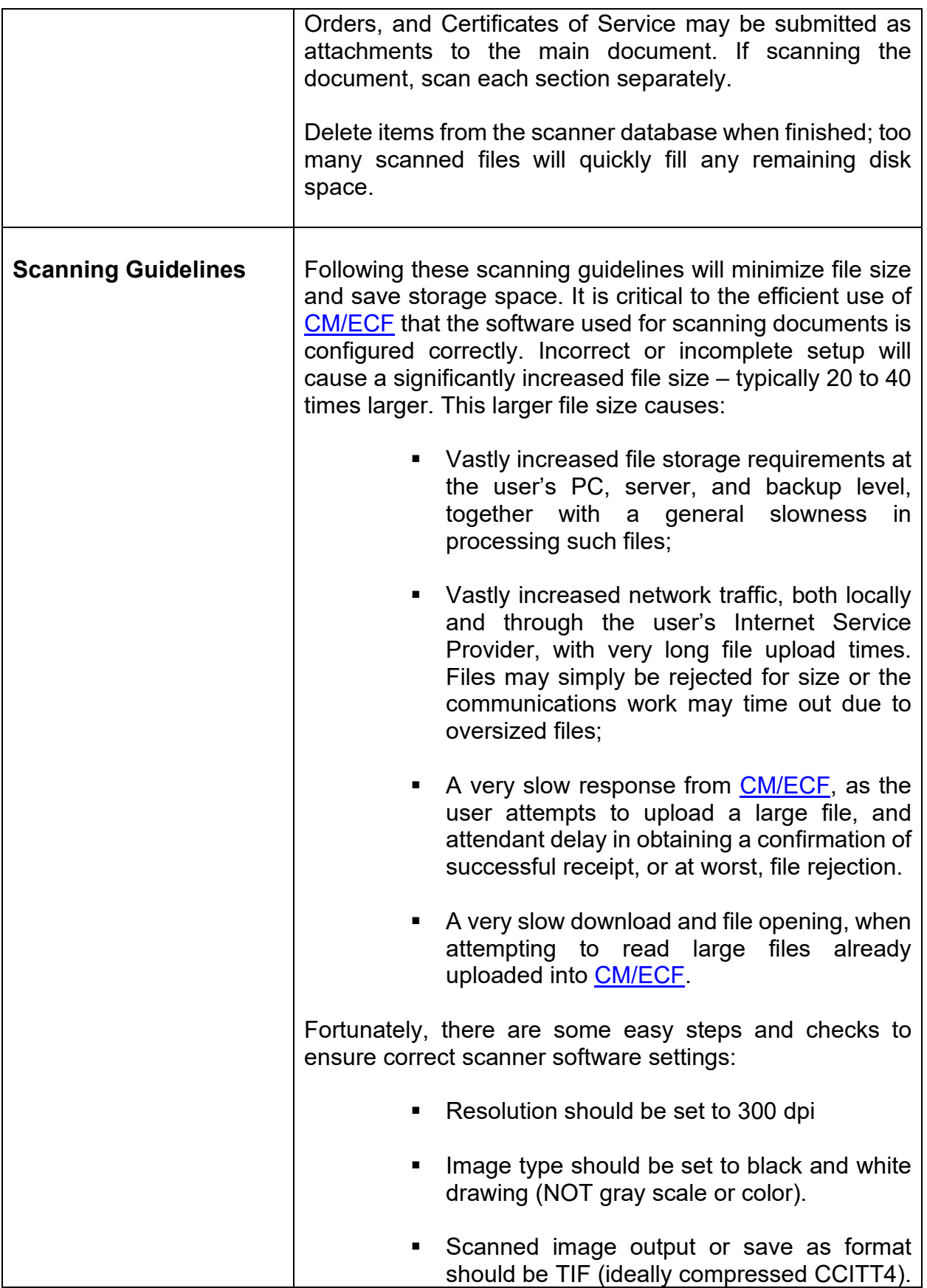

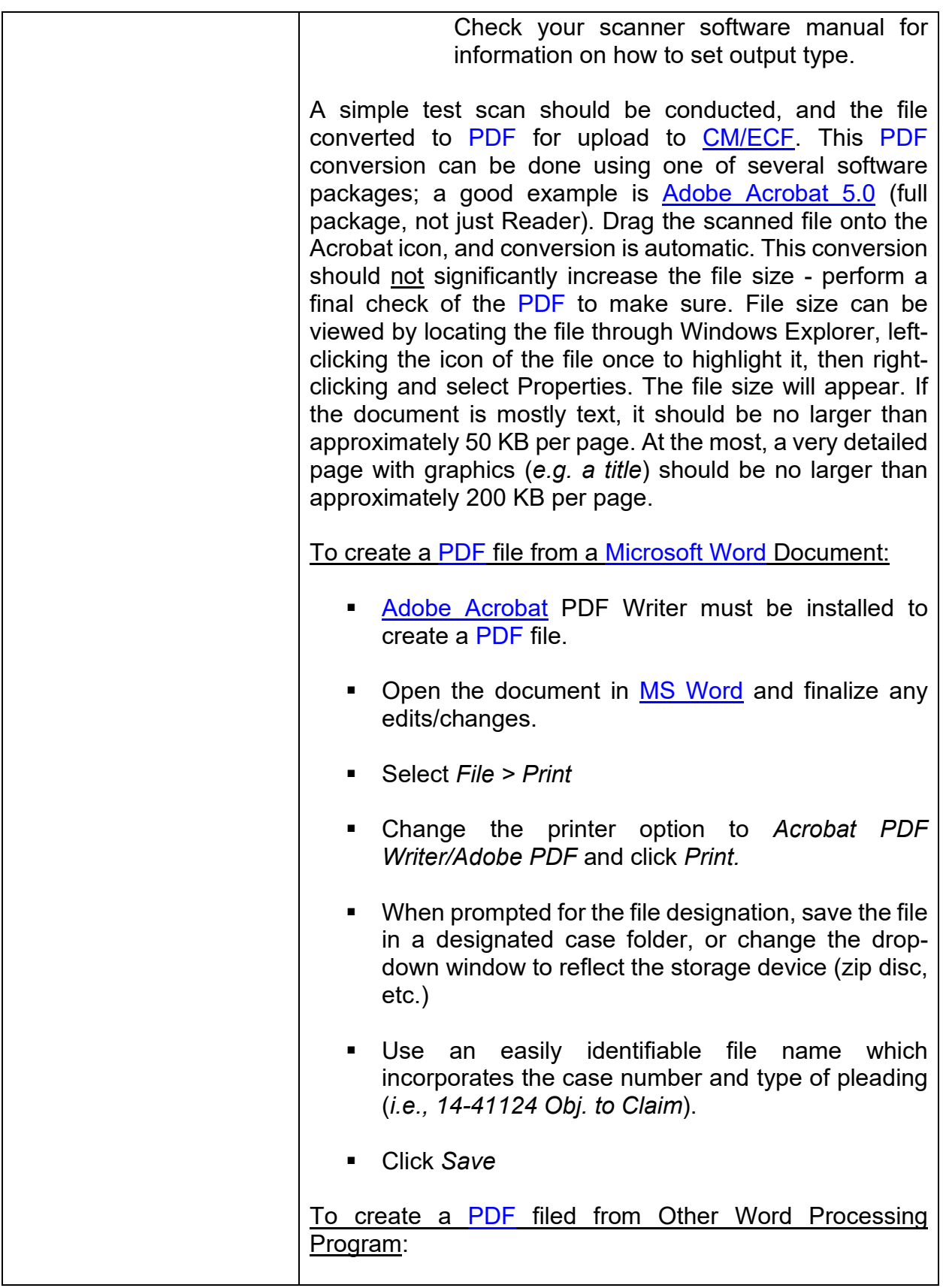

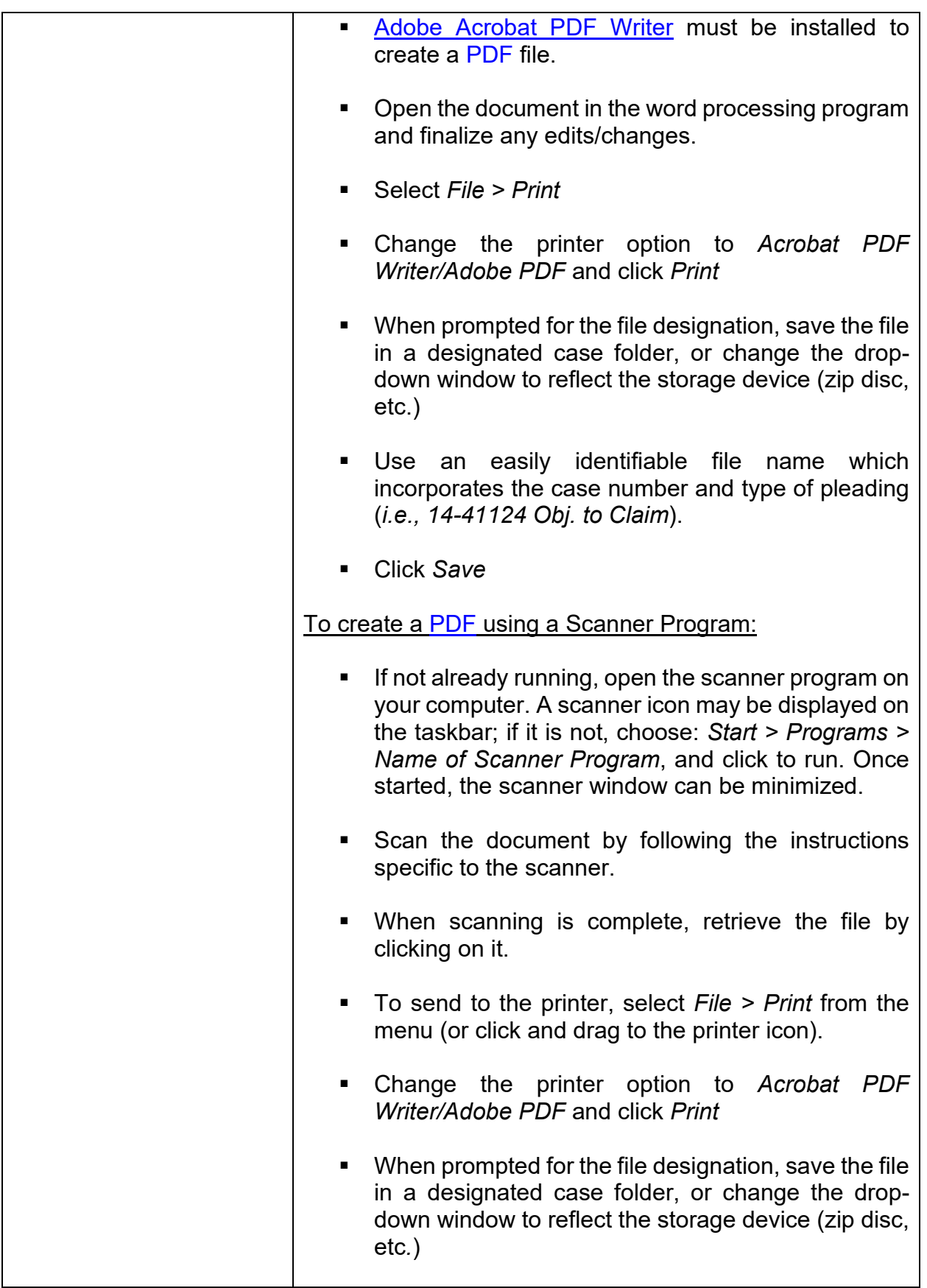

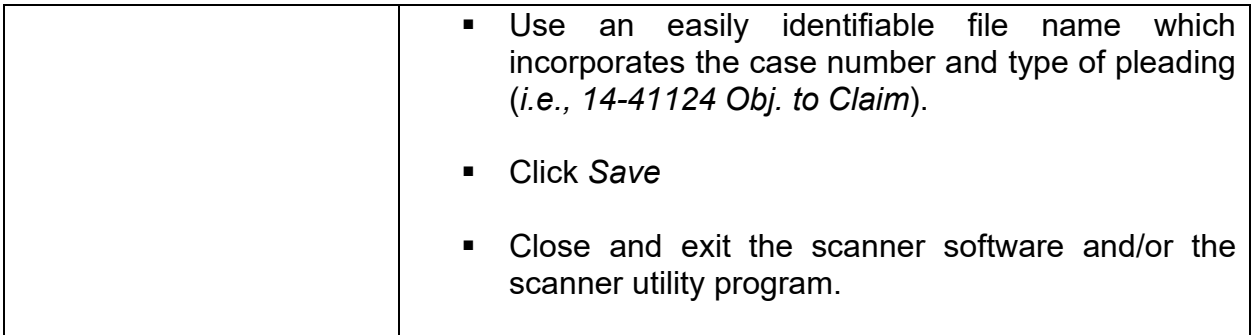

# <span id="page-14-1"></span><span id="page-14-0"></span>**8. Style Guidelines**

The intention of these style guidelines is to assist in the standardization of data entry into **CM/ECF** by all users. Application of a common set of styles when creating docket entries results in information being captured and displayed in more uniform and predictable ways, thus reducing confusion and errors. In addition, style consistency is the key to efficient searches in **CM/ECF**, since successful queries require very exact matches on search data including punctuation, abbreviations, and upper or lower case.

\***Please note:** Always perform a search/query in the [CM/ECF](https://ecf.gasb.uscourts.gov/) database for a party before adding the party to a case. If the system finds/displays the name and address of the person/entity needed, select it to help eliminate different versions of the same party name. If the name is correct but the address differs, accept the displayed record, and modify the address.

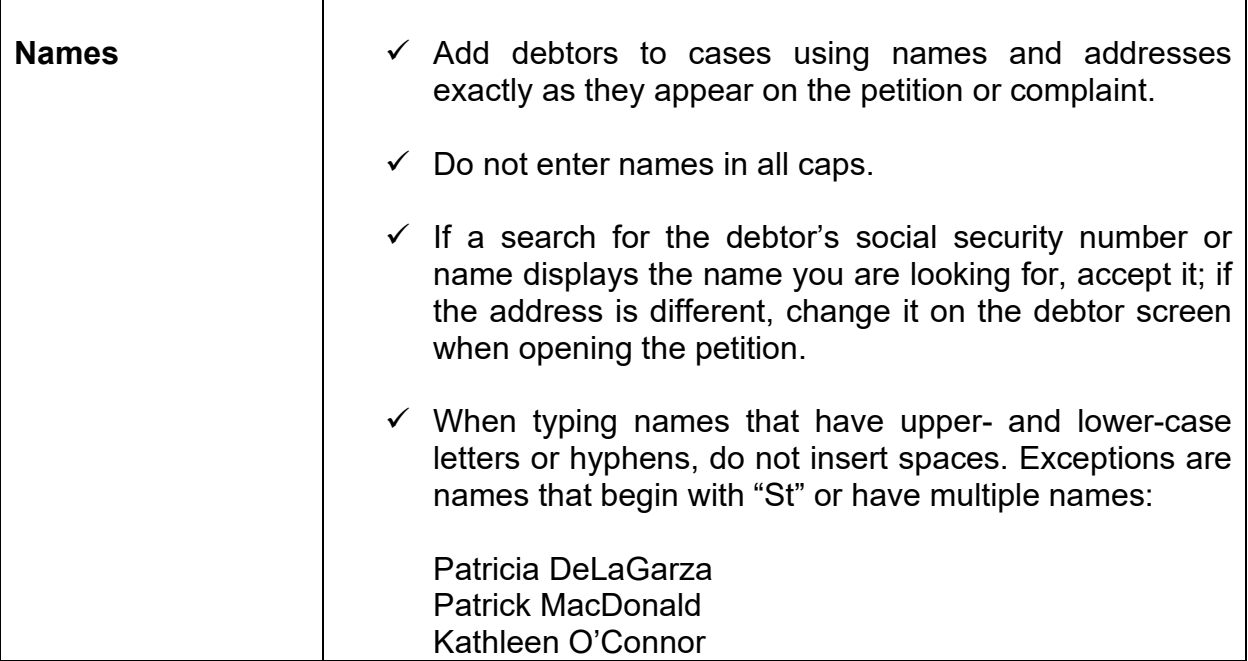

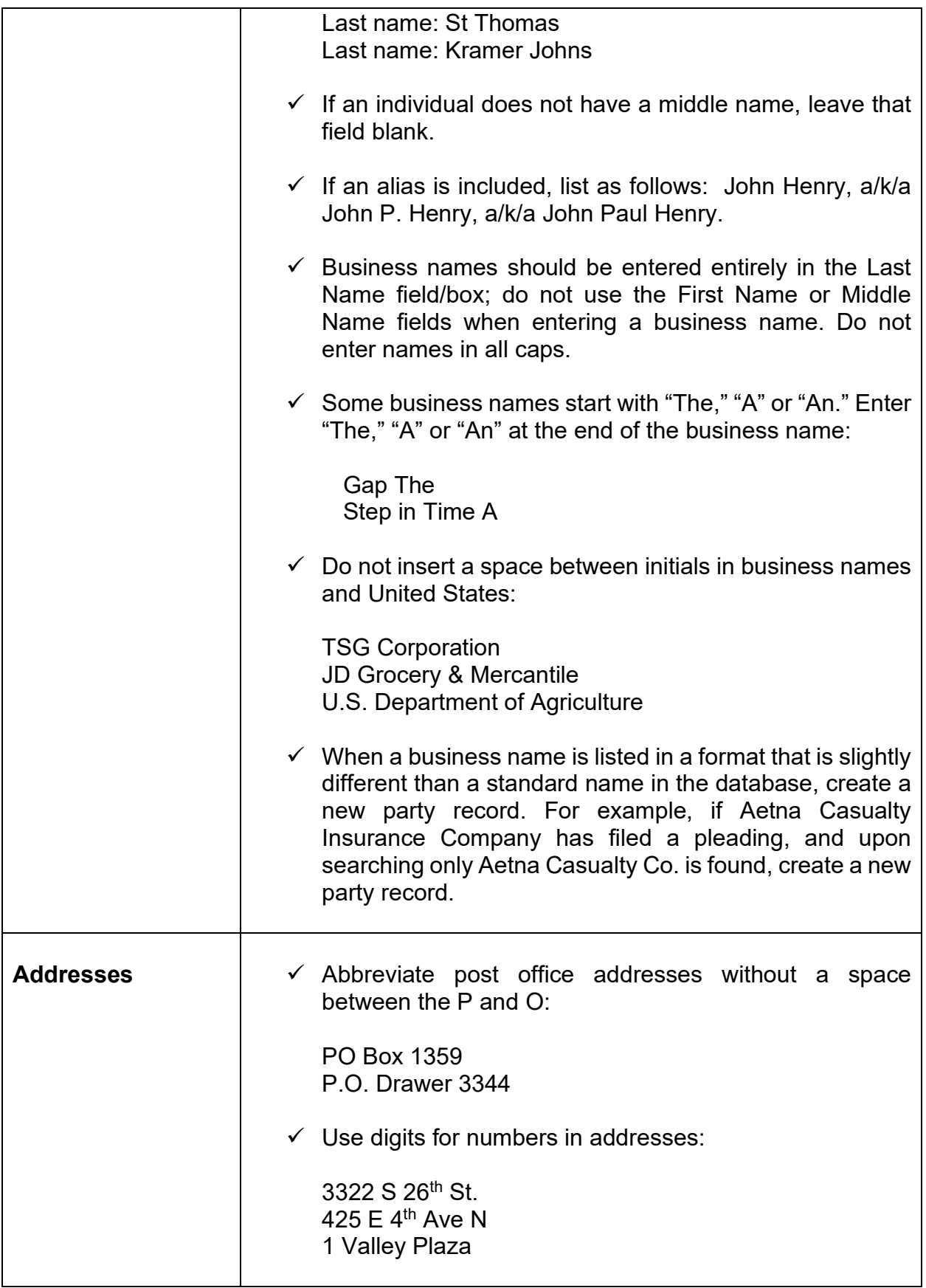

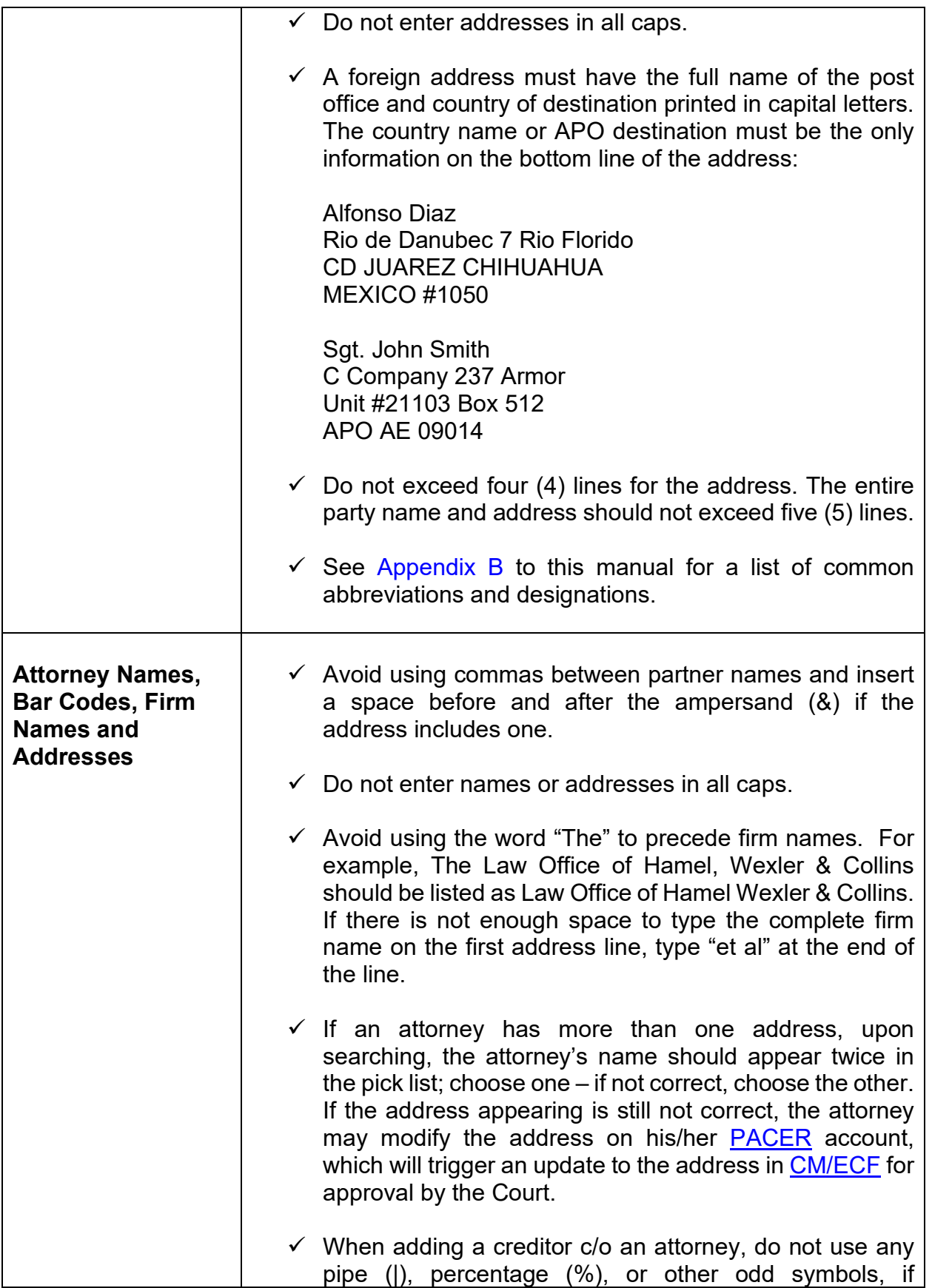

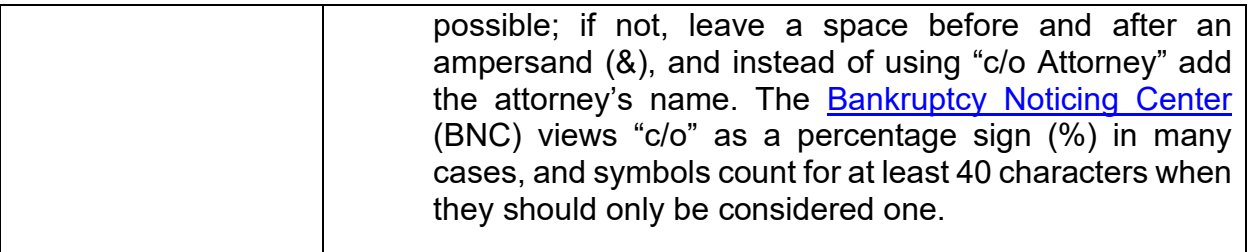

### <span id="page-17-1"></span><span id="page-17-0"></span>**9. Accessing CM/ECF**

#### **Step 1 Logins and Passwords:**

Filing users (attorneys, trustees, and, in some courts, certain creditors) will use one login and password (one Central Sign-On account) for [CM/ECF](https://ecf.gasb.uscourts.gov/) filing and Public Access to Electronic Records [\(PACER\)](https://pacer.uscourts.gov/) access for queries and reports.

#### **Step 2** [CM/ECF](https://ecf.gasb.uscourts.gov/) is accessible through the Court's website at [www.gasb.uscourts.gov.](http://www.gasb.uscourts.gov/) Select *CMECF Information > [Login - CMECF](https://ecf.gasb.uscourts.gov/)*.

Users may also access [CM/ECF](https://ecf.gasb.uscourts.gov/) through the court's website by clicking the link *E-Filing (CM/ECF)* on the left side of the screen. The [CM/ECF](https://ecf.gasb.uscourts.gov/) landing page will appear on the screen and a prompt for [PACER](https://pacer.uscourts.gov/) Login:

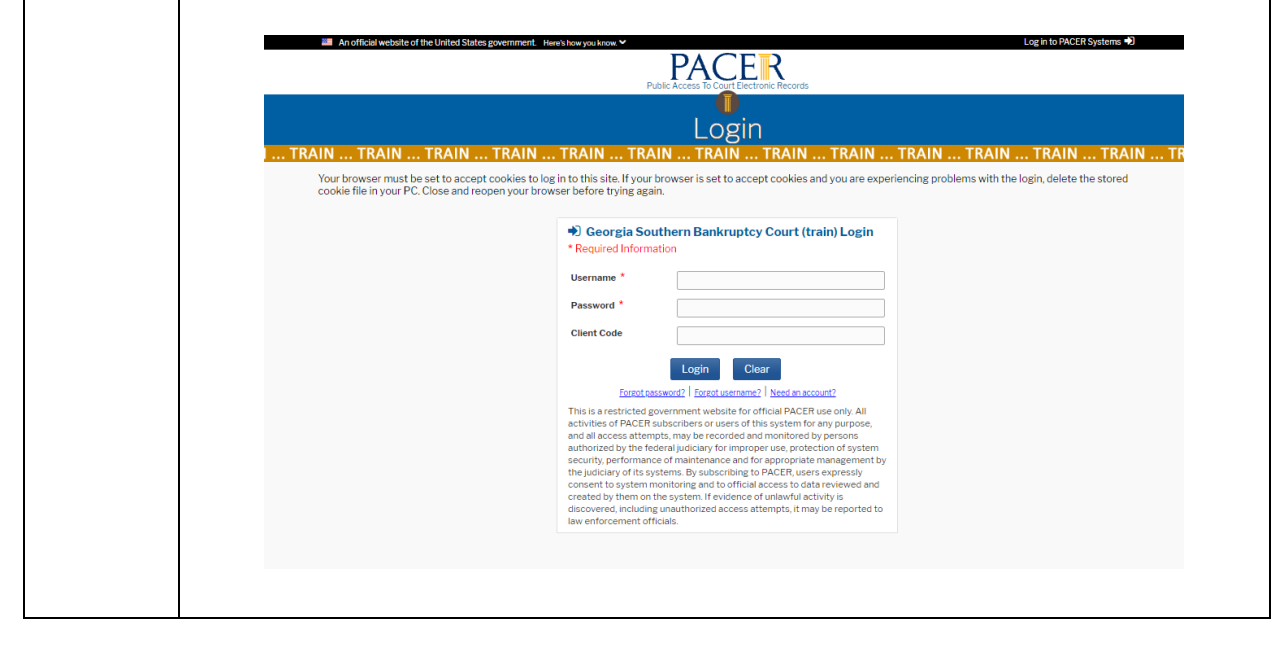

# <span id="page-18-1"></span><span id="page-18-0"></span>**10. Navigating CM/ECF**

Navigation in [CM/ECF](https://ecf.gasb.uscourts.gov/) is done by clicking one of the options in the menu bar at the top of the screen. Each selection will direct you to a page containing a hyperlink-driven set of menus specific to the selection you choose.

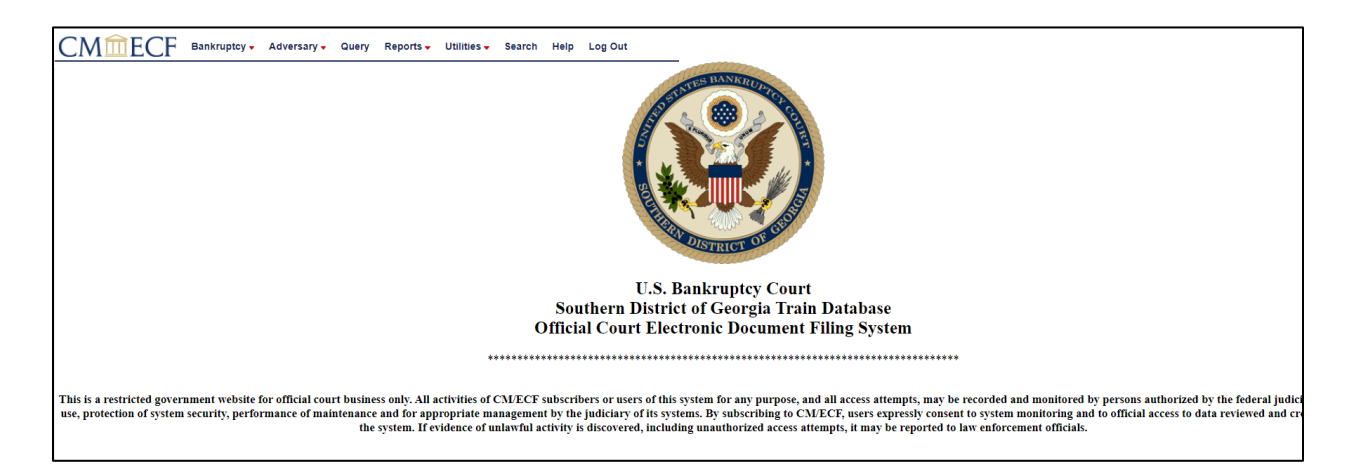

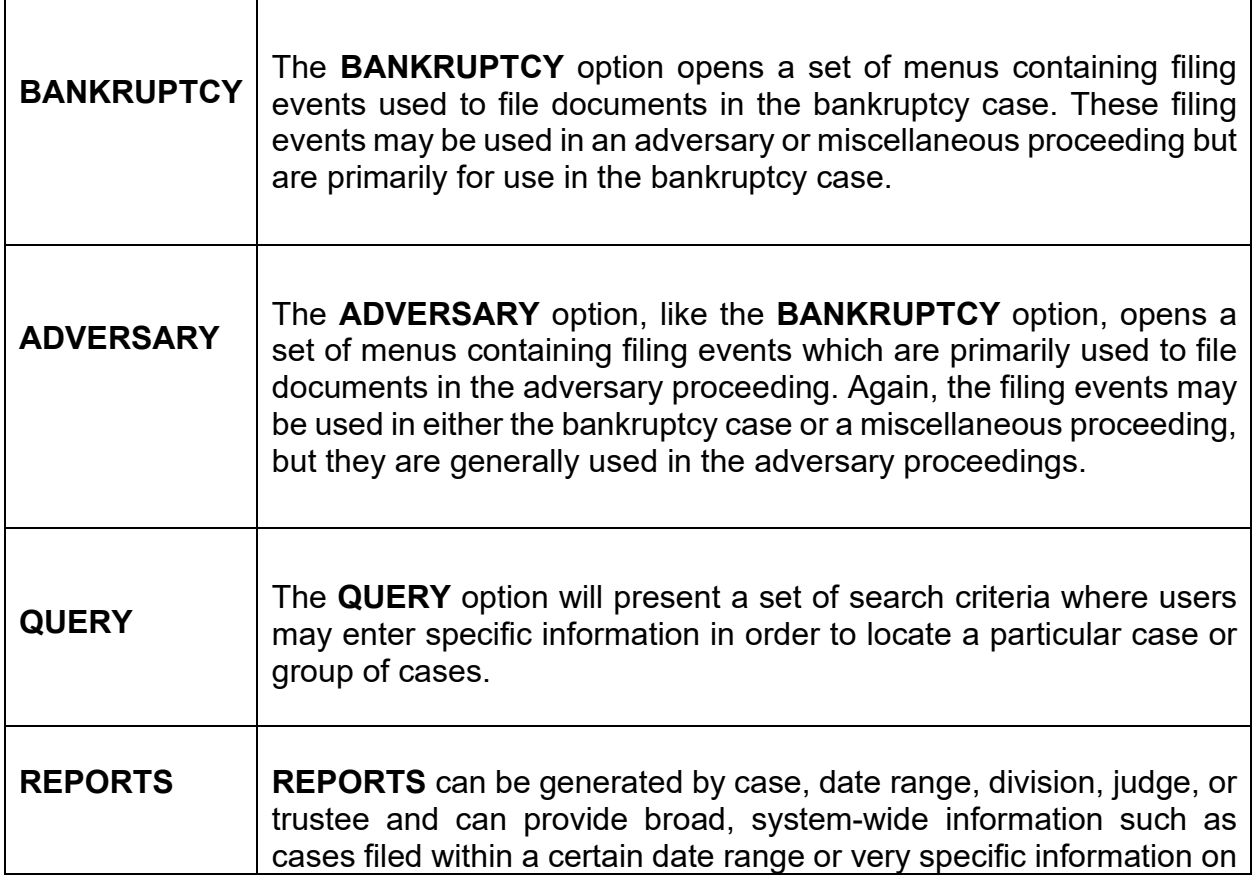

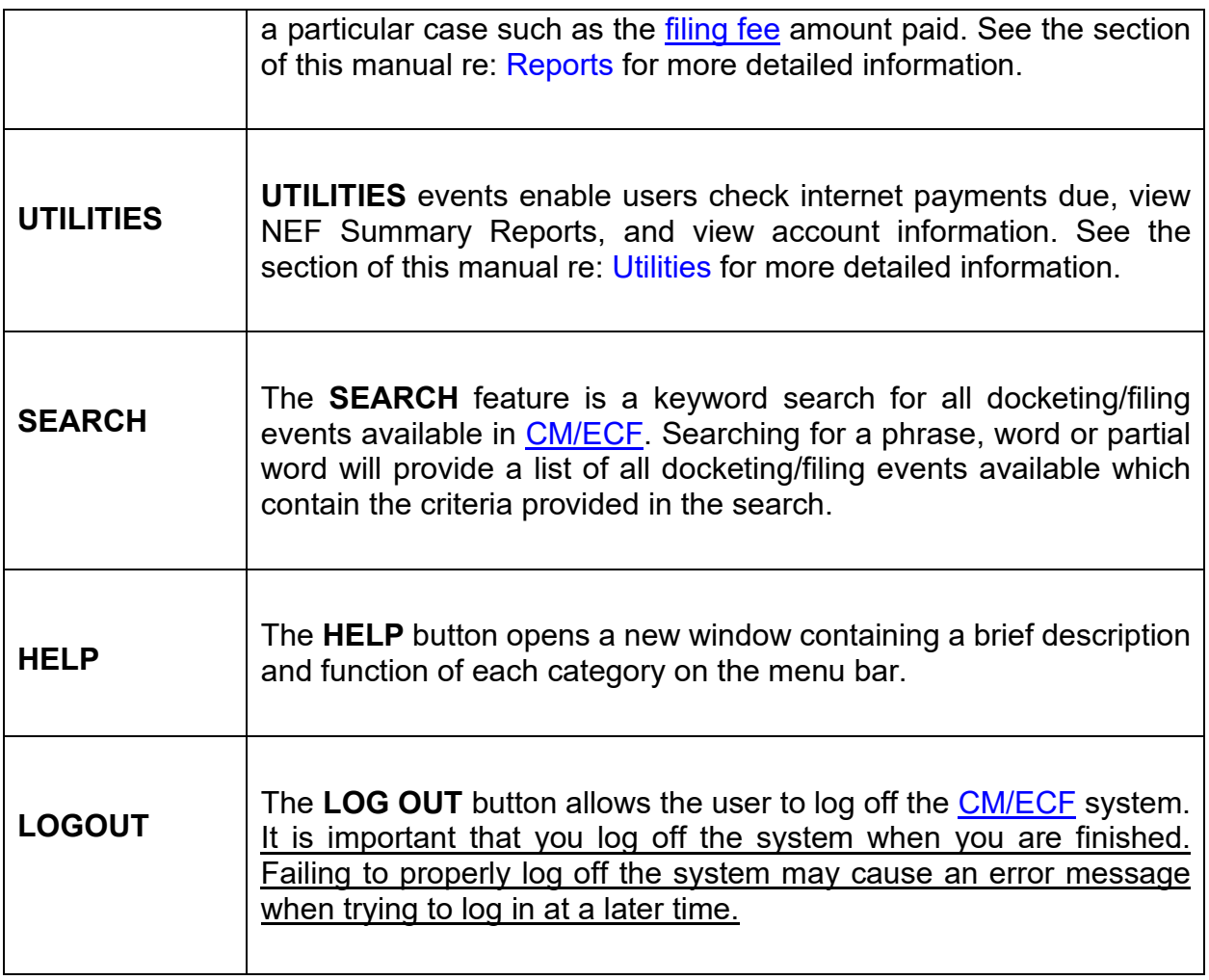

## <span id="page-19-1"></span><span id="page-19-0"></span>**11. Case Query**

A query is a way to search court records by case number, party name, social security number, or tax ID. Registered **CM/ECF** users may file documents and run queries and reports. The public, through a **PACER** account, can access queries and reports. It is important to query a case before docketing a pleading, to make sure the case is still open.

#### **To run a query:**

Click **Query** on the [CM/ECF](https://ecf.gasb.uscourts.gov/) menu bar > Enter [PACER](https://pacer.uscourts.gov/) Login and Password if prompted > Enter search clues (*i.e., case number, last name, etc.*) > Click *Run Query*:

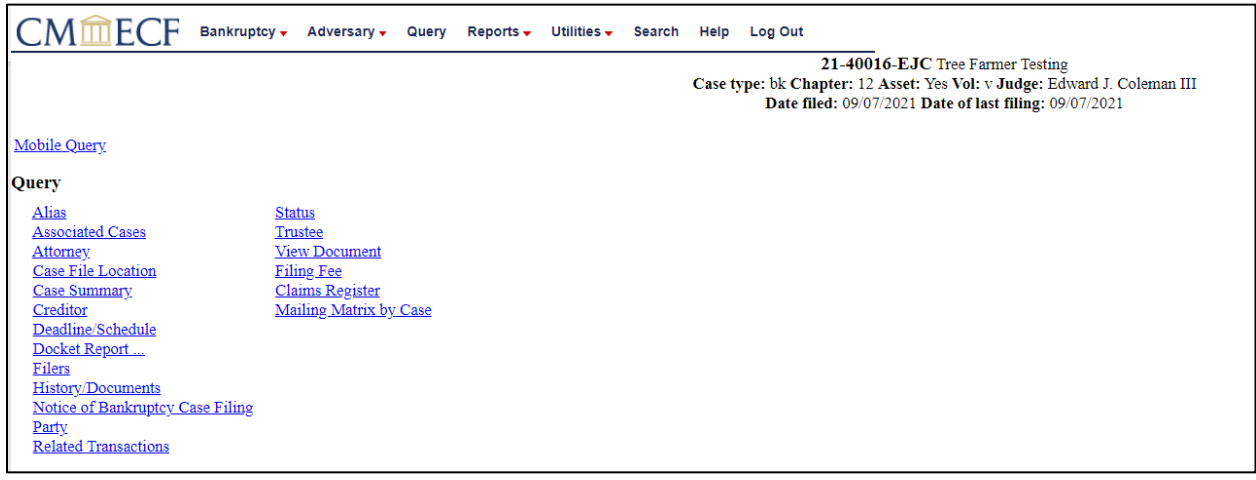

From this screen, users can click *Case Summary* to find the case file date, dismissal date, closing date, etc. Another useful tool accessible from this screen is the *Docket Report*.

# <span id="page-20-1"></span><span id="page-20-0"></span>**12. Understanding the Notice of Electronic Filing (NEF)**

The **Notice of Electronic Filing (NEF)** is an email notice automatically generated by [CM/ECF](https://ecf.gasb.uscourts.gov/) at the time a document is filed. The NEF appears at the end of each docket event and is sent via email to recipients who are configured to receive such notice. An NEF may also be sent when certain docket information is edited. It shows the following information:

- 1. Exact date and time the document was filed.
- 2. Case name, case number, and the document number.
- 3. Docket text.
- 4. Parties in the case to whom notice will be electronically sent.
- 5. Parties in the case to whom notice will not be electronically sent.

A user's preferences for email notification are specified on the *Email Information Screen*, accessed via the *Maintain User Account* and the *Maintain Your ECF Account* utilities. Refer to the section of this manual re: [Utilities](#page-24-0) for more detailed information.

# <span id="page-21-1"></span><span id="page-21-0"></span>**13. Reports**

When running **Case Reports**, **Docket Reports**, and **Claims Activity Reports**, [CM/ECF](https://ecf.gasb.uscourts.gov/) users have the option to select the type of report based on the criteria selected.

**Cases** The Cases report captures activity by date/date range and can display the judge assigned, office, case type, trustee assigned, chapter, asset designation, file date, entered date, discharged date, dismissed date, converted date, closed date, split date, transferred date, reopened date, open and/or closed cases, party information, pro se cases, etc. The date range entered cannot exceed the 31-day limit.

> To view the report, select *Reports* from the [CM/ECF](https://ecf.gasb.uscourts.gov/) main menu, then click *Cases*:

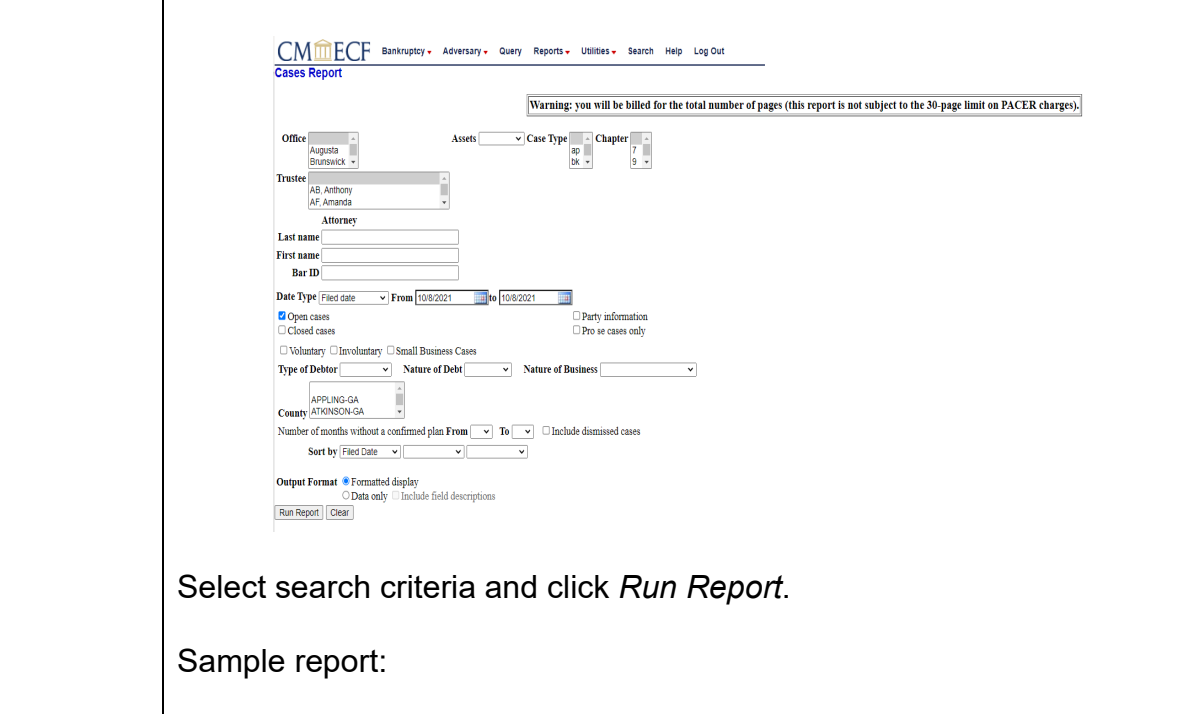

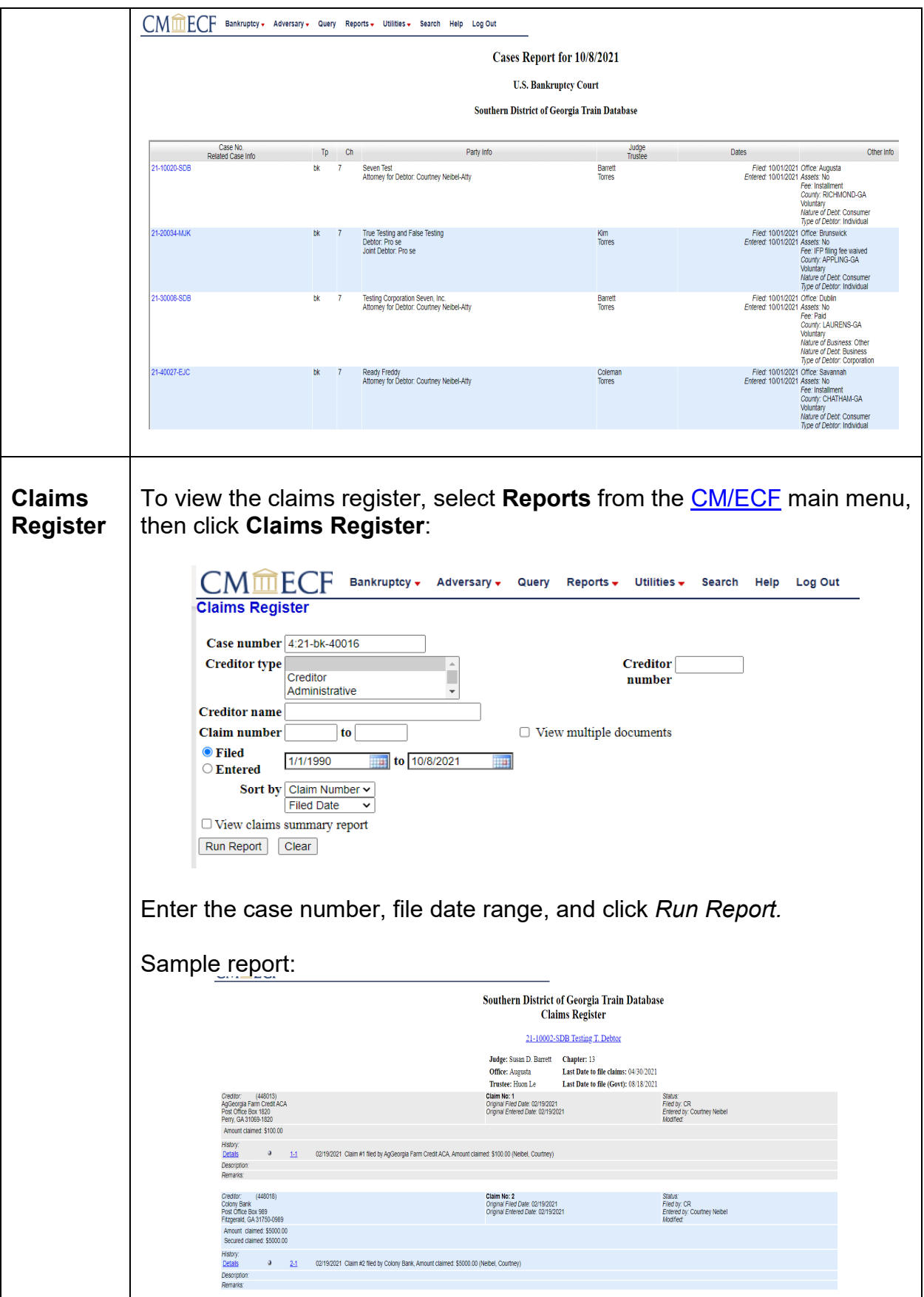

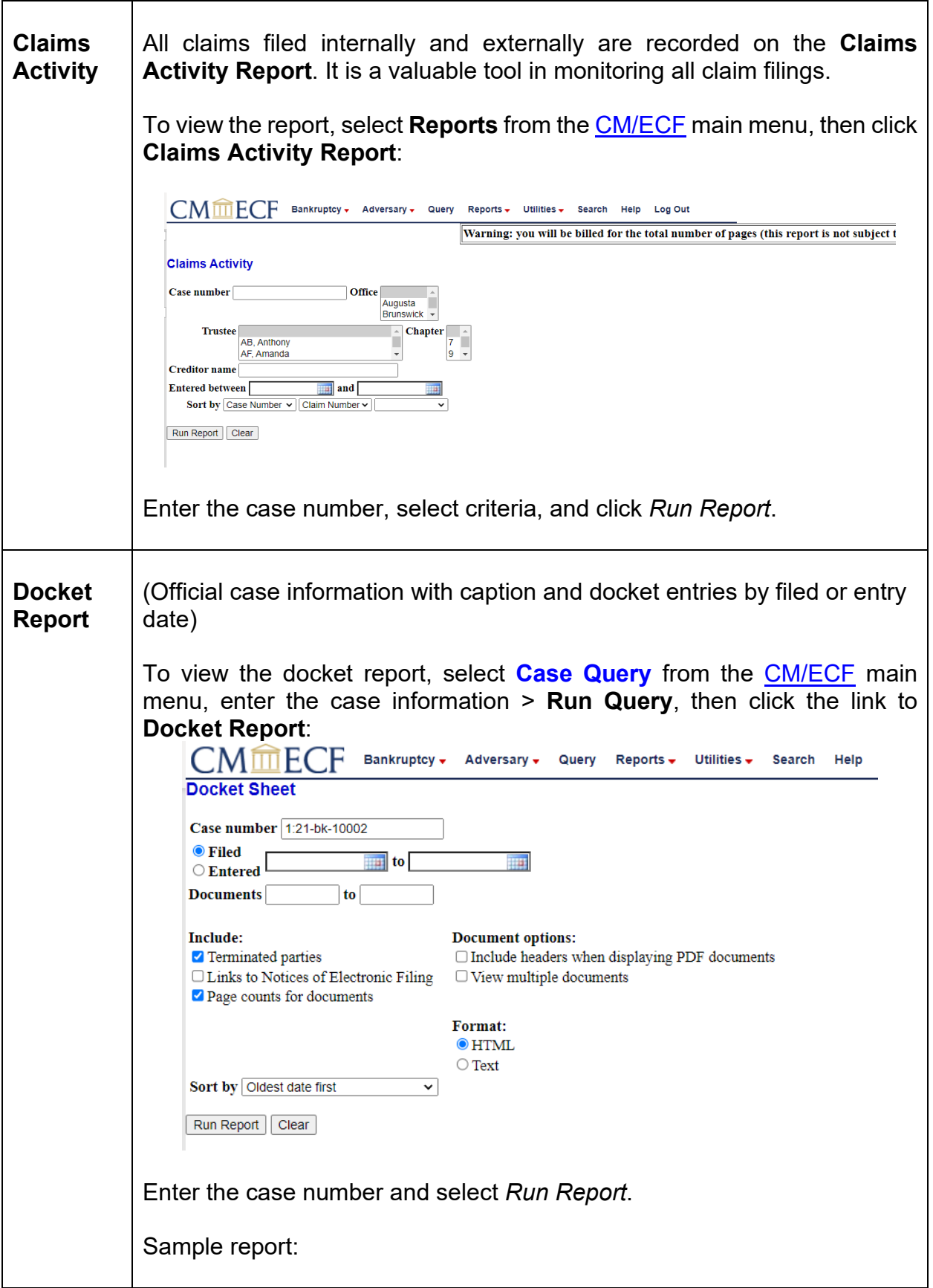

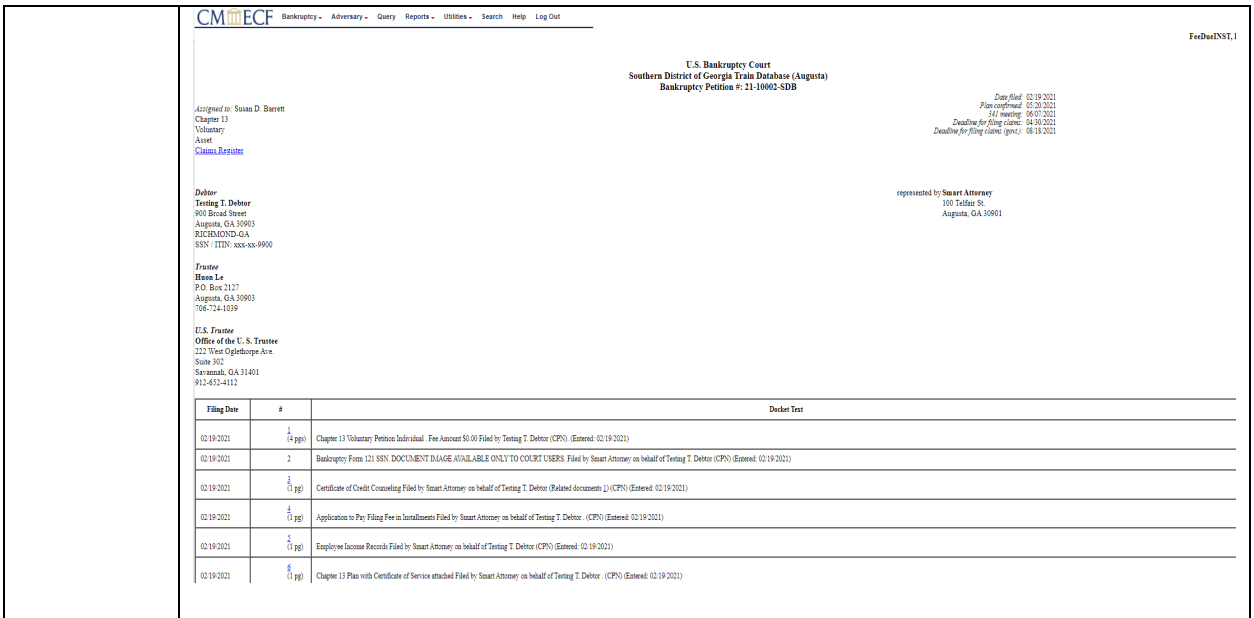

# <span id="page-24-1"></span><span id="page-24-0"></span>**14. Utilities**

In the **Utilities** menu, users may maintain user's [ECF](https://ecf.gasb.uscourts.gov/) account, view user's transaction log, and maintain user's <u>PACER</u> account.

**Utilities** 

<span id="page-24-2"></span>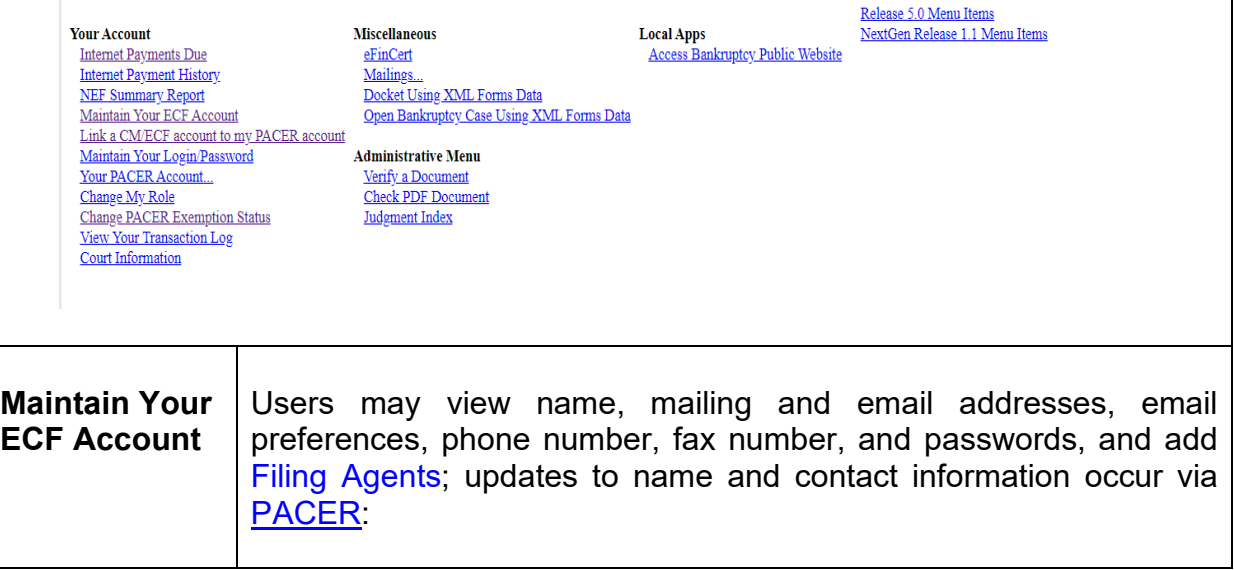

<span id="page-25-1"></span><span id="page-25-0"></span>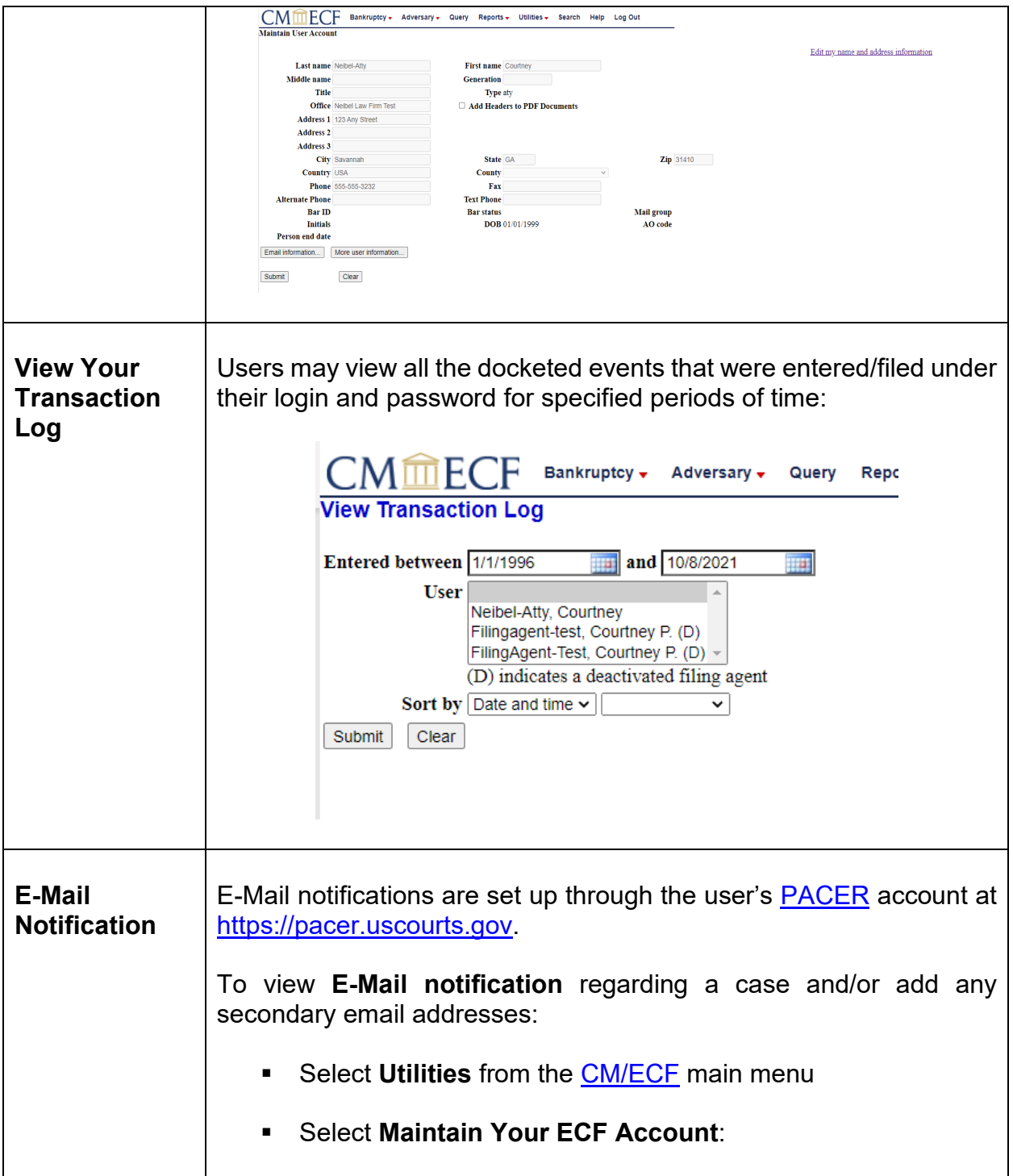

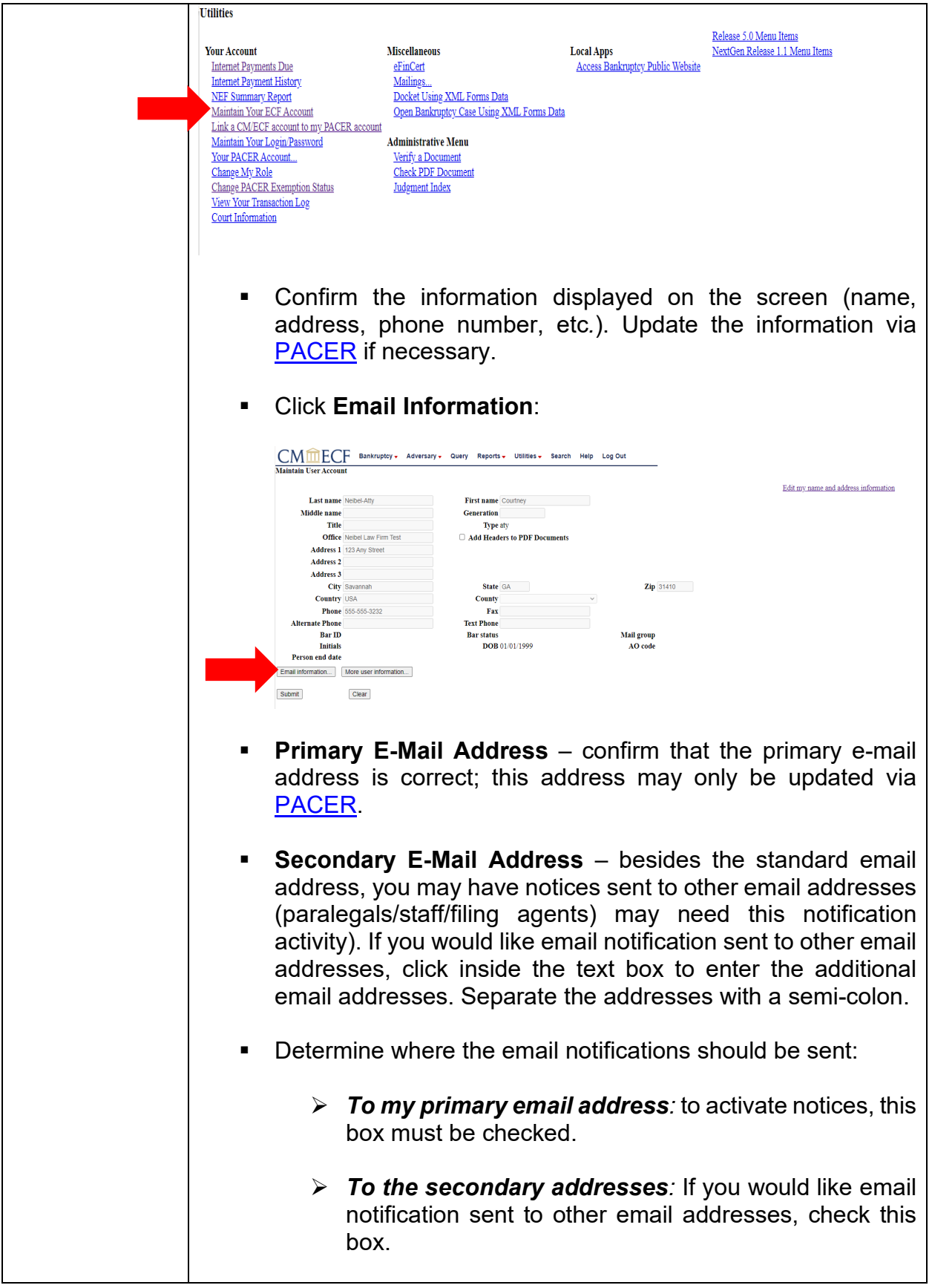

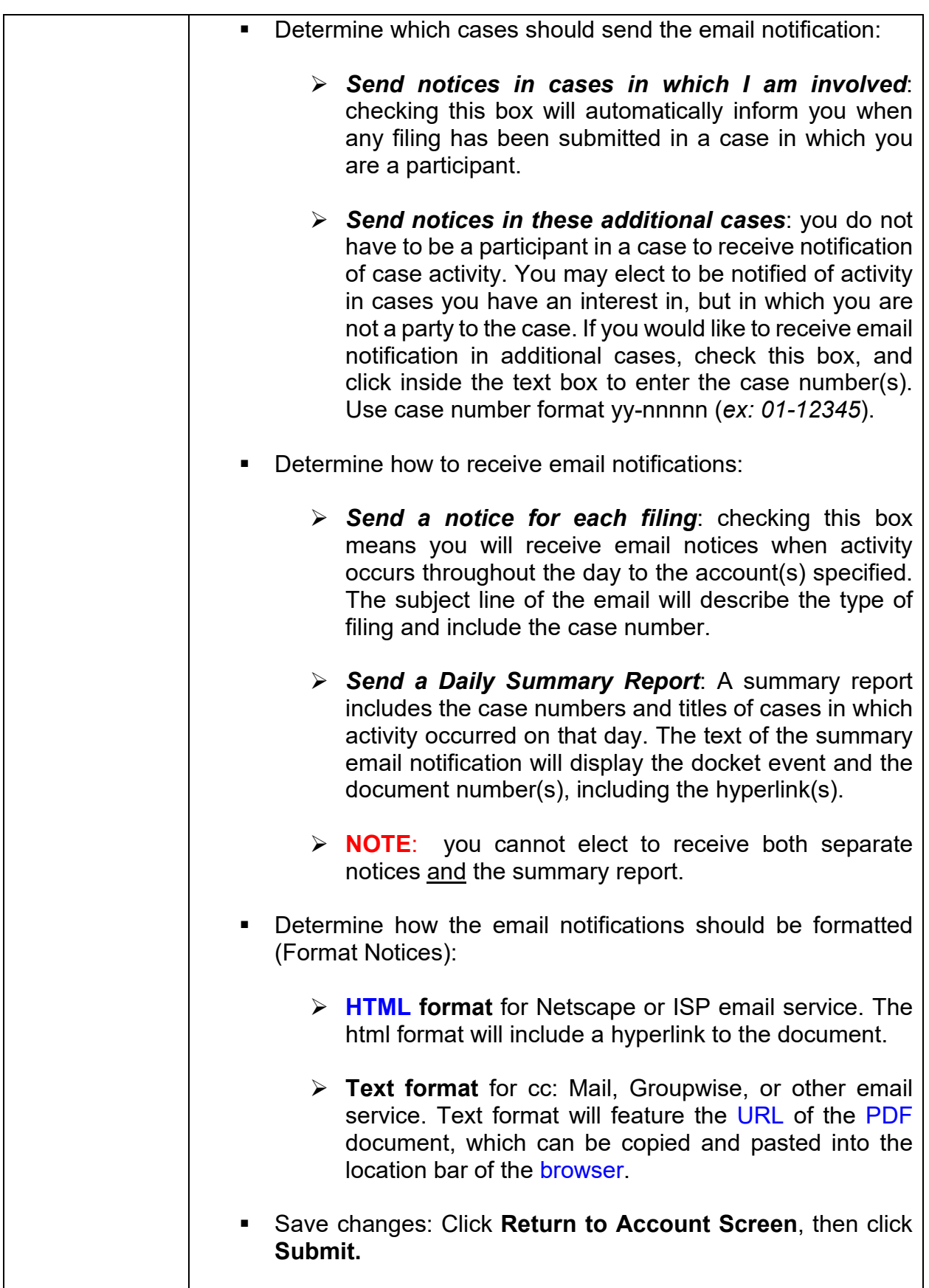

<span id="page-28-0"></span>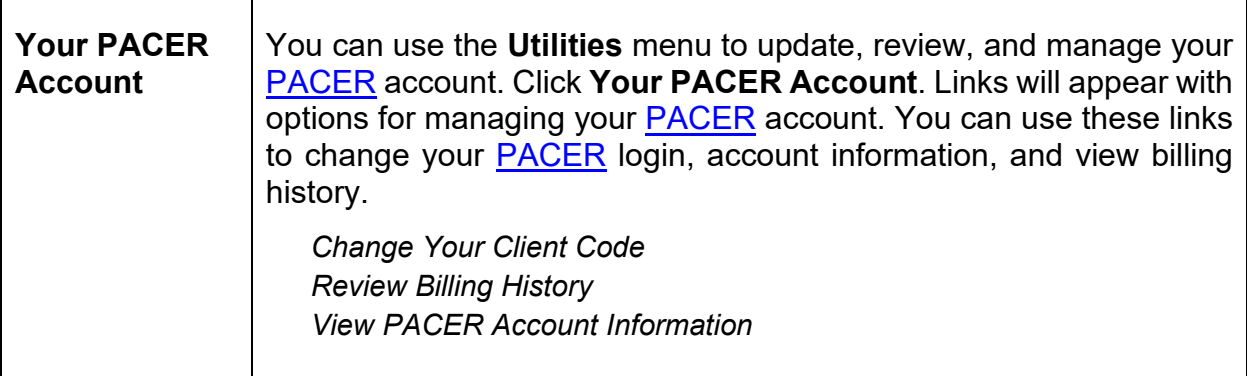

### <span id="page-28-2"></span><span id="page-28-1"></span>**15. Documents Filed in Error**

Most errors in the **CM/ECF** system are relatively minor and can be resolved easily when the filer and the [Clerk's Office](https://www.gasb.uscourts.gov/general-information) staff work together. Time is of the essence when it comes to identifying and correcting errors, in that a mistake can be compounded if not dealt with immediately.

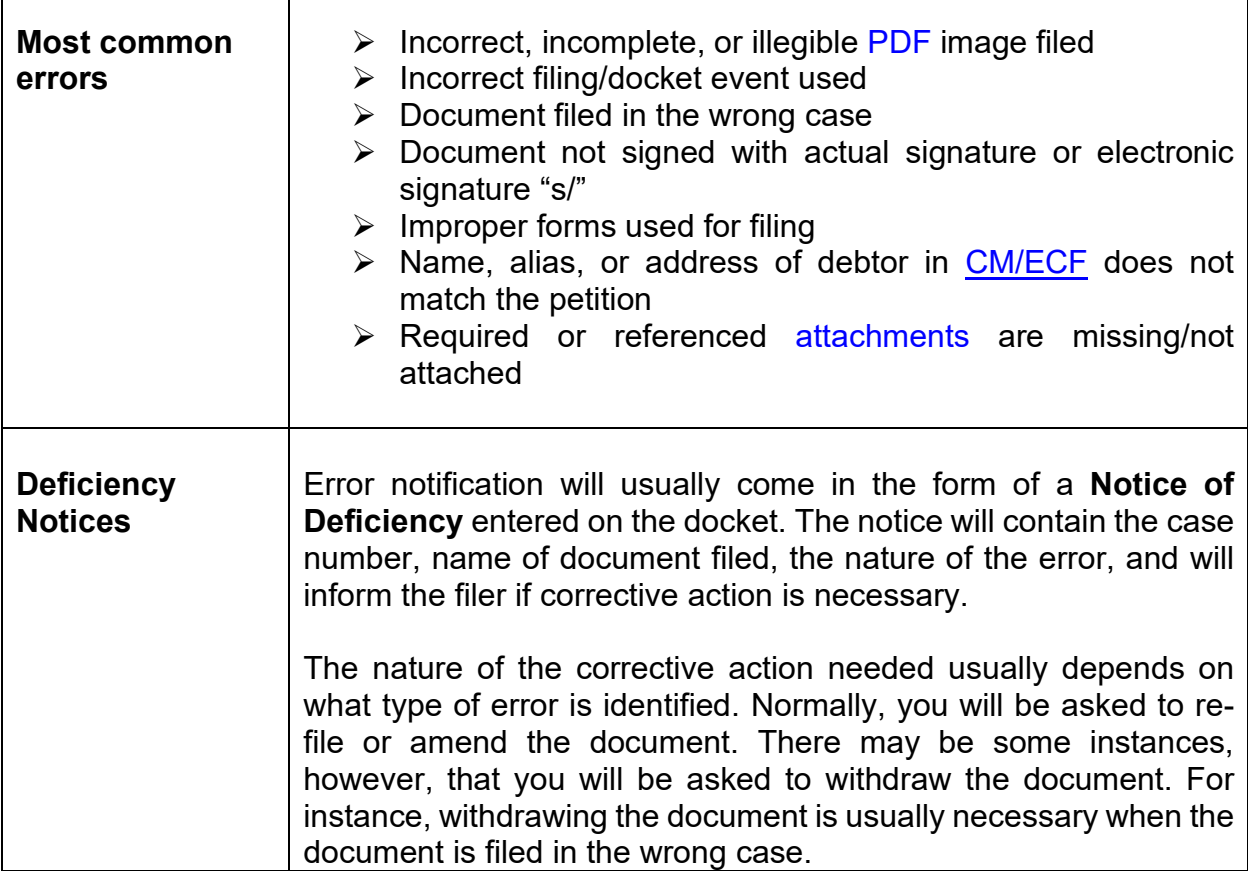

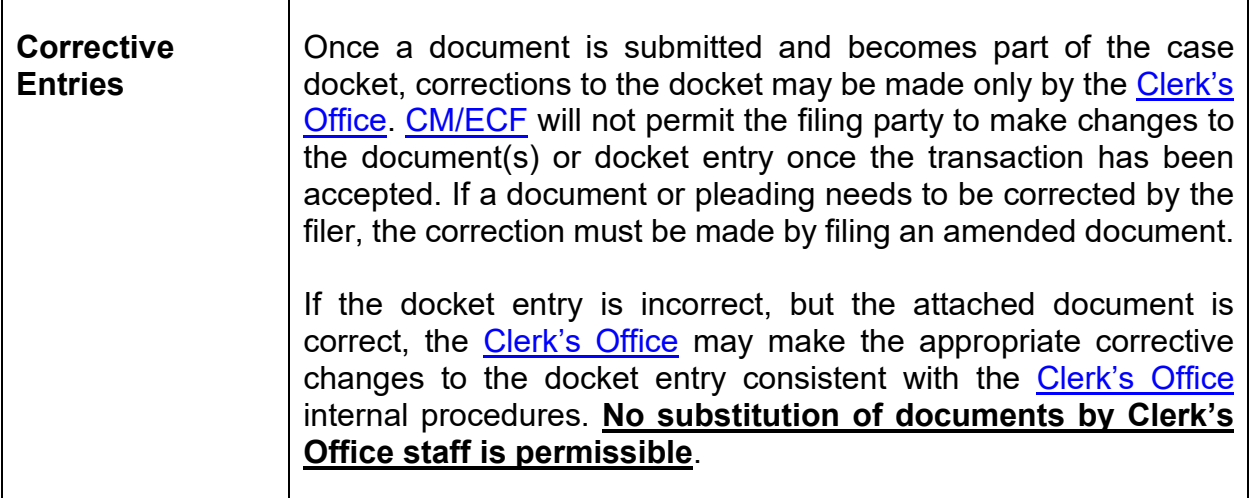

,我们也不会有什么。""我们的人,我们也不会有什么?""我们的人,我们也不会有什么?""我们的人,我们也不会有什么?""我们的人,我们也不会有什么?""我们的人

Г

<span id="page-29-1"></span><span id="page-29-0"></span>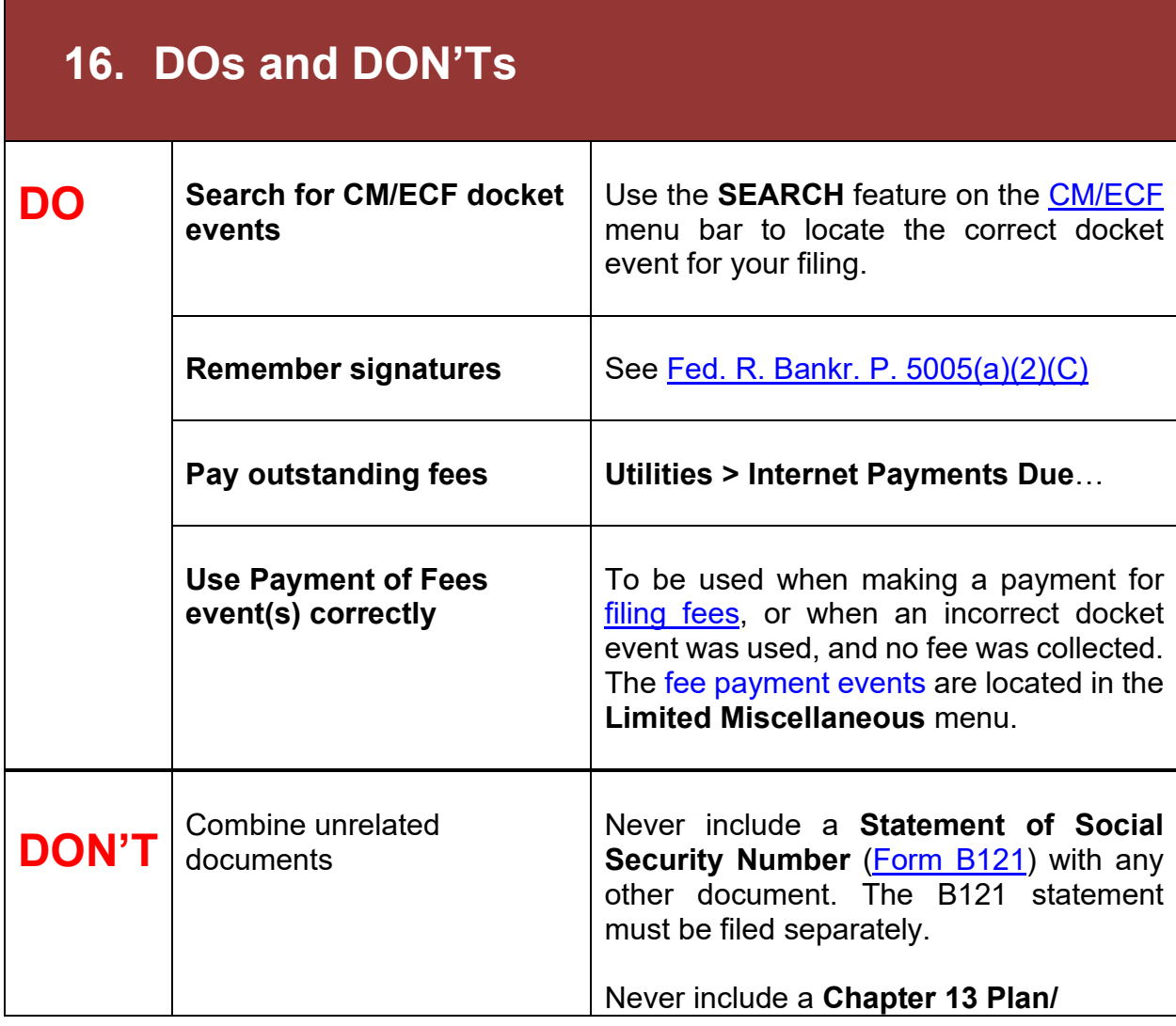

٦

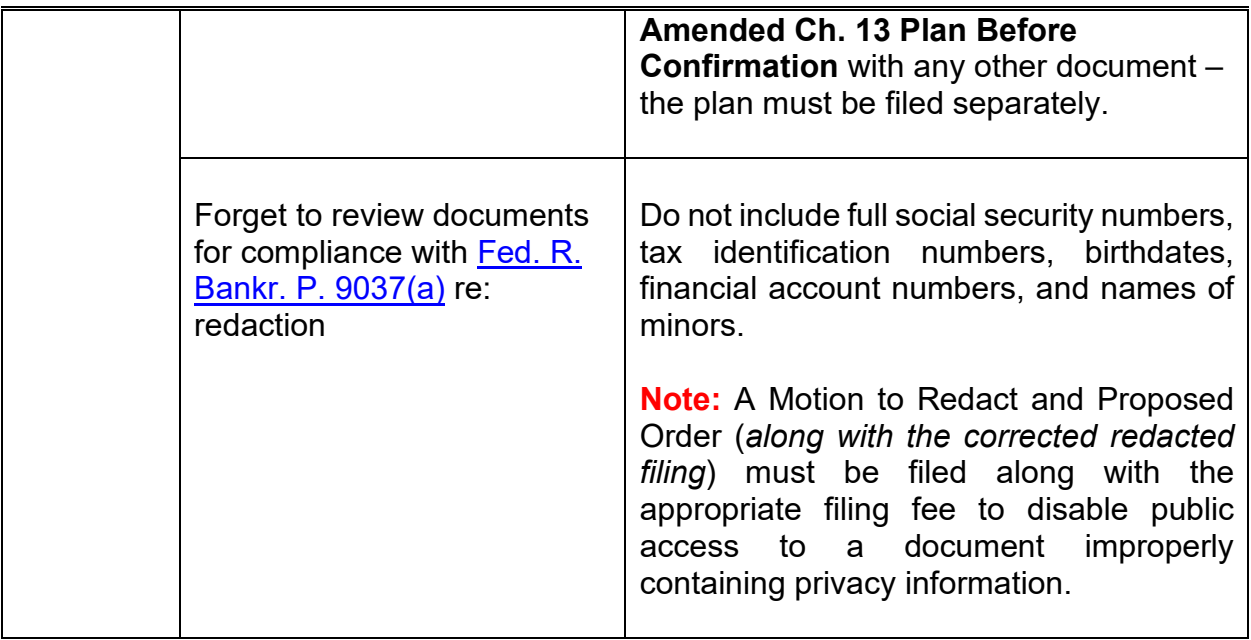

### <span id="page-30-1"></span><span id="page-30-0"></span>**17. Fees and Payments**

[CM/ECF](https://ecf.gasb.uscourts.gov/) enables authorized filers to remit [filing fees](https://www.gasb.uscourts.gov/court-fees) to the U.S. Treasury as part of the electronic filing process. Payments can be made either by Automated Clearing House (ACH) or by credit card. Upon the successful submission of a document requiring a [filing fee,](https://www.gasb.uscourts.gov/court-fees) filers have the option of paying after each transaction or paying for all transactions made in a given day.

<span id="page-30-3"></span><span id="page-30-2"></span>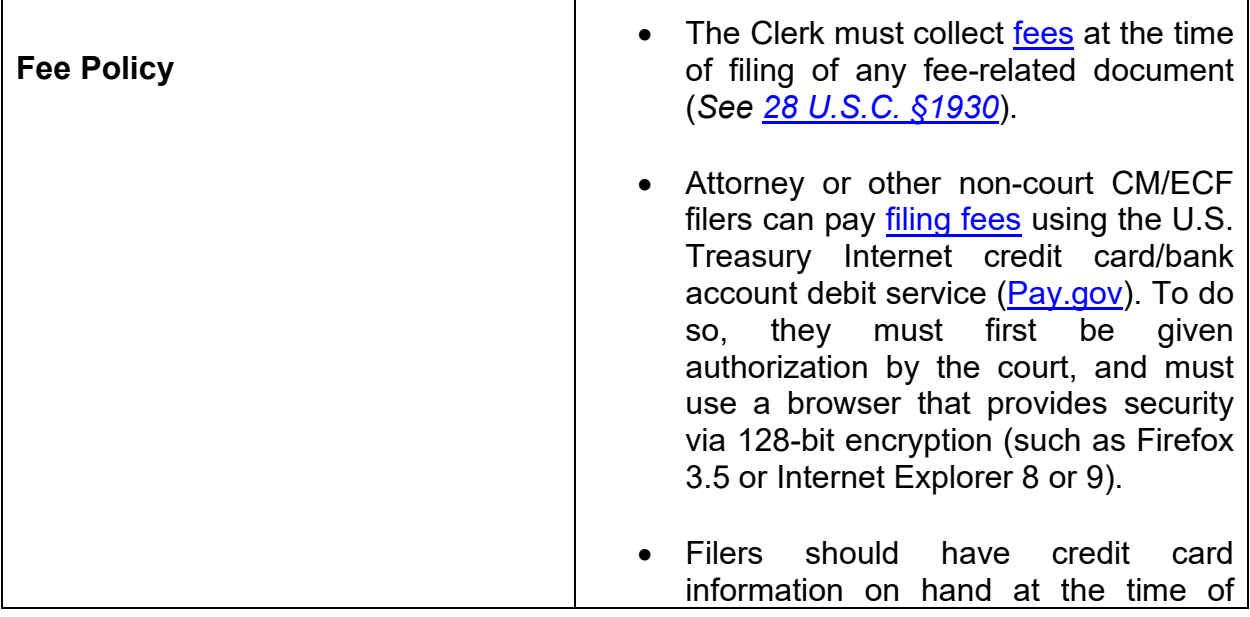

<span id="page-31-1"></span><span id="page-31-0"></span>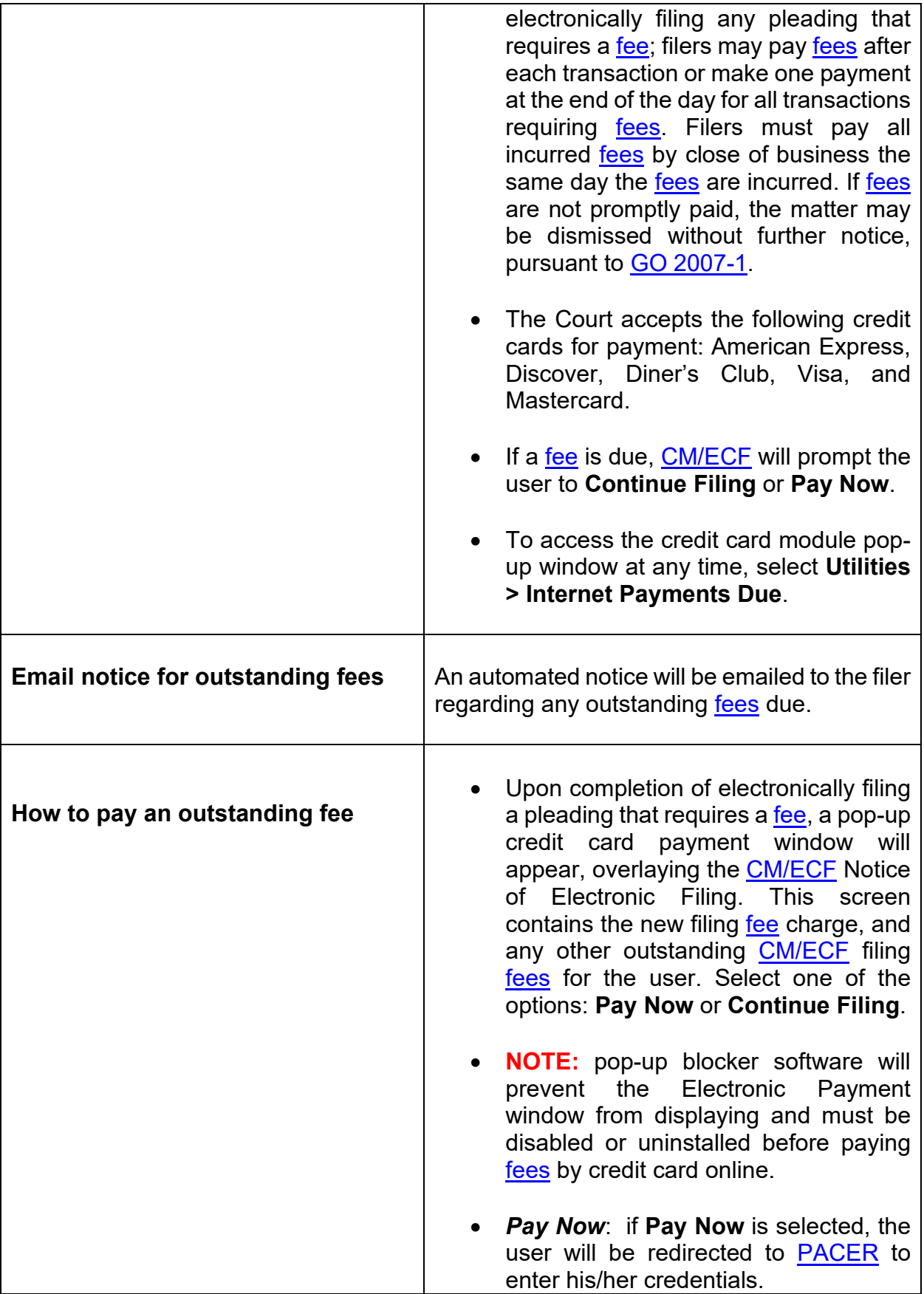

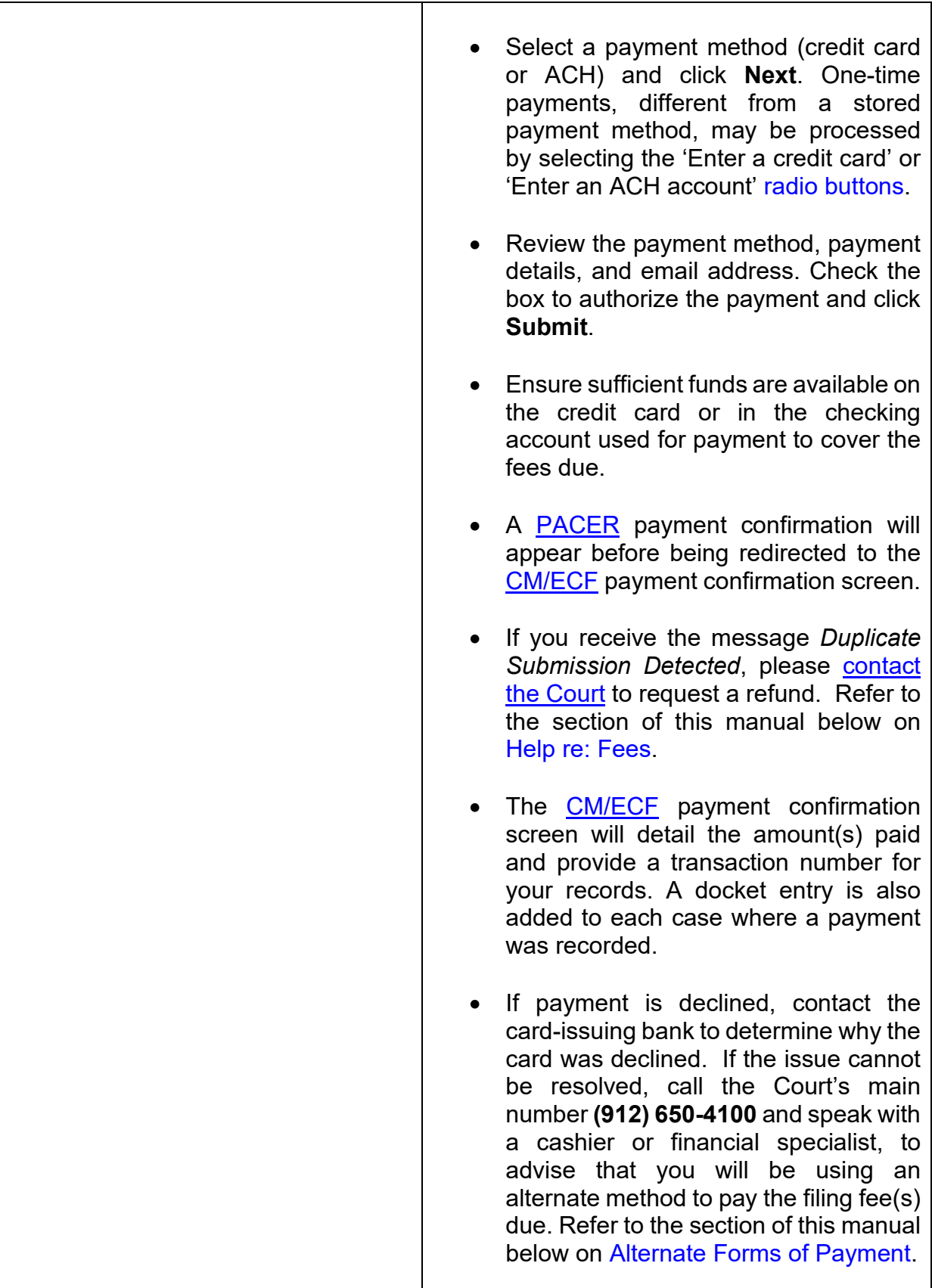

<span id="page-33-0"></span>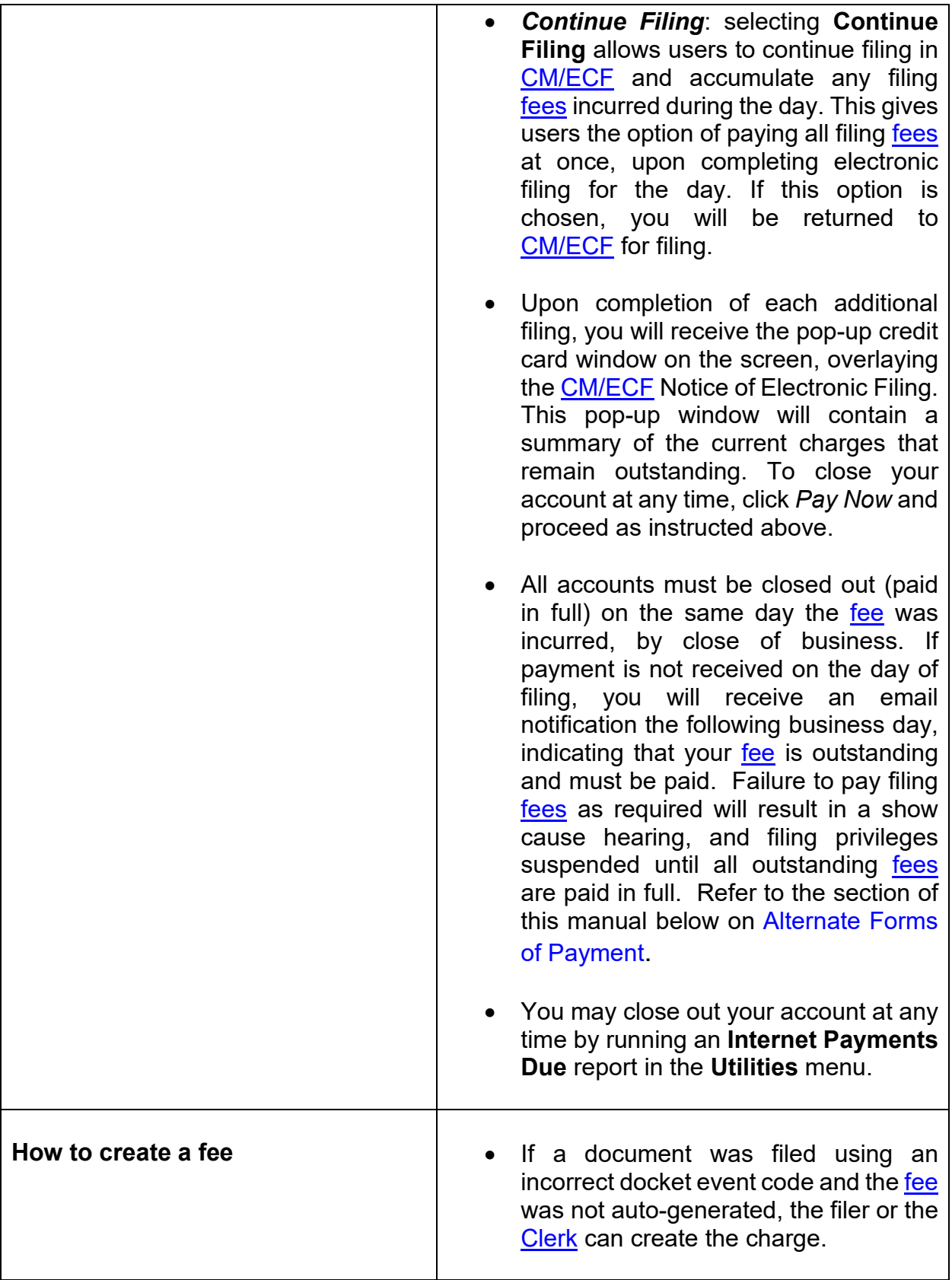

<span id="page-34-3"></span><span id="page-34-2"></span><span id="page-34-1"></span><span id="page-34-0"></span>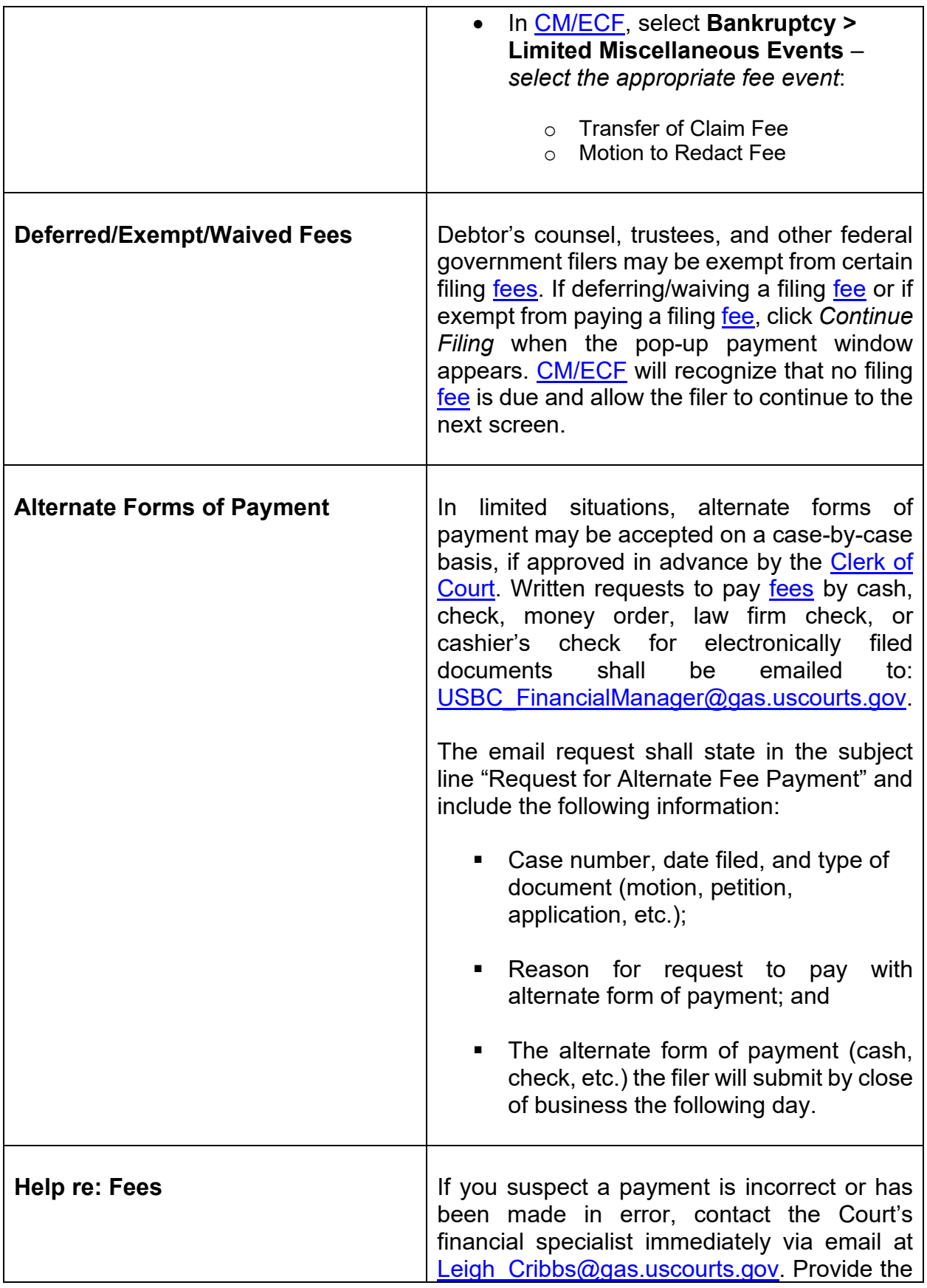

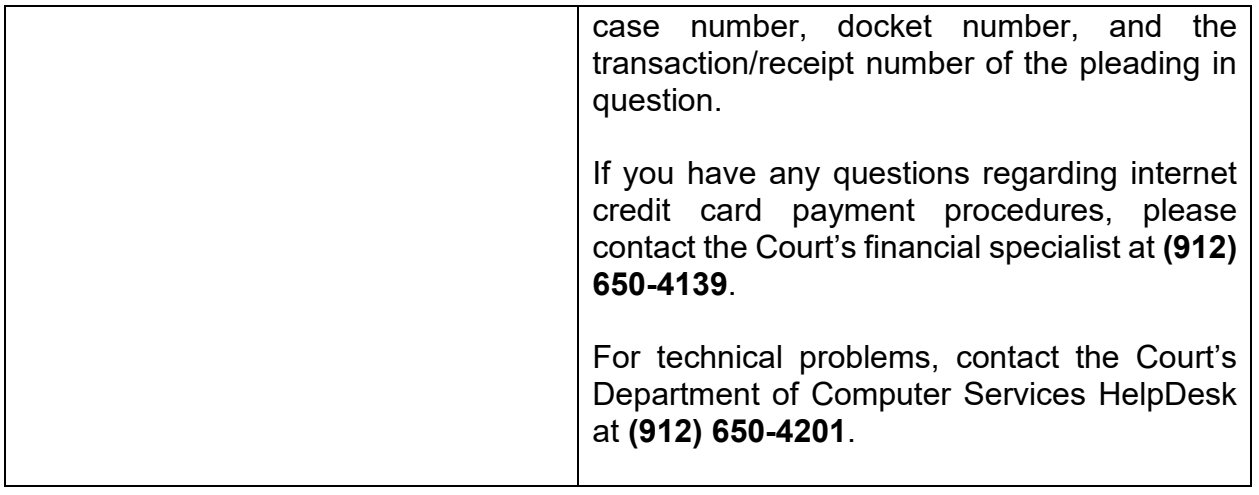

### <span id="page-35-1"></span><span id="page-35-0"></span>**18. Court Calendar**

The [court calendar](http://www.gas.uscourts.gov/publicwebcal/) may be viewed on the Court's website at [www.gasb.uscourts.gov.](http://www.gasb.uscourts.gov/) On the Court's Website, click **[Court Calendar](http://www.gas.uscourts.gov/publicwebcal/)**, and select the judge or trustee.

**Please note:** Multiple court events may be scheduled on the same day (hearings and meetings); also, cases may be heard by an alternate judge, so check calendars for the division. The calendar can be viewed for up to 30 days in advance. There is a 24-hour delay on the web calendar.

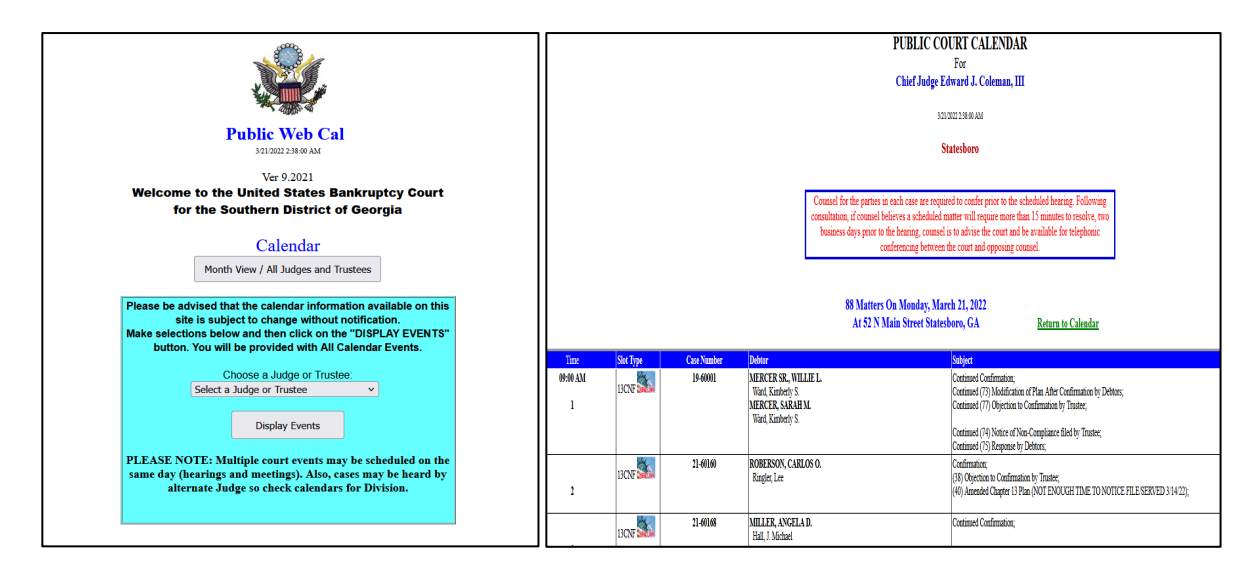

Counsel for the parties in each case are required to confer prior to the scheduled hearing. Following consultation, if counsel believes a scheduled matter will require more than 15 <span id="page-36-0"></span>minutes to resolve, two business days prior to the hearing, counsel is to advise the Court and be available for telephonic conferencing between the Court and opposing counsel. **Exhibits:**

[Contact the Courtroom Deputy](https://www.gasb.uscourts.gov/general-information) for the assigned Hearing Judge regarding the Judge's preference regarding exhibits (*i.e., number of copies to bring, labeling procedures, etc*.). Refer also to the Court's [CM/ECF Administrative Procedures](https://www.gasb.uscourts.gov/sites/gasb/files/AdminProcDec2016.pdf) for more information regarding exhibits.

<span id="page-36-3"></span><span id="page-36-2"></span><span id="page-36-1"></span>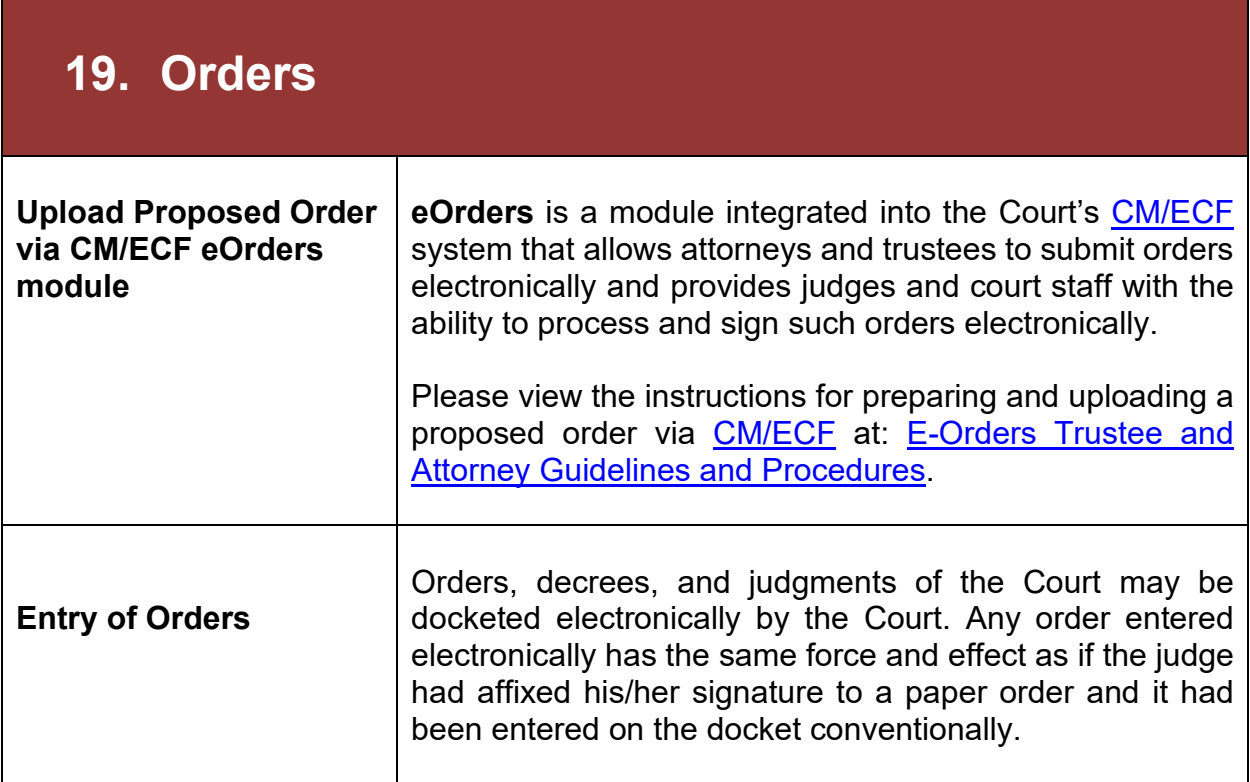

# <span id="page-36-6"></span><span id="page-36-5"></span><span id="page-36-4"></span>**20. Filing a Proof of Claim/Claim Actions**

When a proof of claim is filed in [CM/ECF,](https://ecf.gasb.uscourts.gov/) the claim will be attached to the creditor record of the claimant. [Query](#page-19-0) the case to be certain the case is open, and also [query](#page-19-0) the case deadlines to see if the deadline to file claims has expired. If the claims bar date has passed, a **Motion to Allow/Reclassify/Reconsider Claim(s)** must be filed. Locate the creditor by searching the creditor database. Most often the creditor filing the claim already exists in the creditor database.

<span id="page-37-0"></span>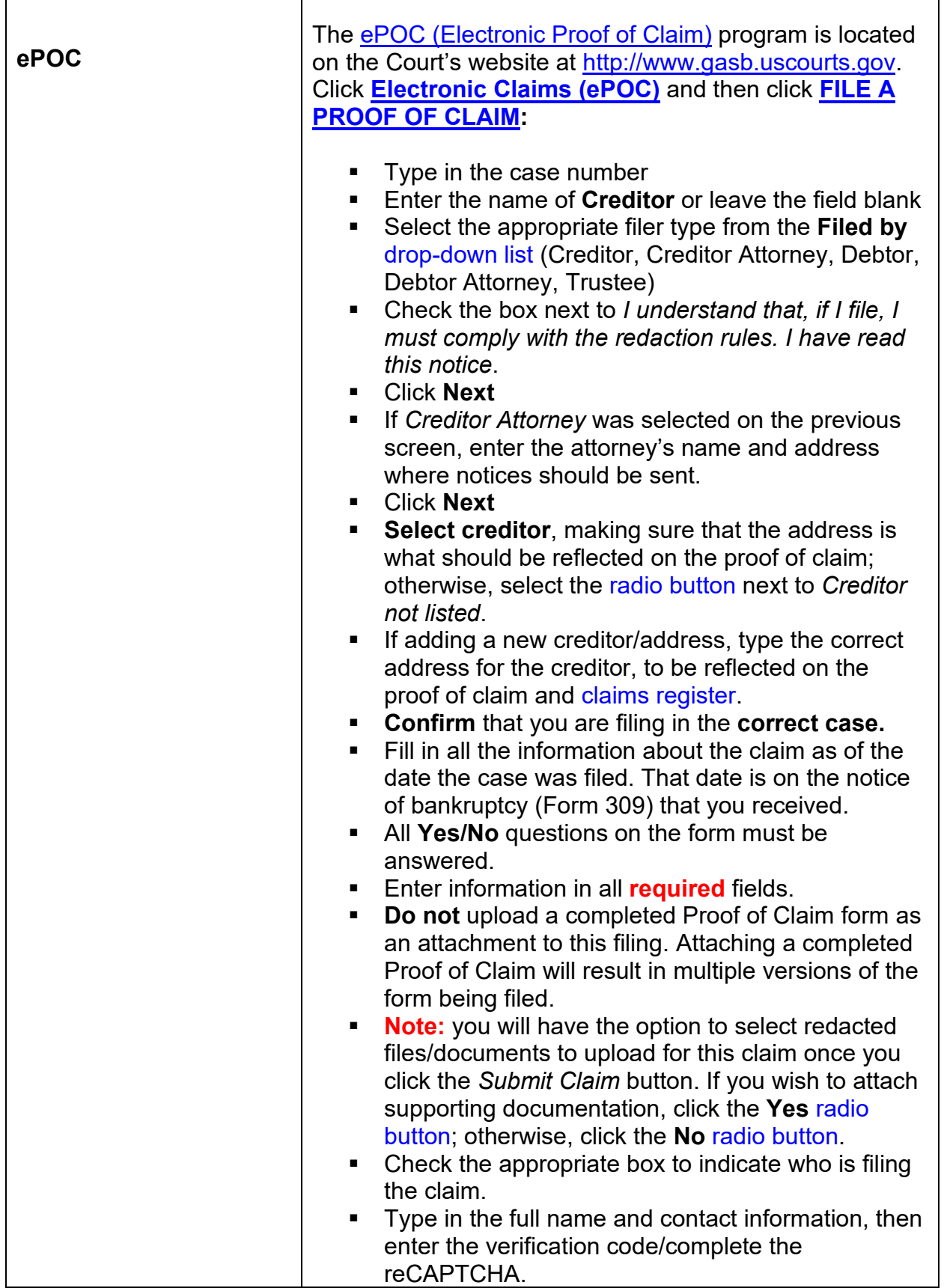

 $\mathbf{r}$ 

٦

<span id="page-38-0"></span>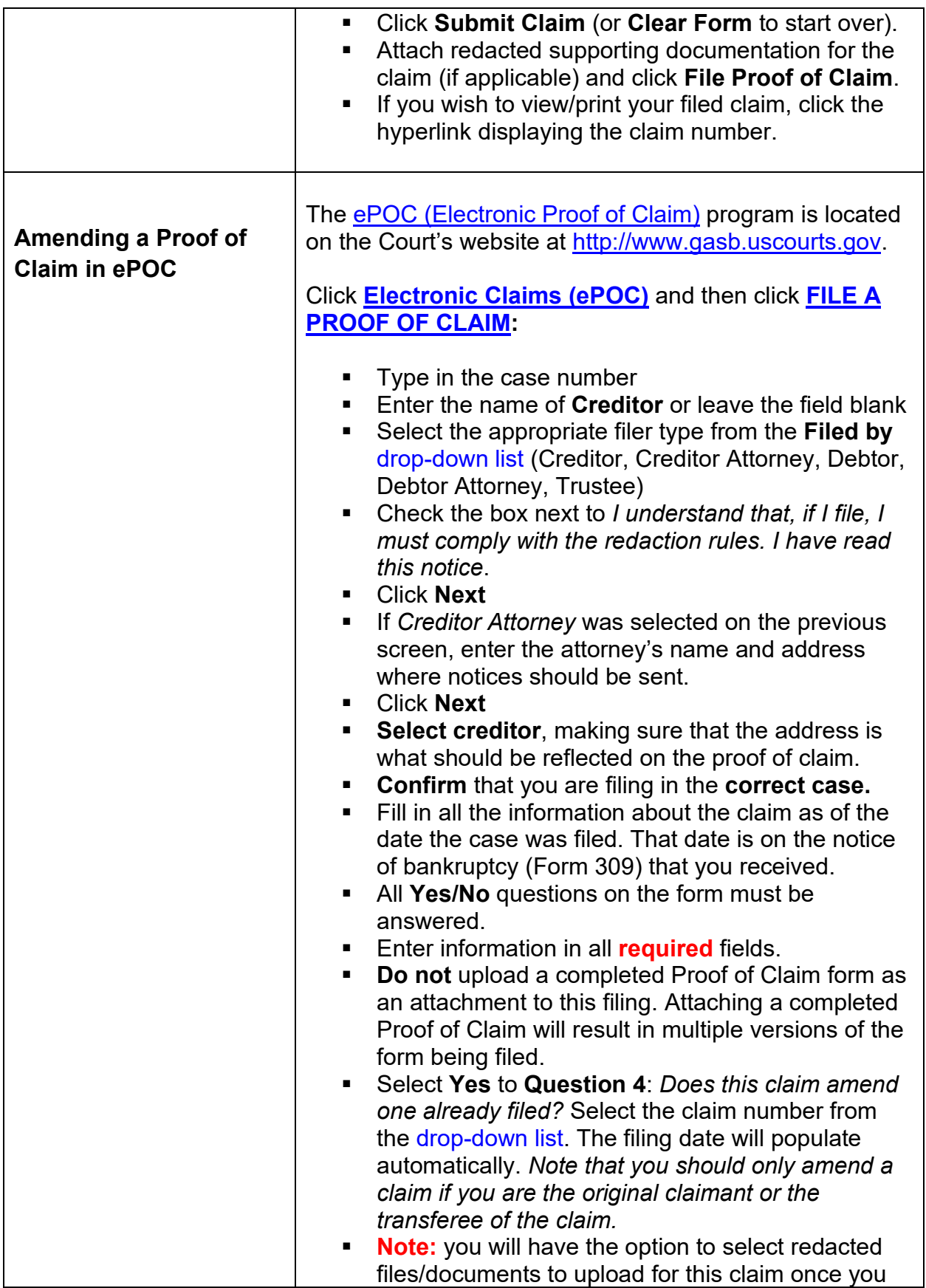

<span id="page-39-0"></span>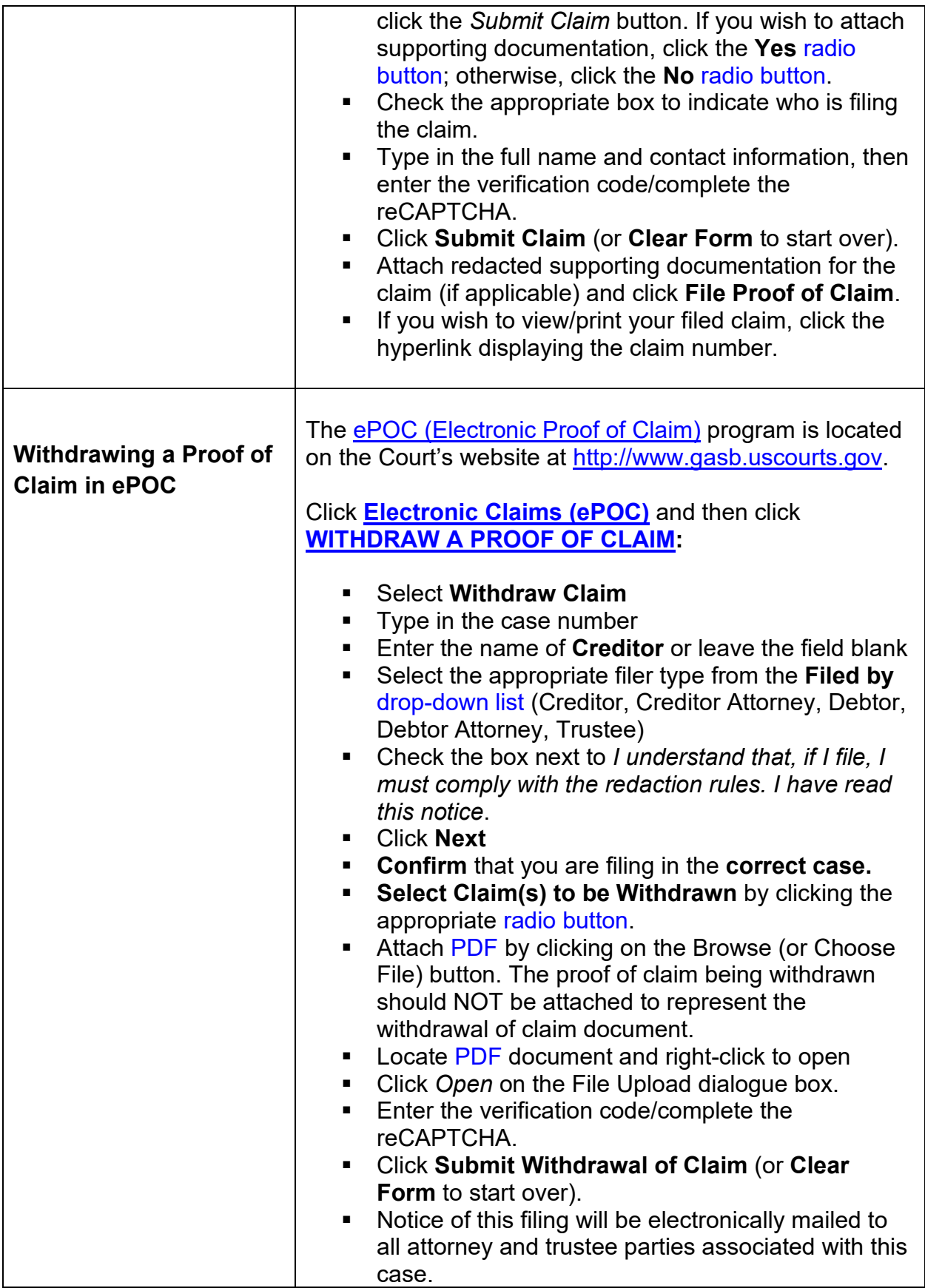

<span id="page-40-0"></span>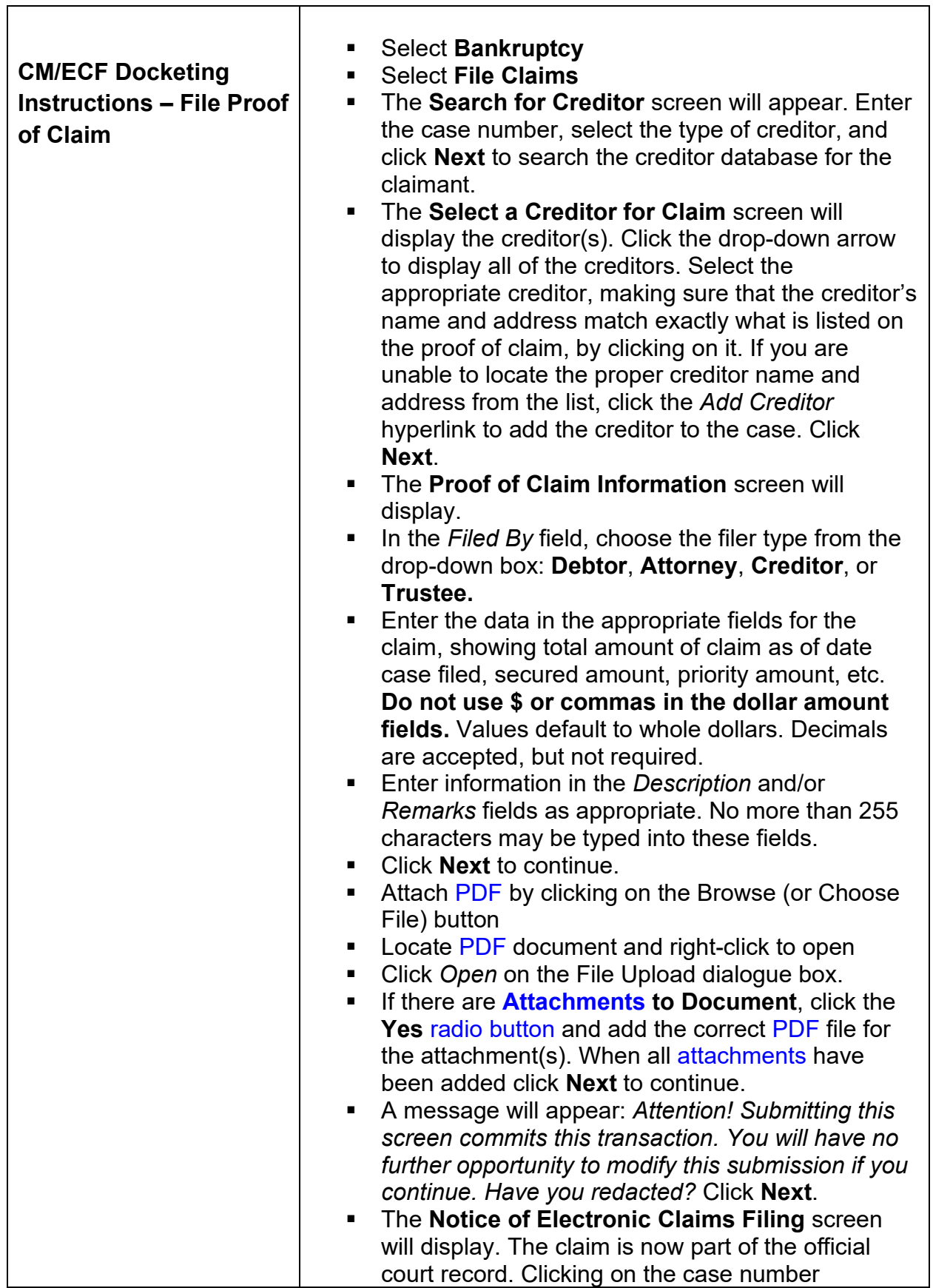

<span id="page-41-1"></span><span id="page-41-0"></span>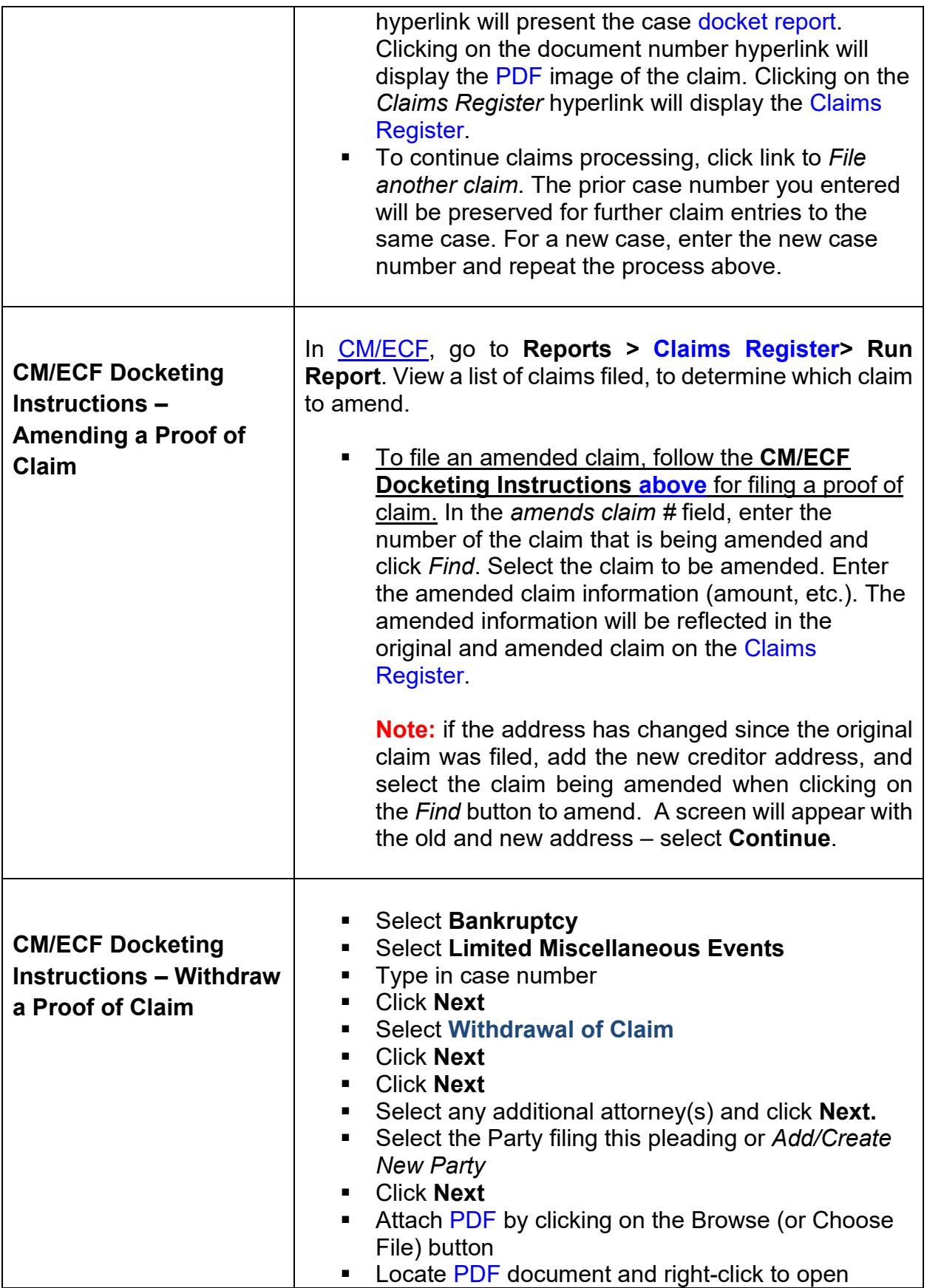

<span id="page-42-1"></span><span id="page-42-0"></span>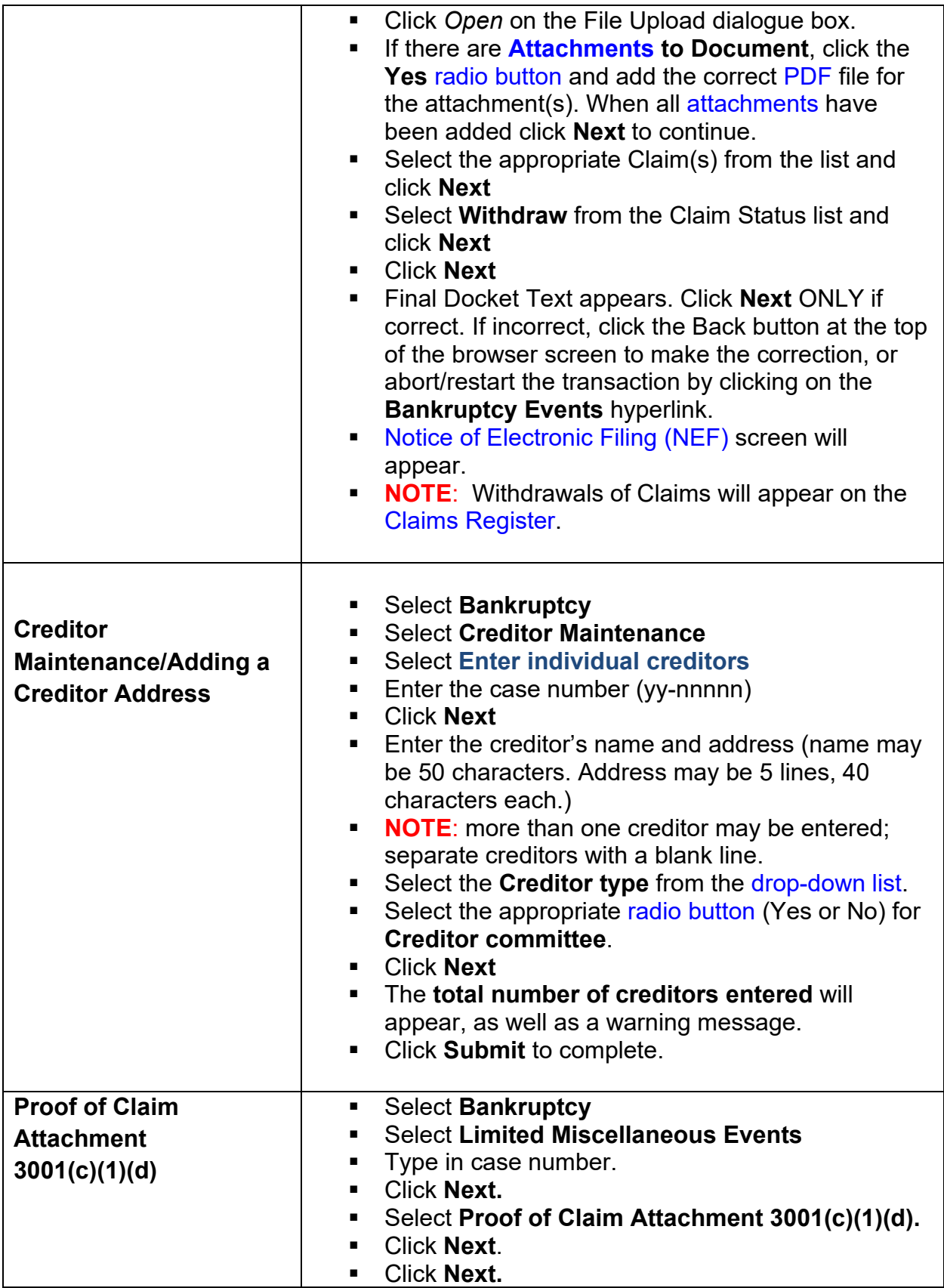

<span id="page-43-0"></span>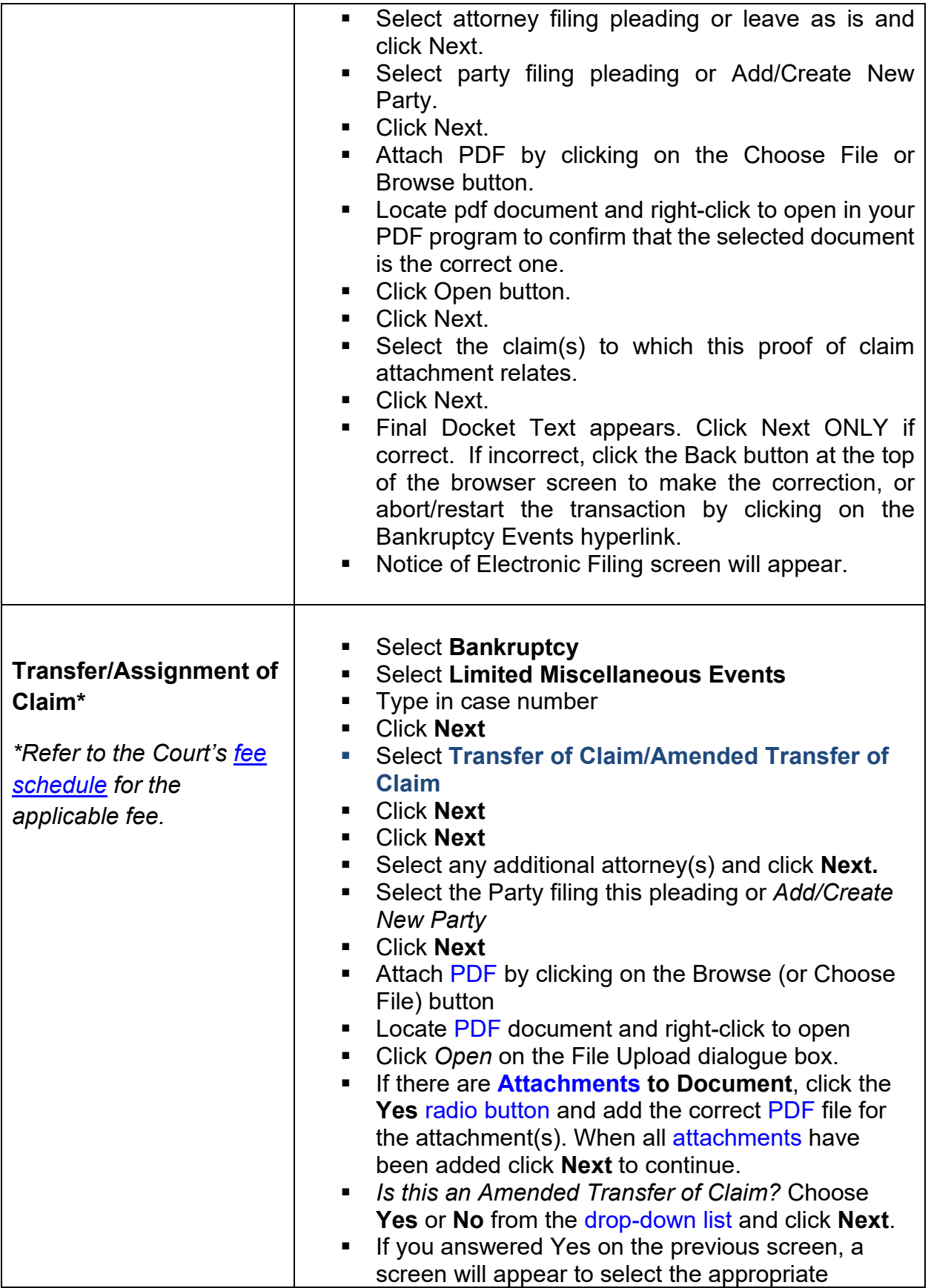

<span id="page-44-0"></span>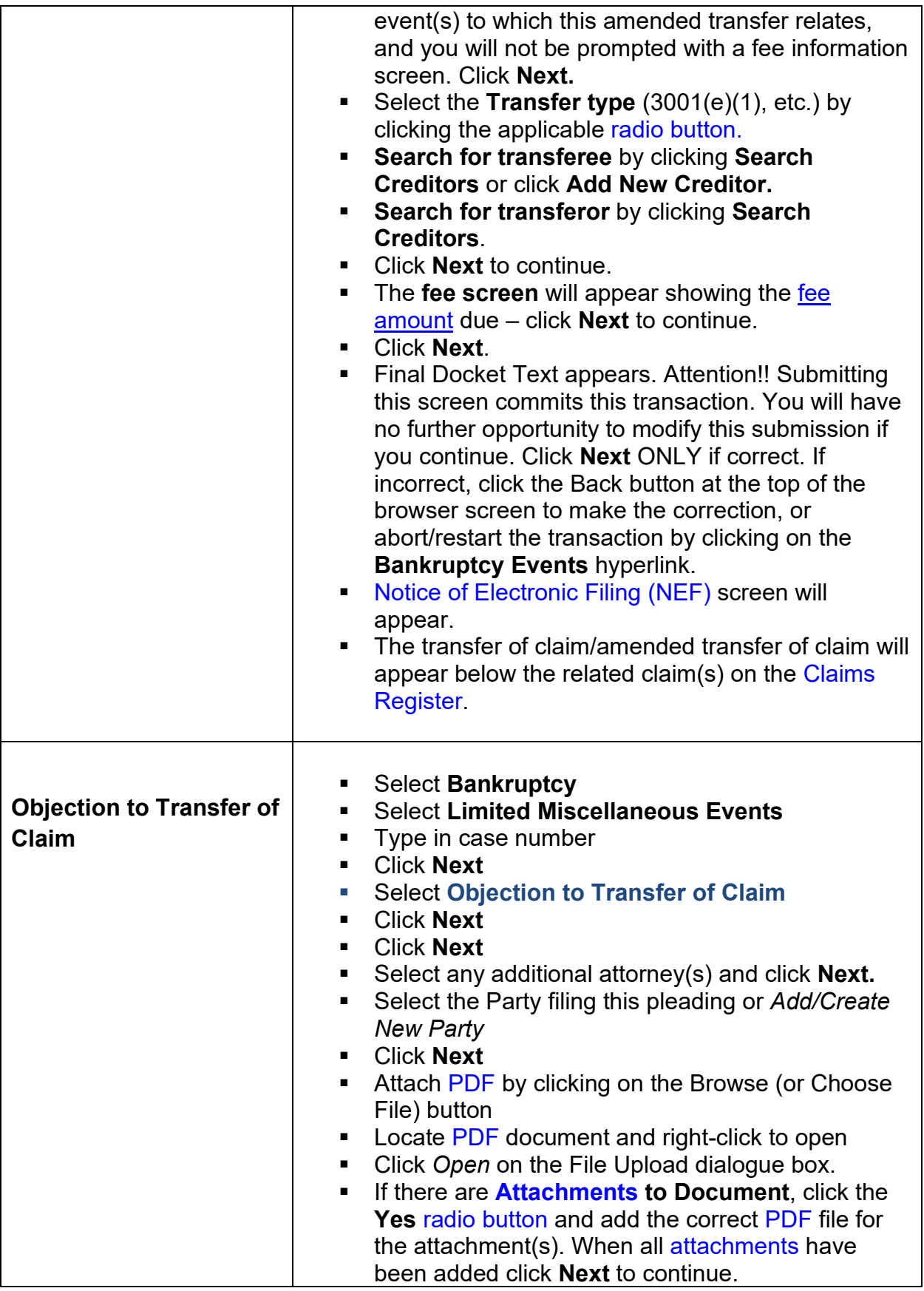

<span id="page-45-0"></span>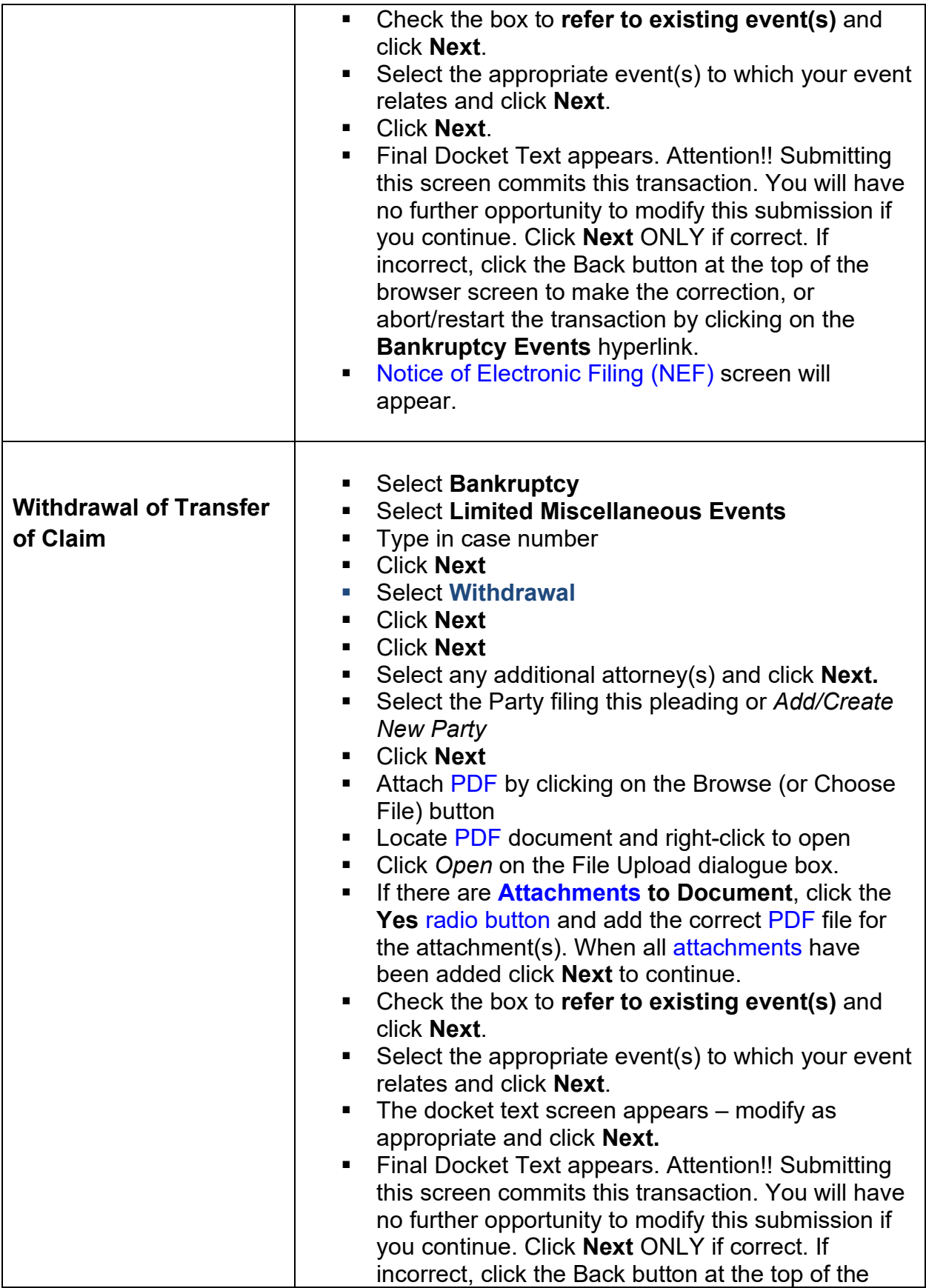

<span id="page-46-0"></span>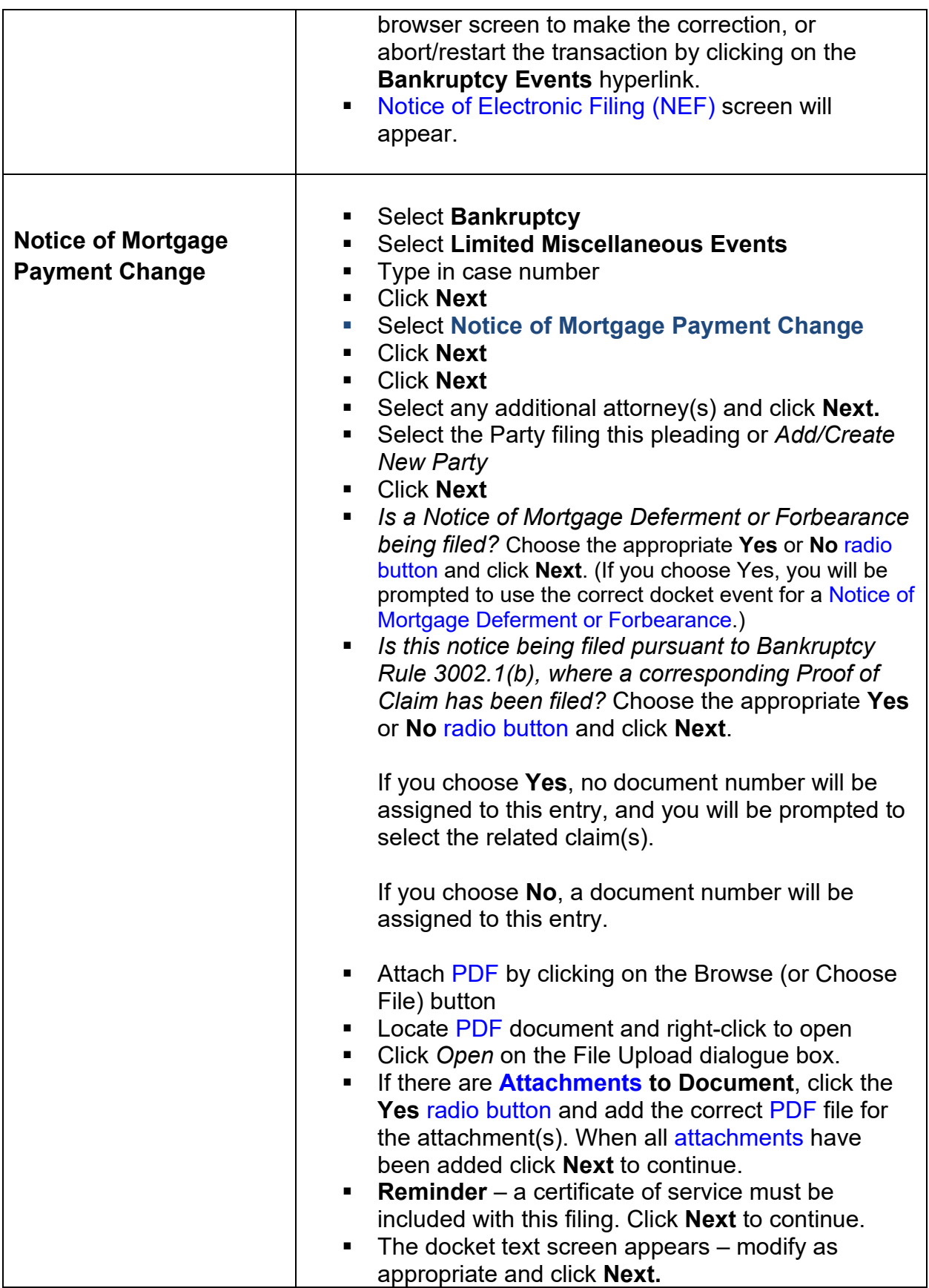

<span id="page-47-0"></span>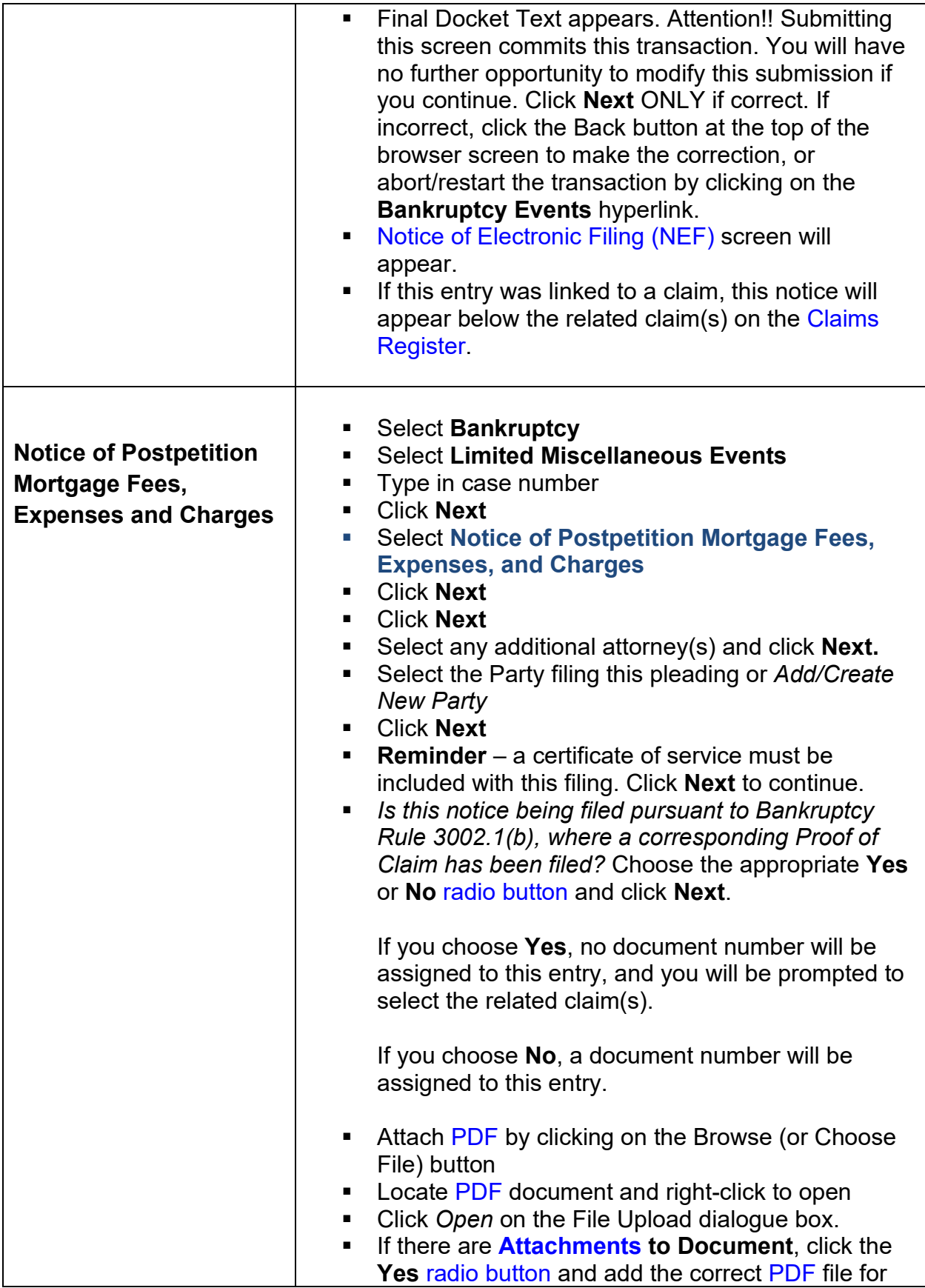

<span id="page-48-0"></span>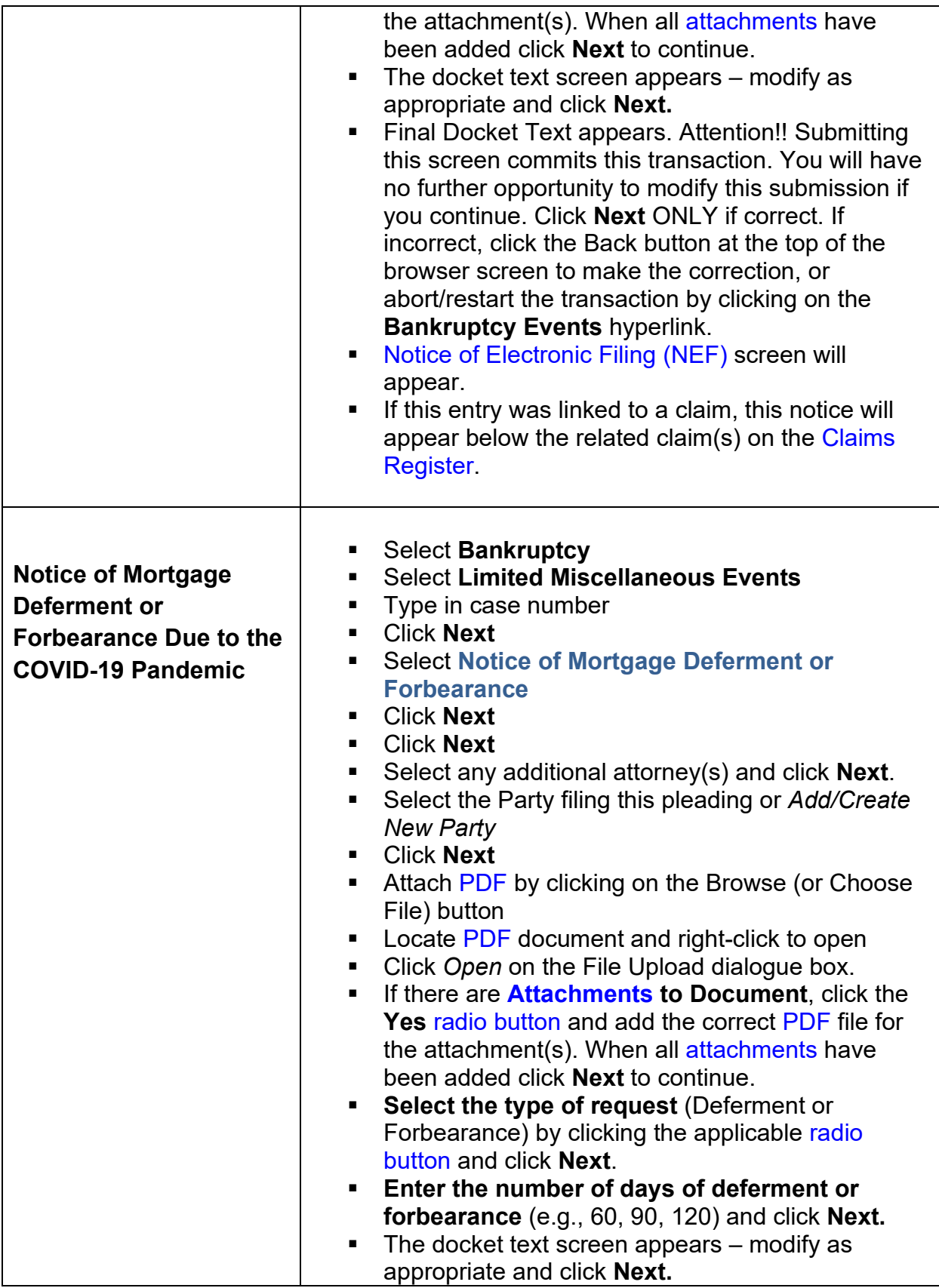

<span id="page-49-0"></span>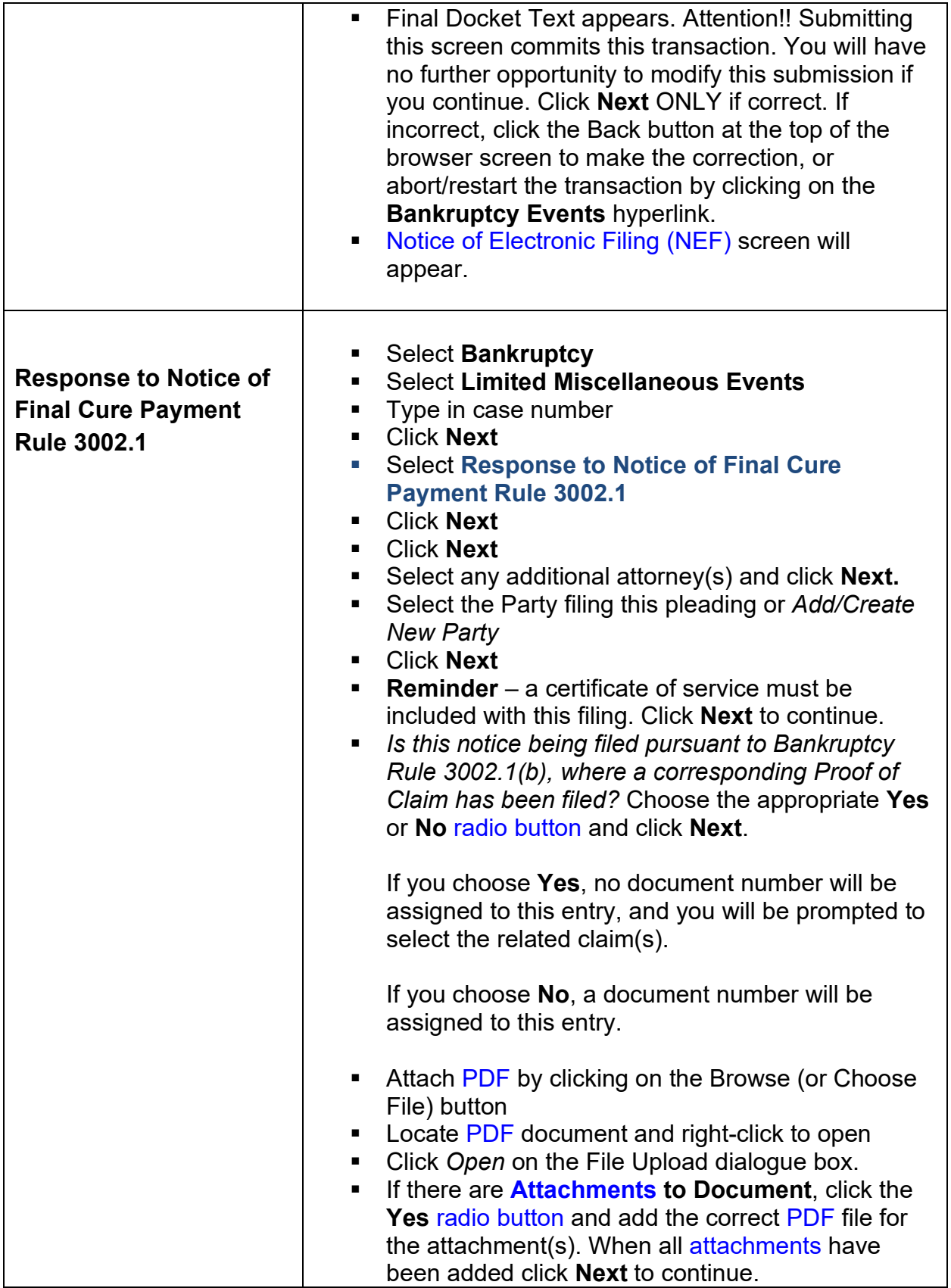

<span id="page-50-0"></span>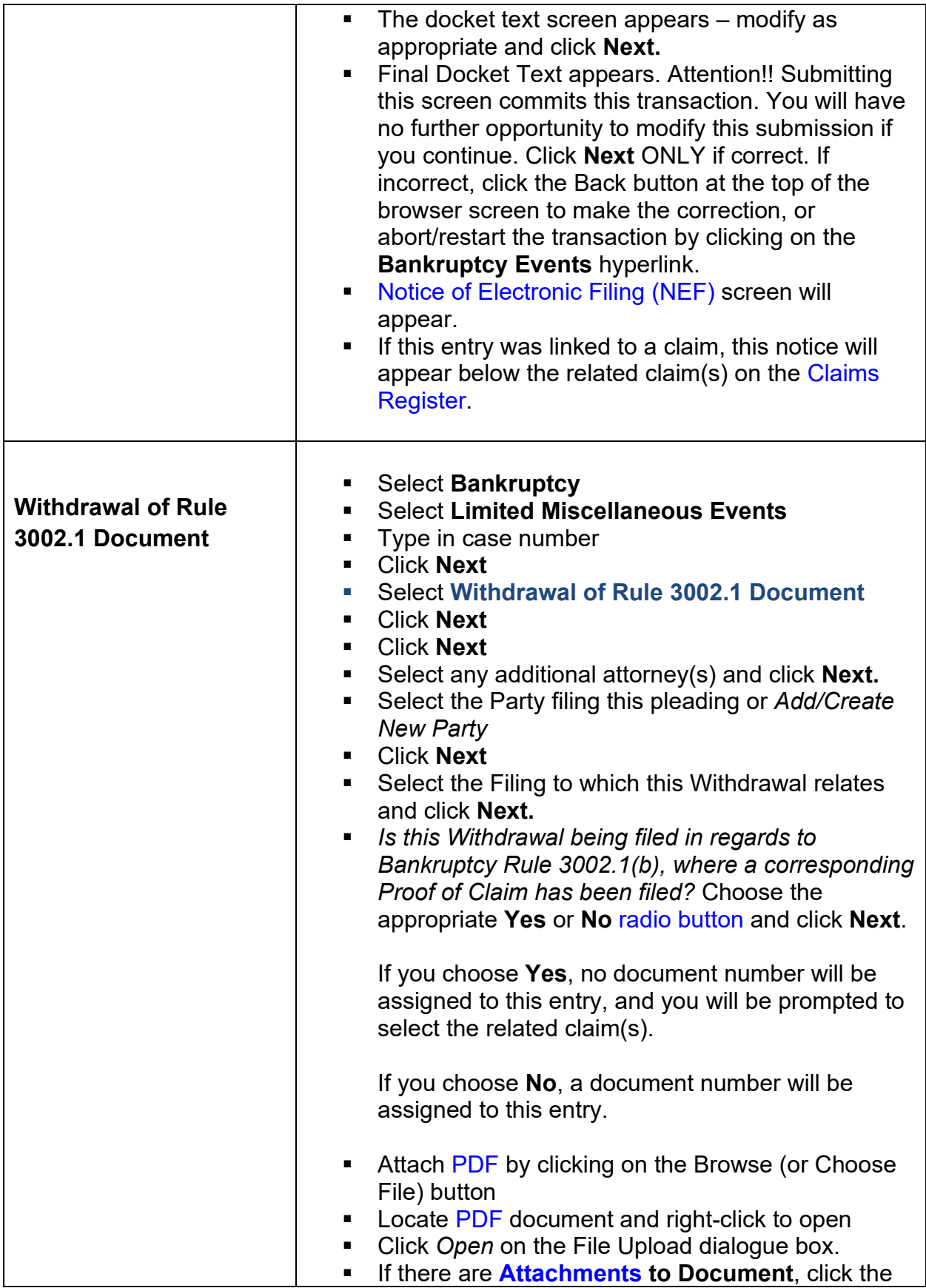

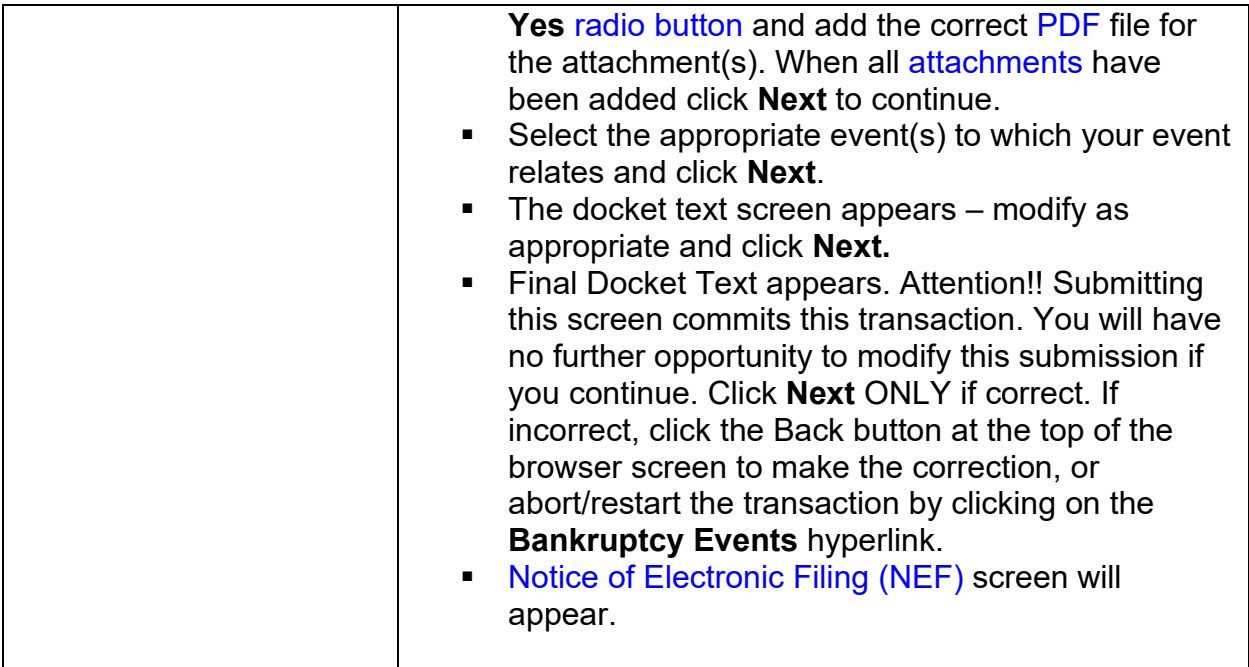

<span id="page-51-1"></span><span id="page-51-0"></span>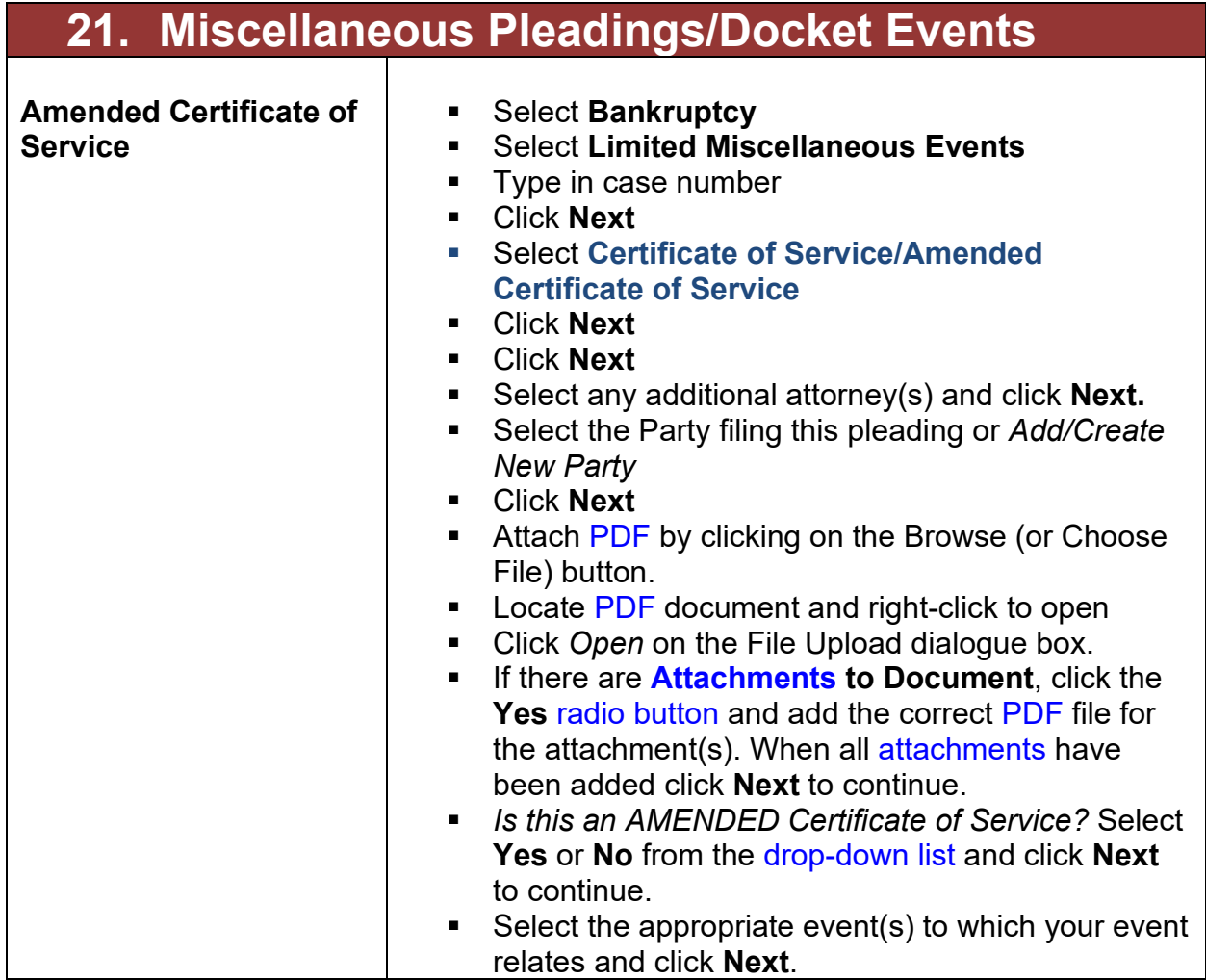

<span id="page-52-0"></span>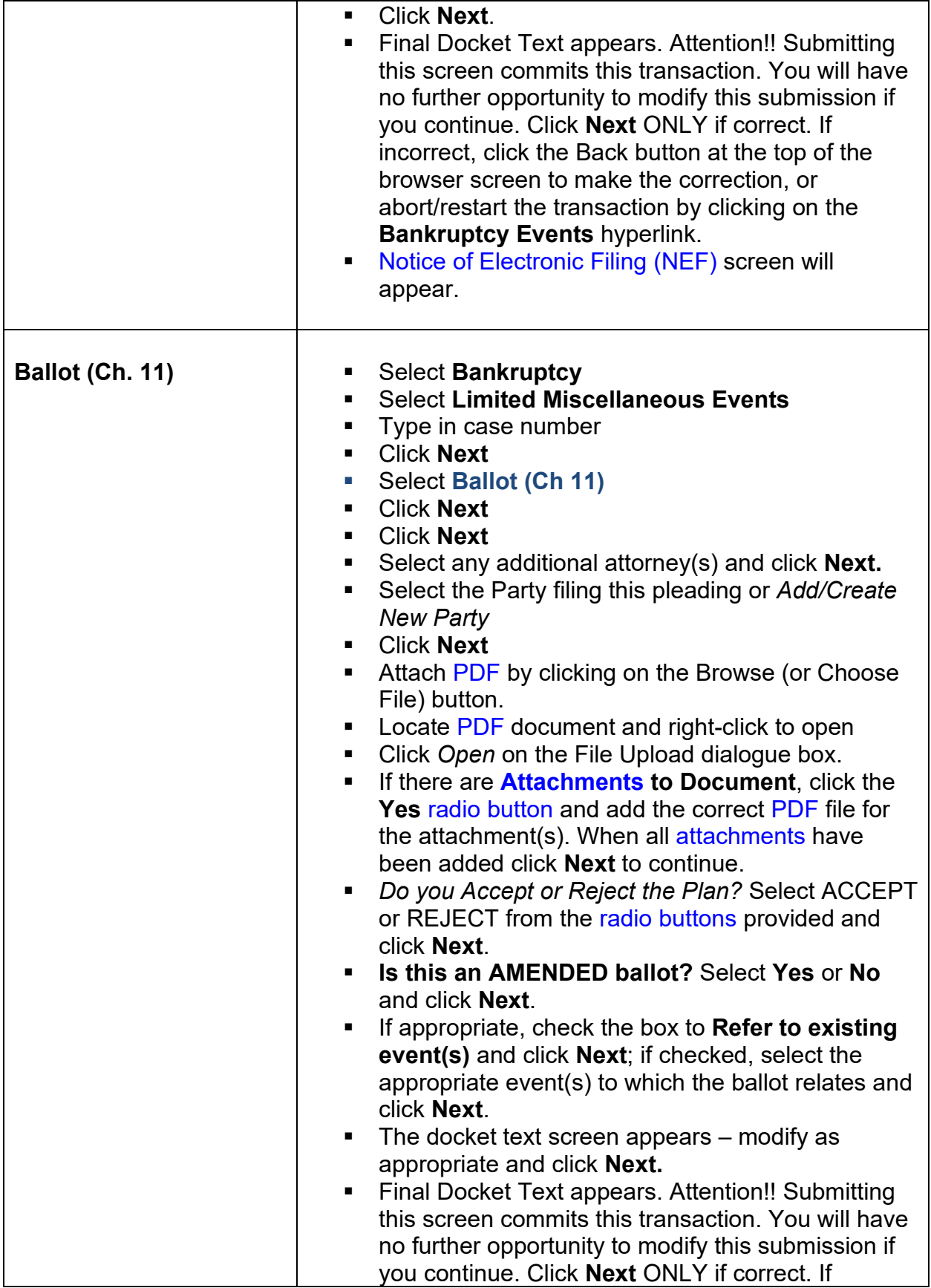

<span id="page-53-0"></span>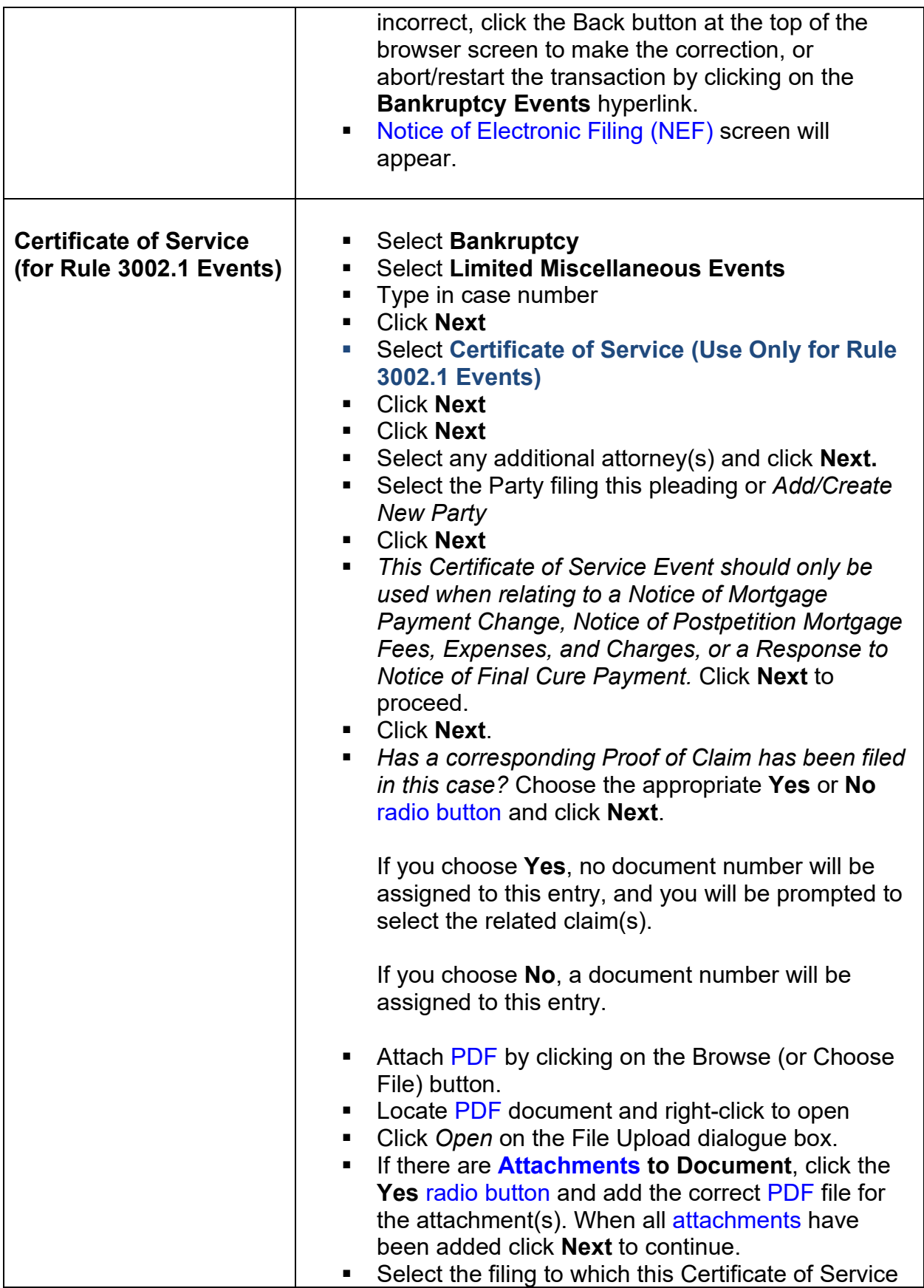

<span id="page-54-0"></span>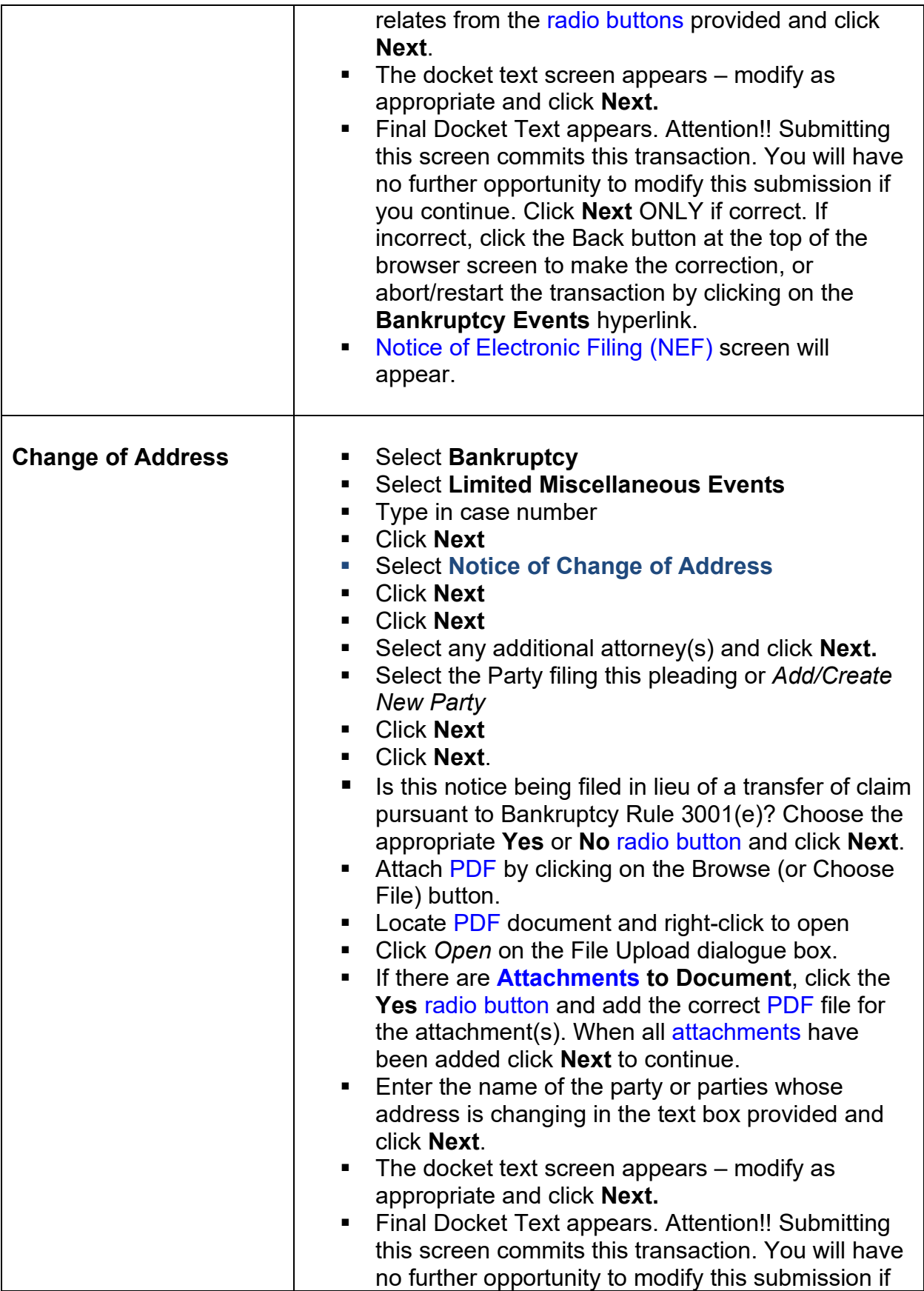

<span id="page-55-0"></span>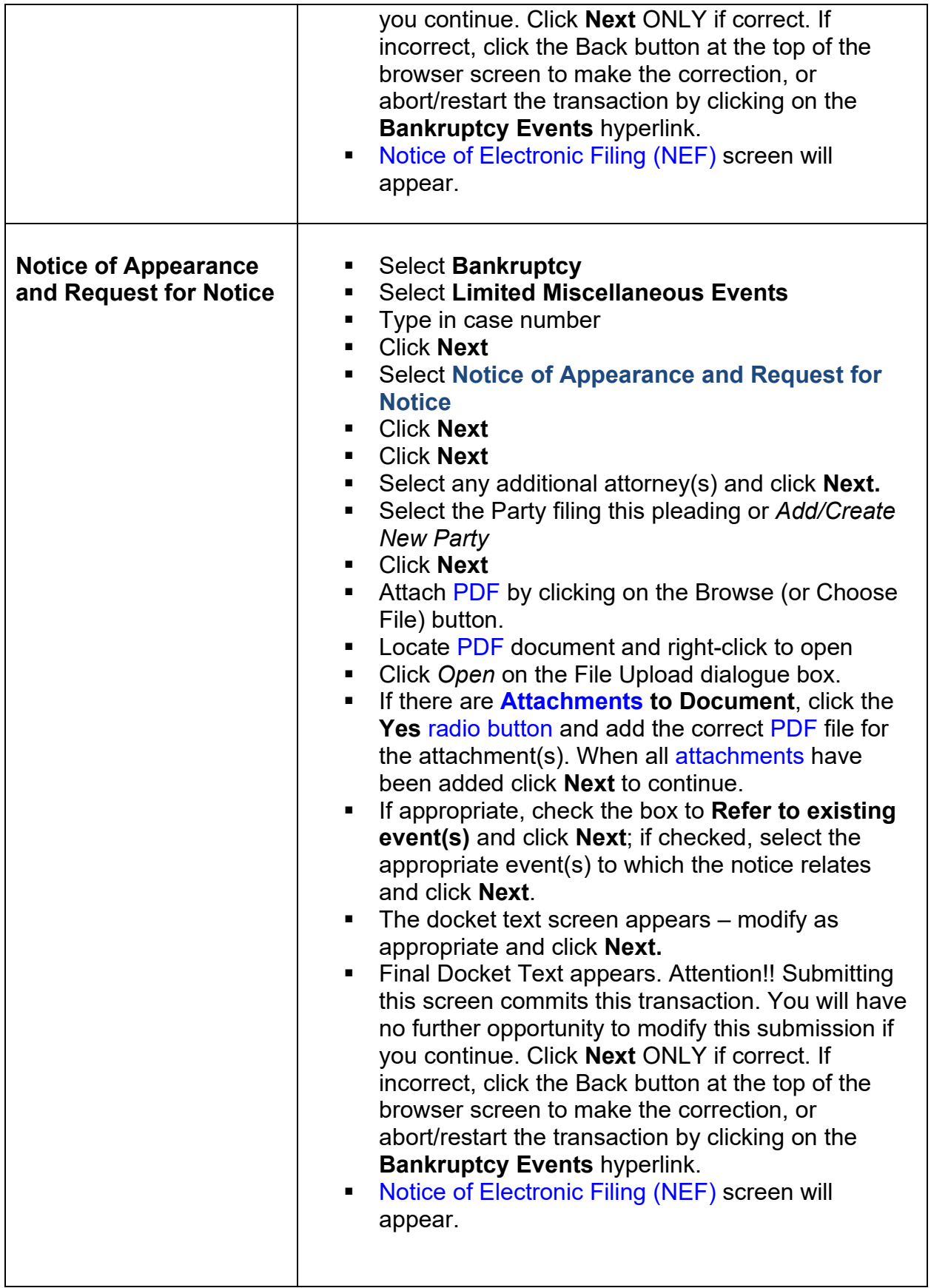

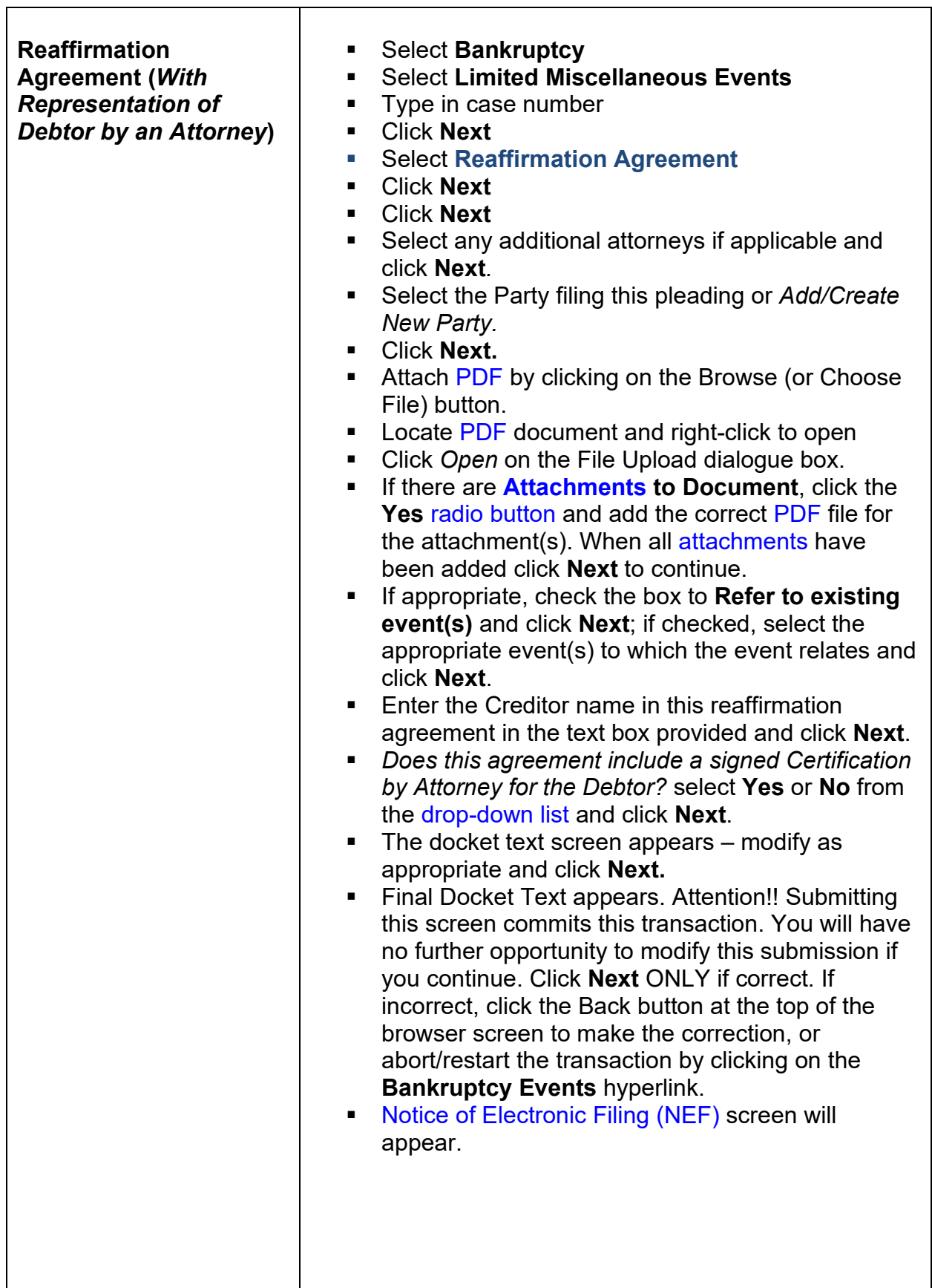

<span id="page-56-0"></span> $\mathsf{r}$ 

 $\overline{\phantom{0}}$ 

<span id="page-57-0"></span>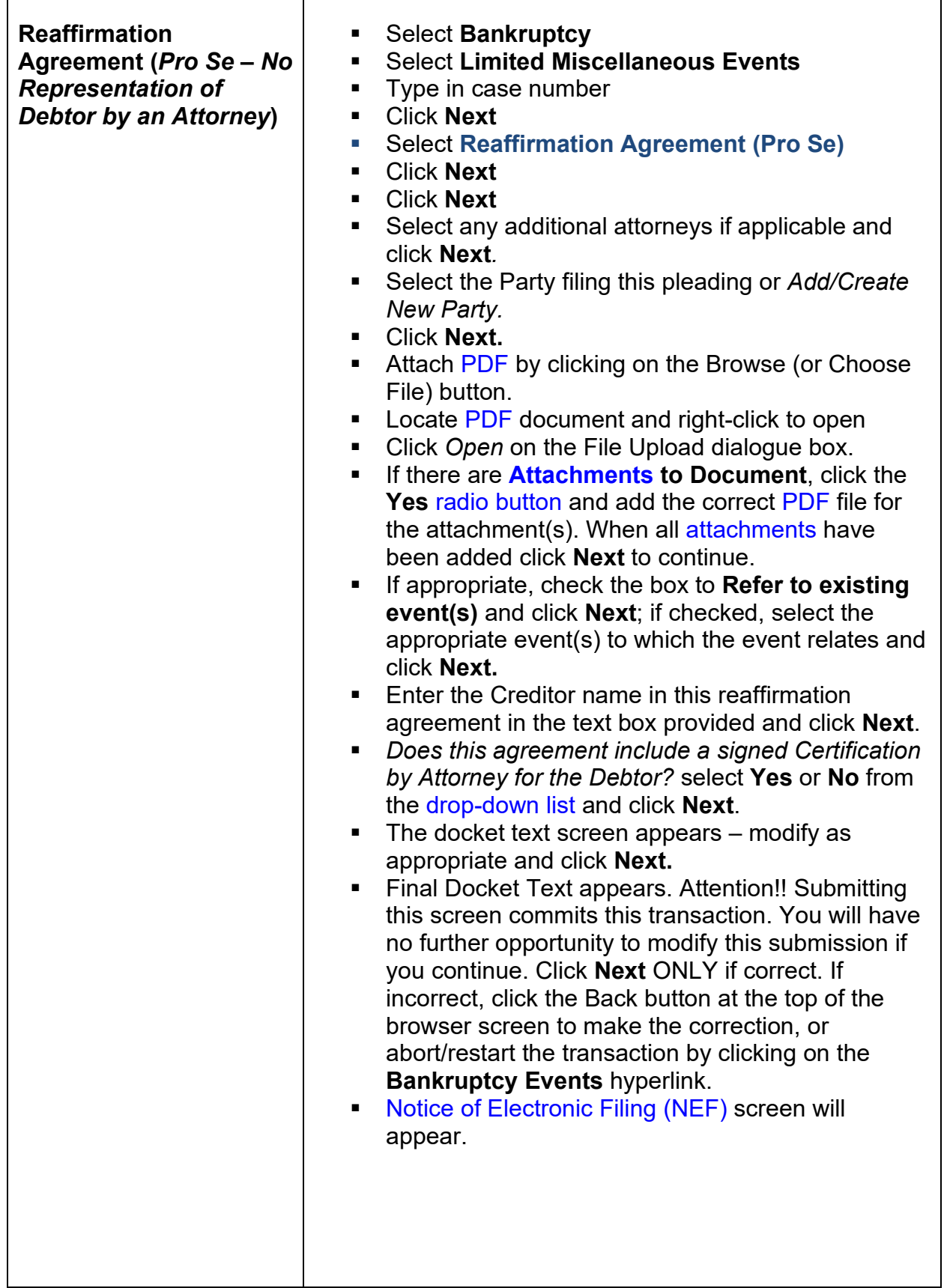

Г

٦

<span id="page-58-1"></span><span id="page-58-0"></span>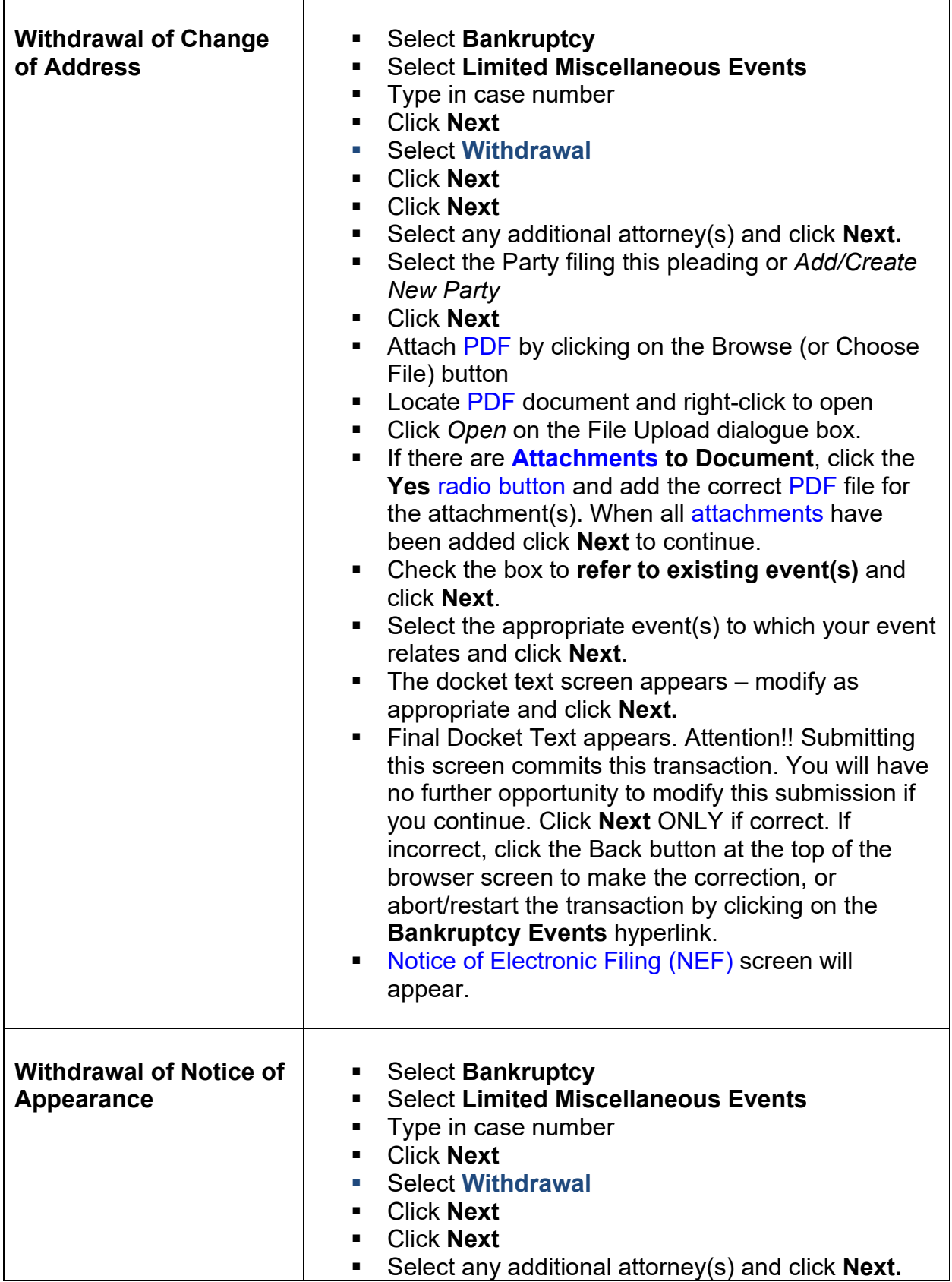

<span id="page-59-0"></span>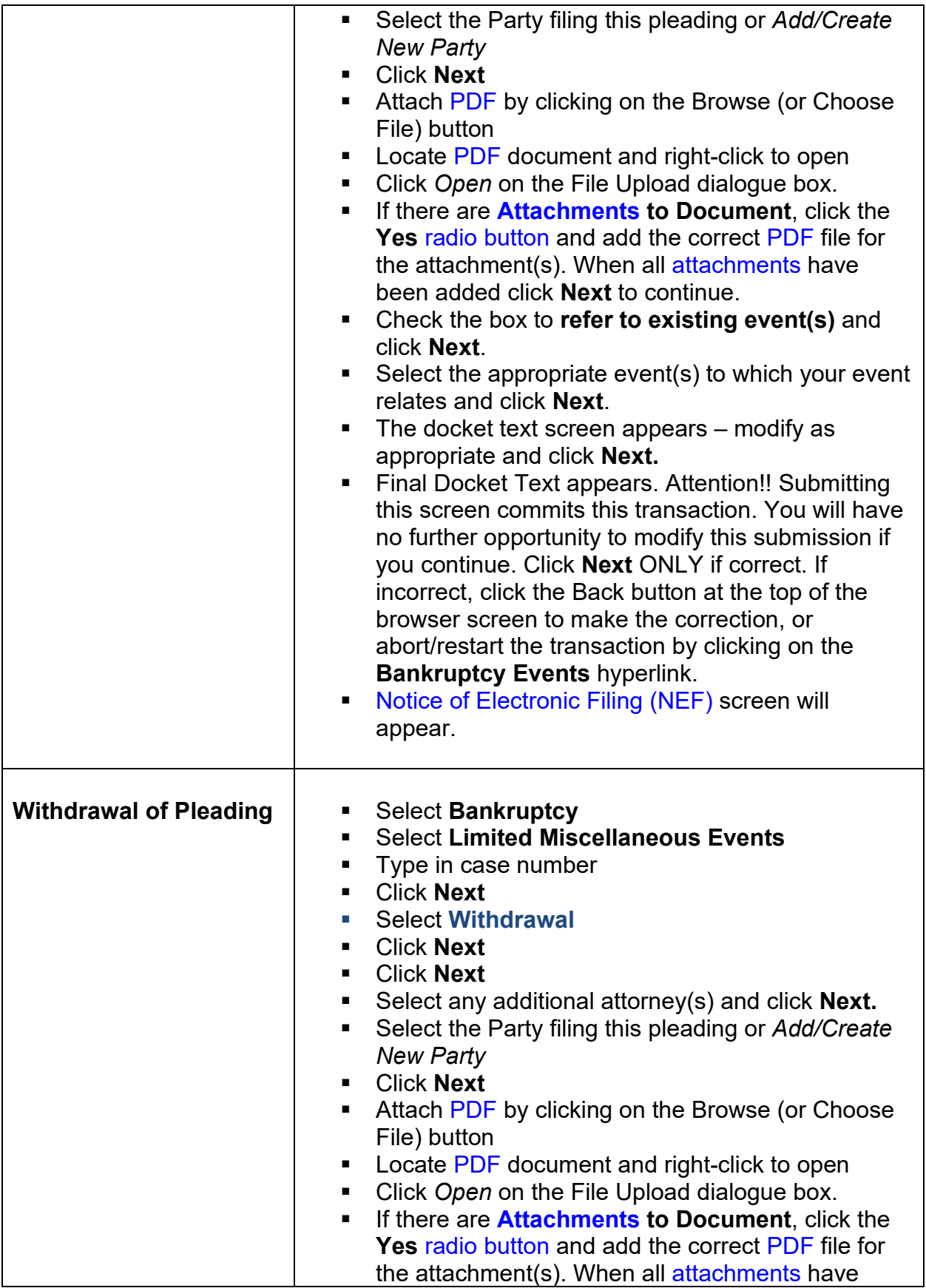

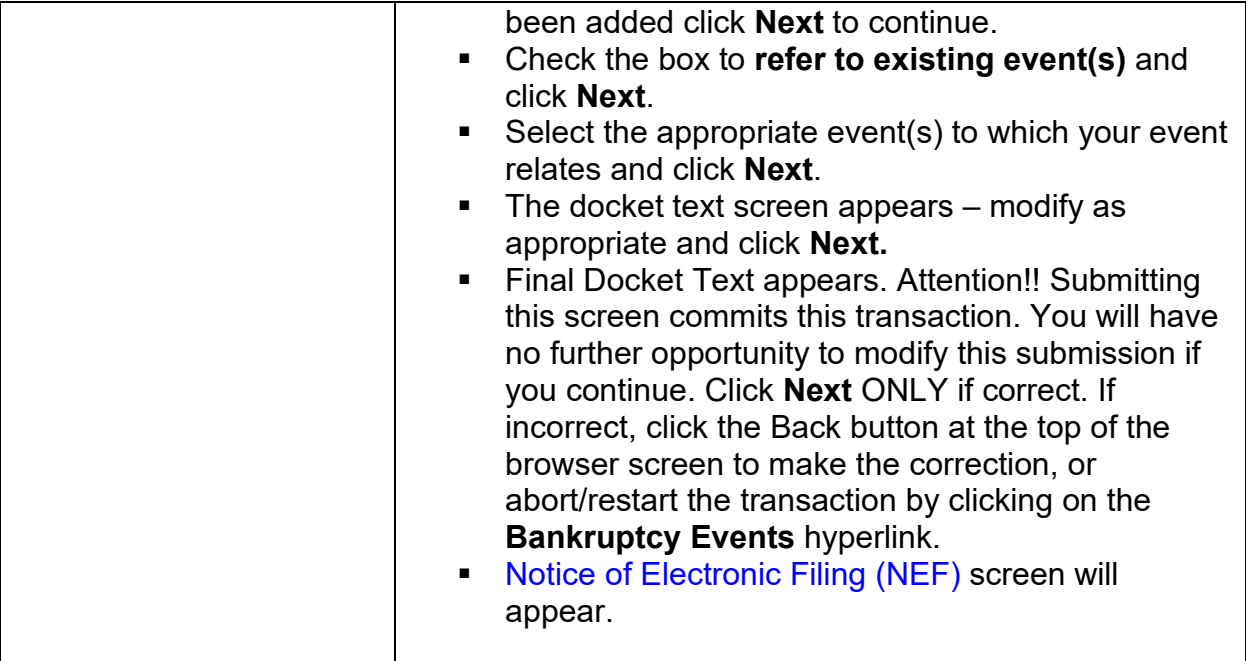

<span id="page-61-2"></span><span id="page-61-1"></span><span id="page-61-0"></span>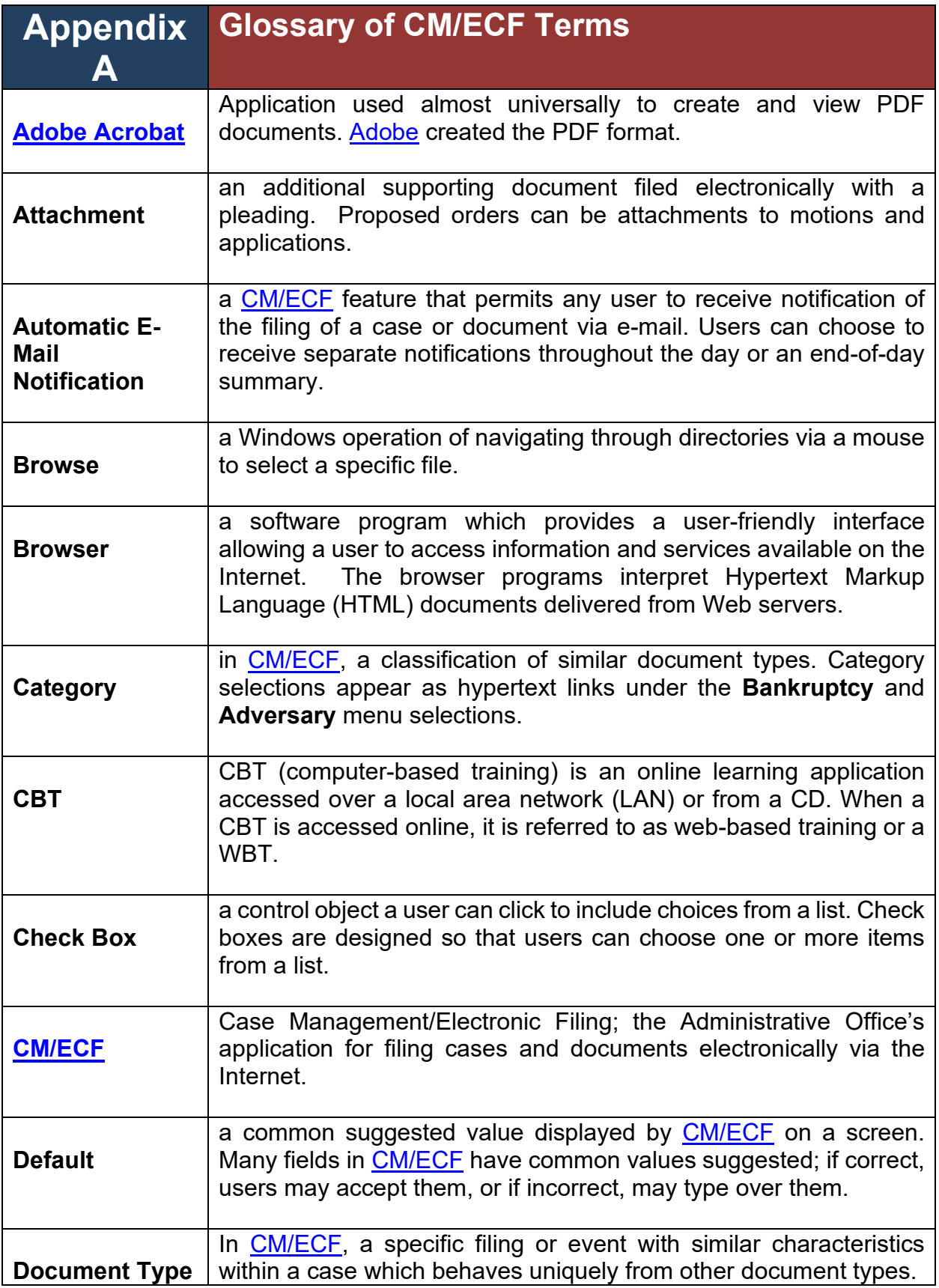

<span id="page-62-4"></span><span id="page-62-3"></span><span id="page-62-2"></span><span id="page-62-1"></span><span id="page-62-0"></span>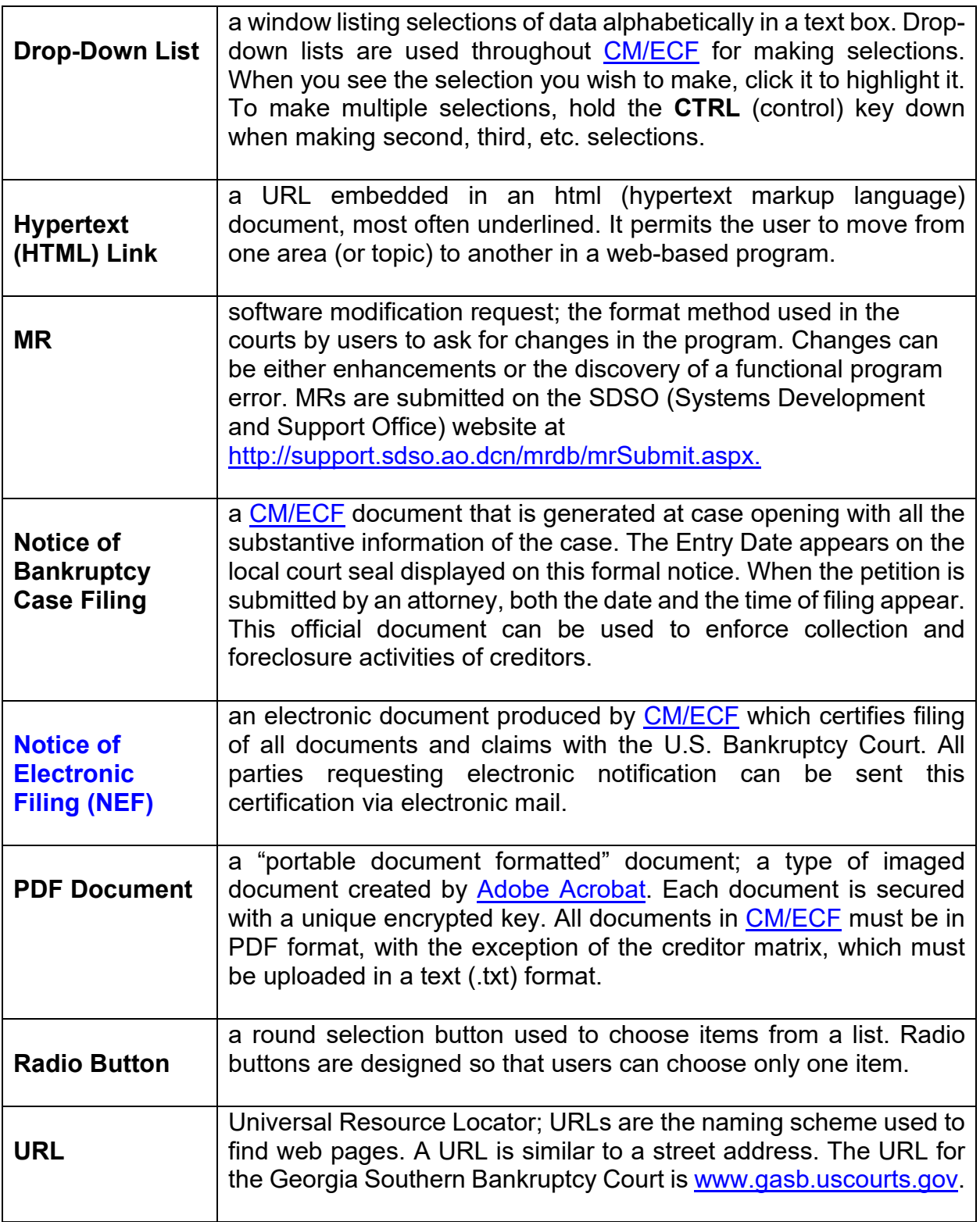

<span id="page-63-0"></span>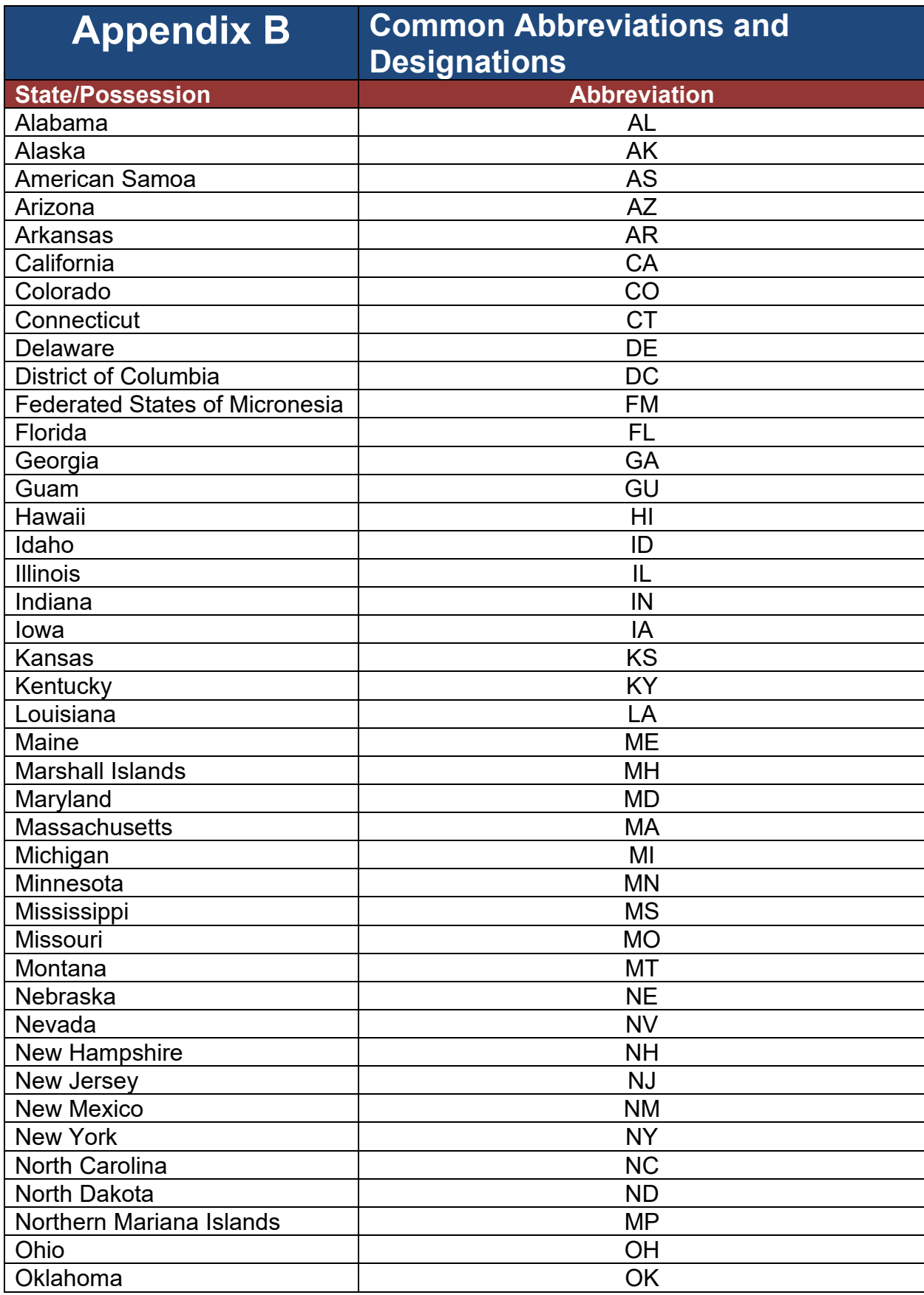

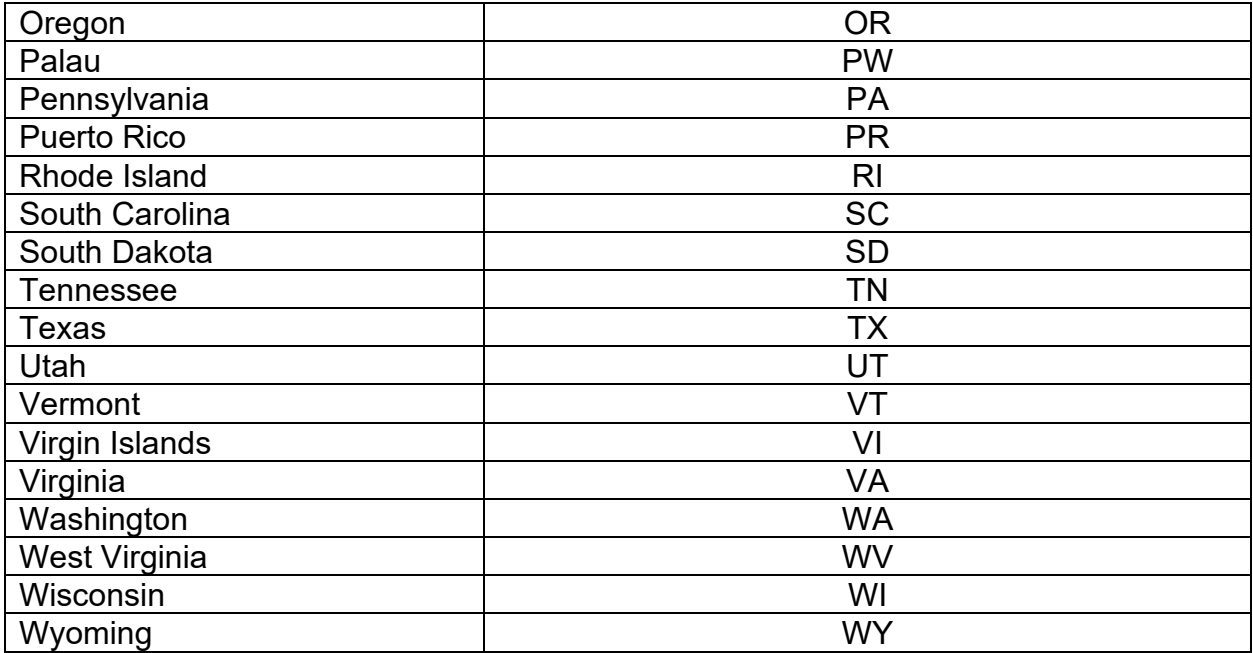

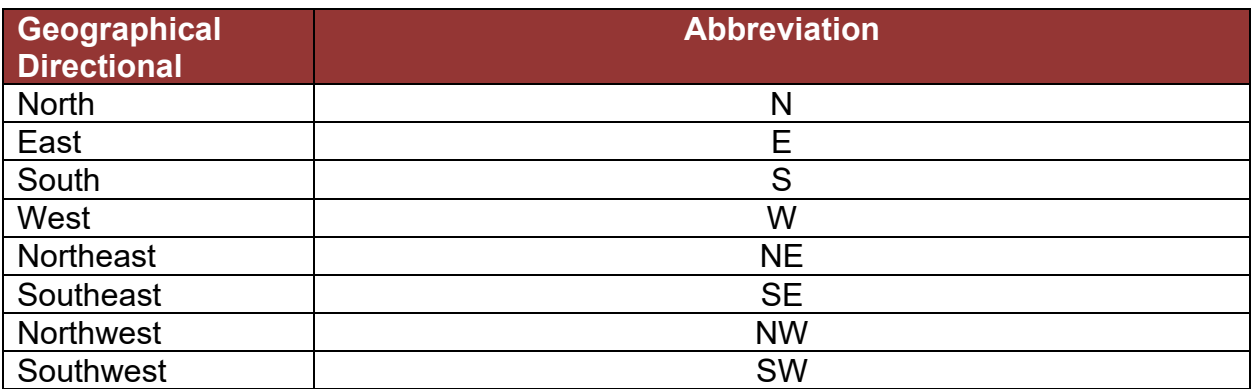

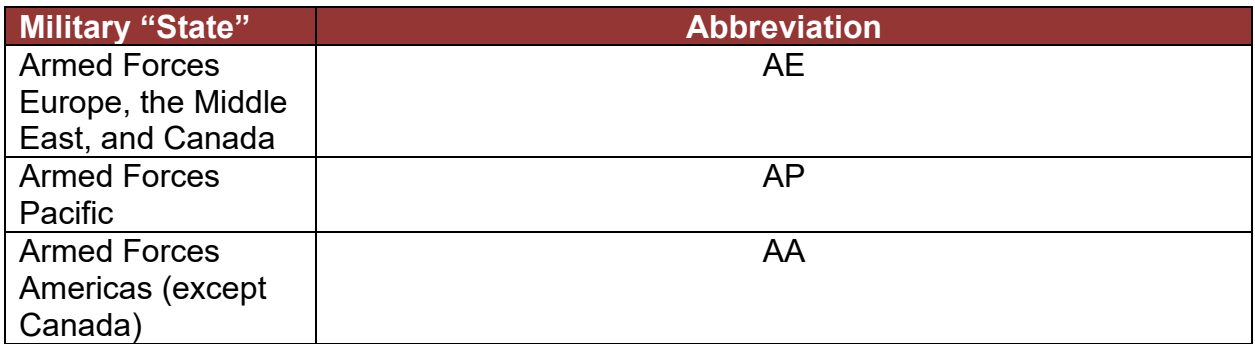

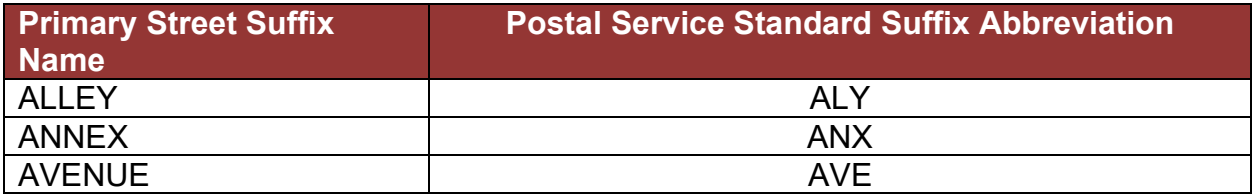

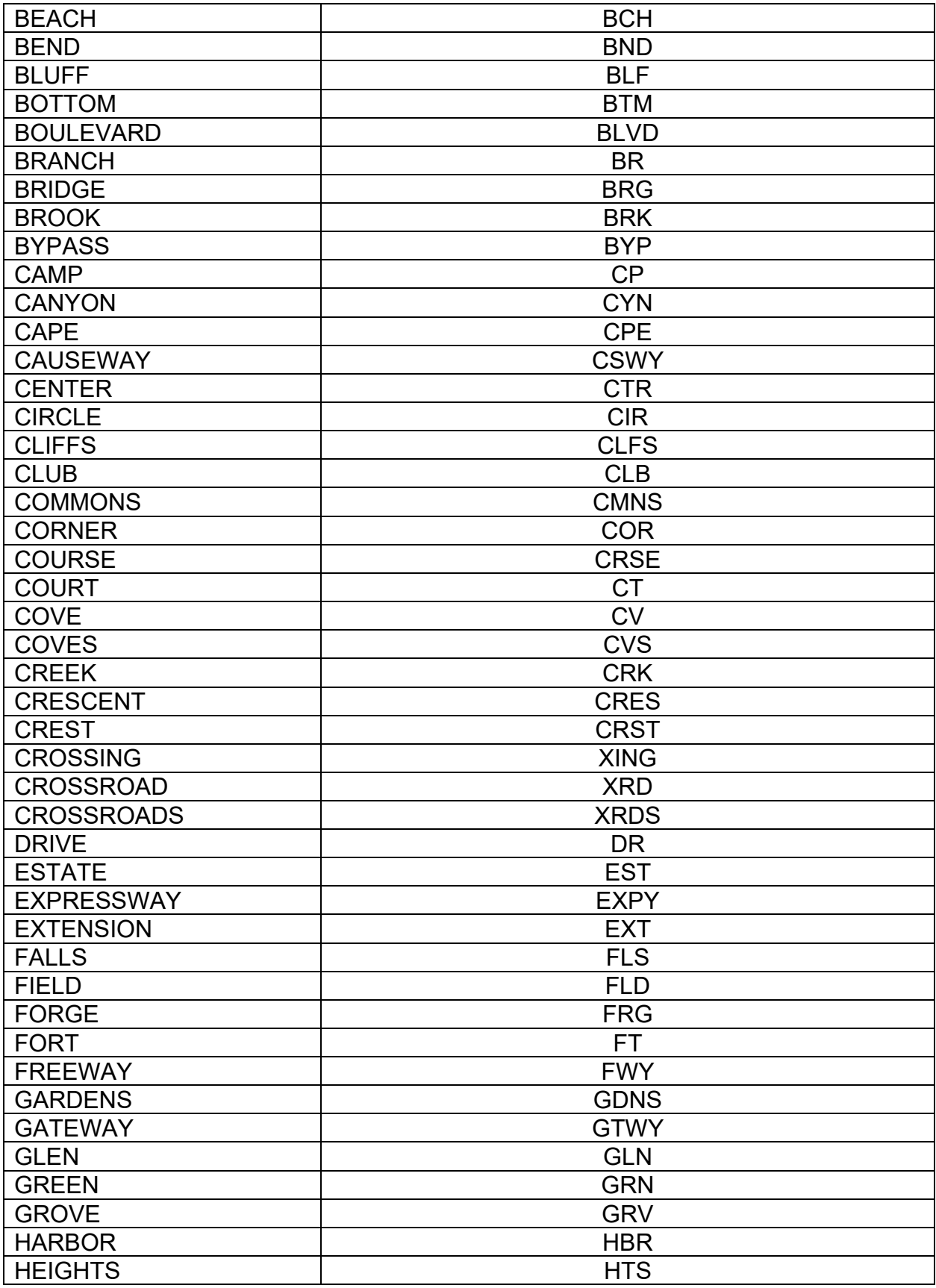

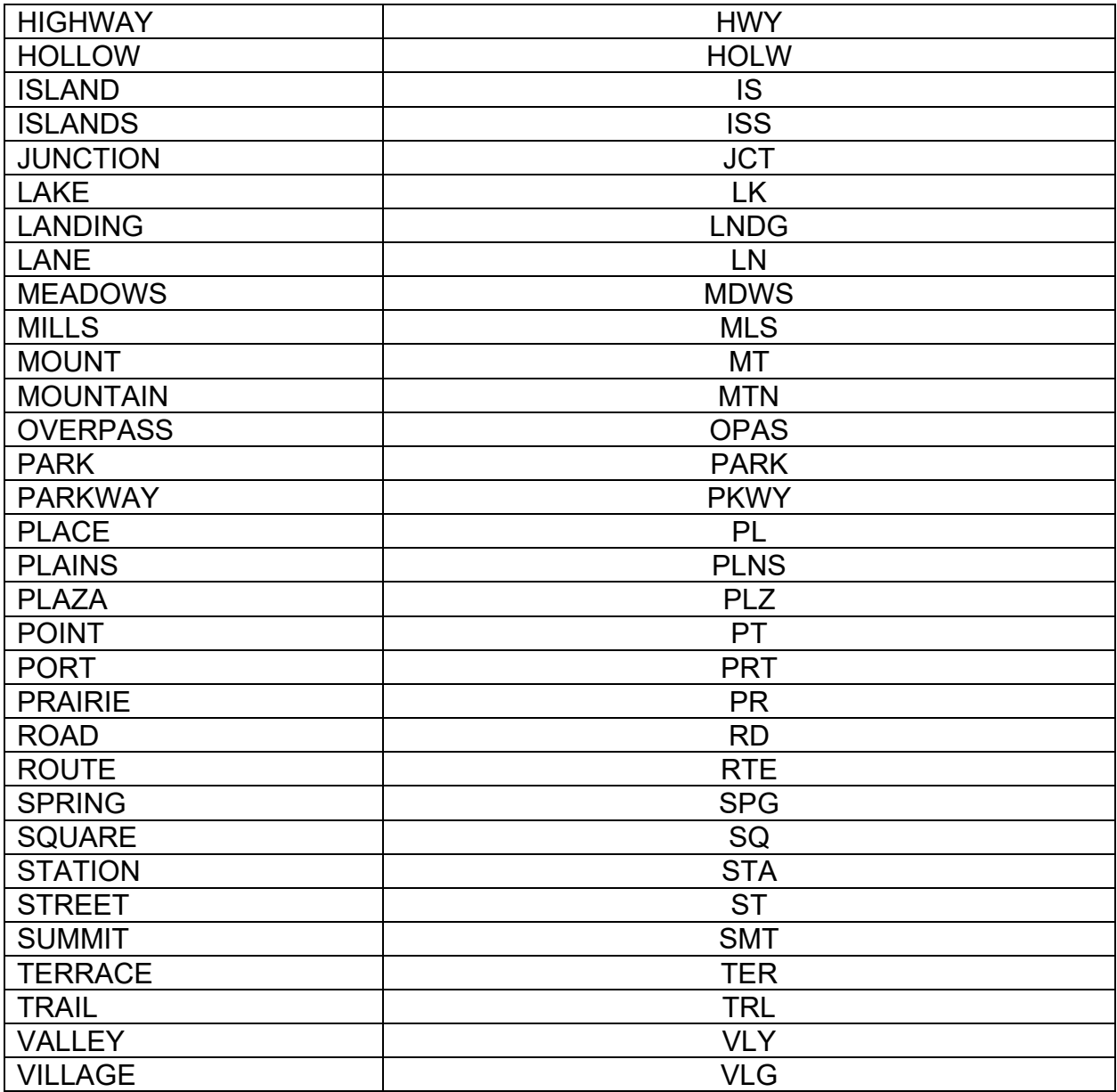

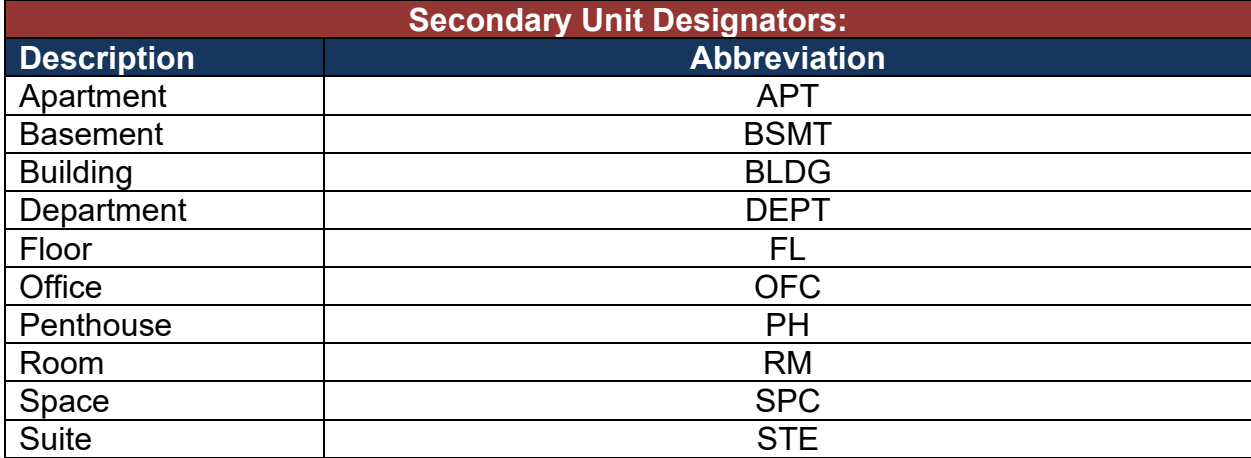

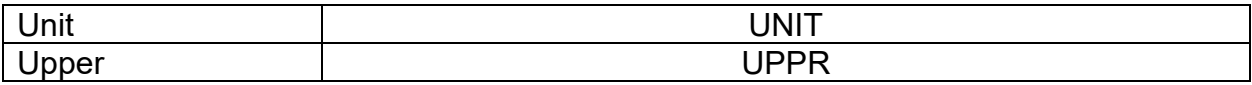